# **TomTom Bridge Käyttöopas**

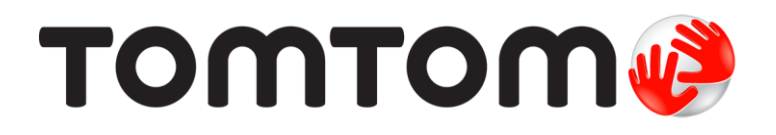

# Sisällys

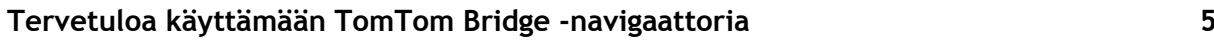

#### **TomTom Bridge**

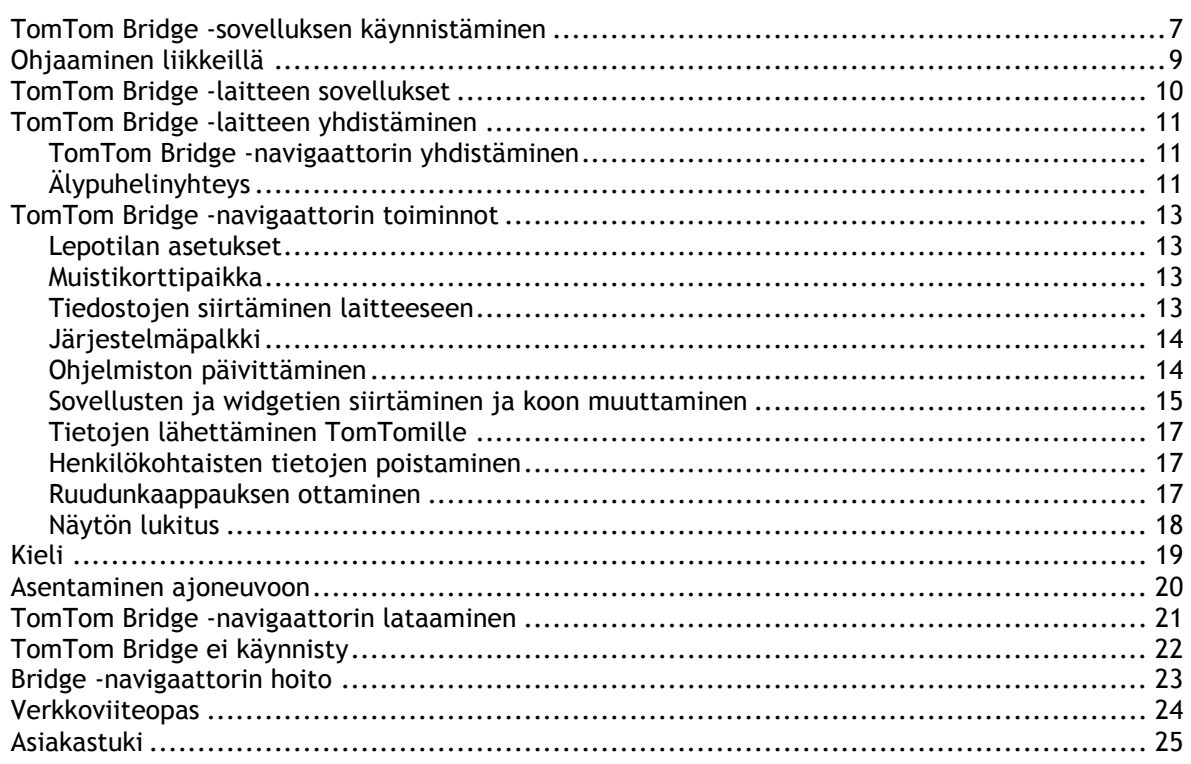

#### TomTom-navigointisovellus

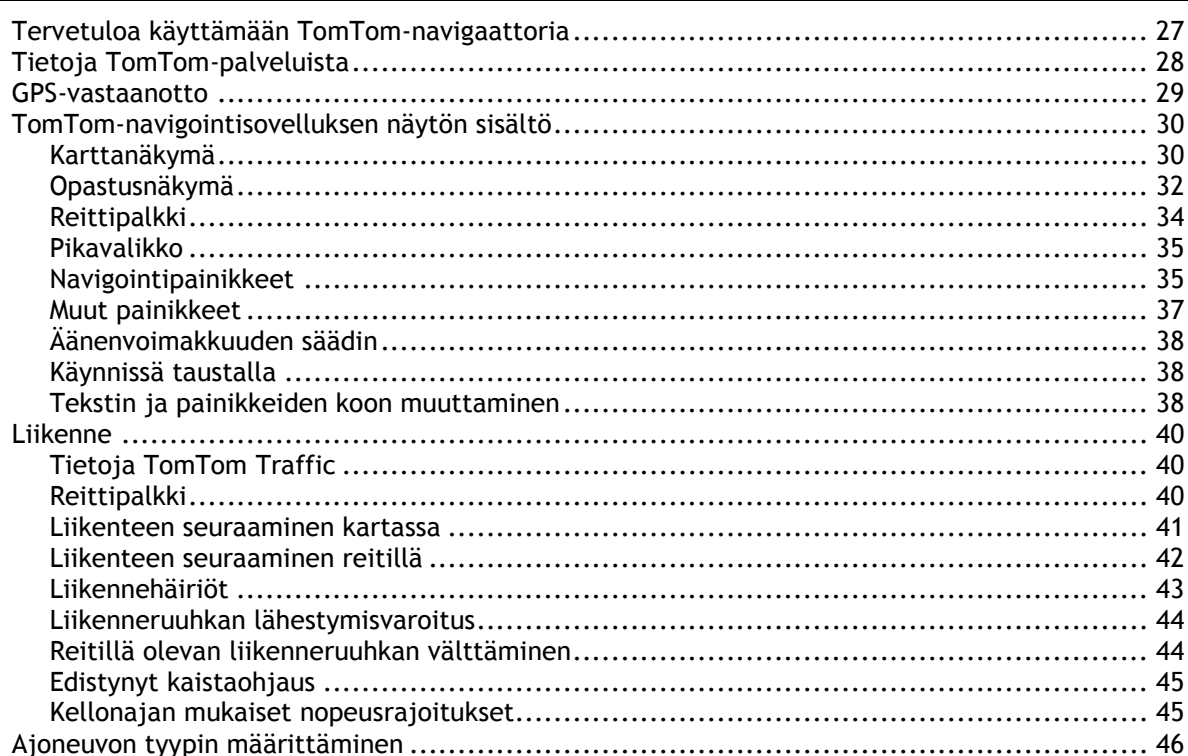

 $\boldsymbol{6}$ 

26

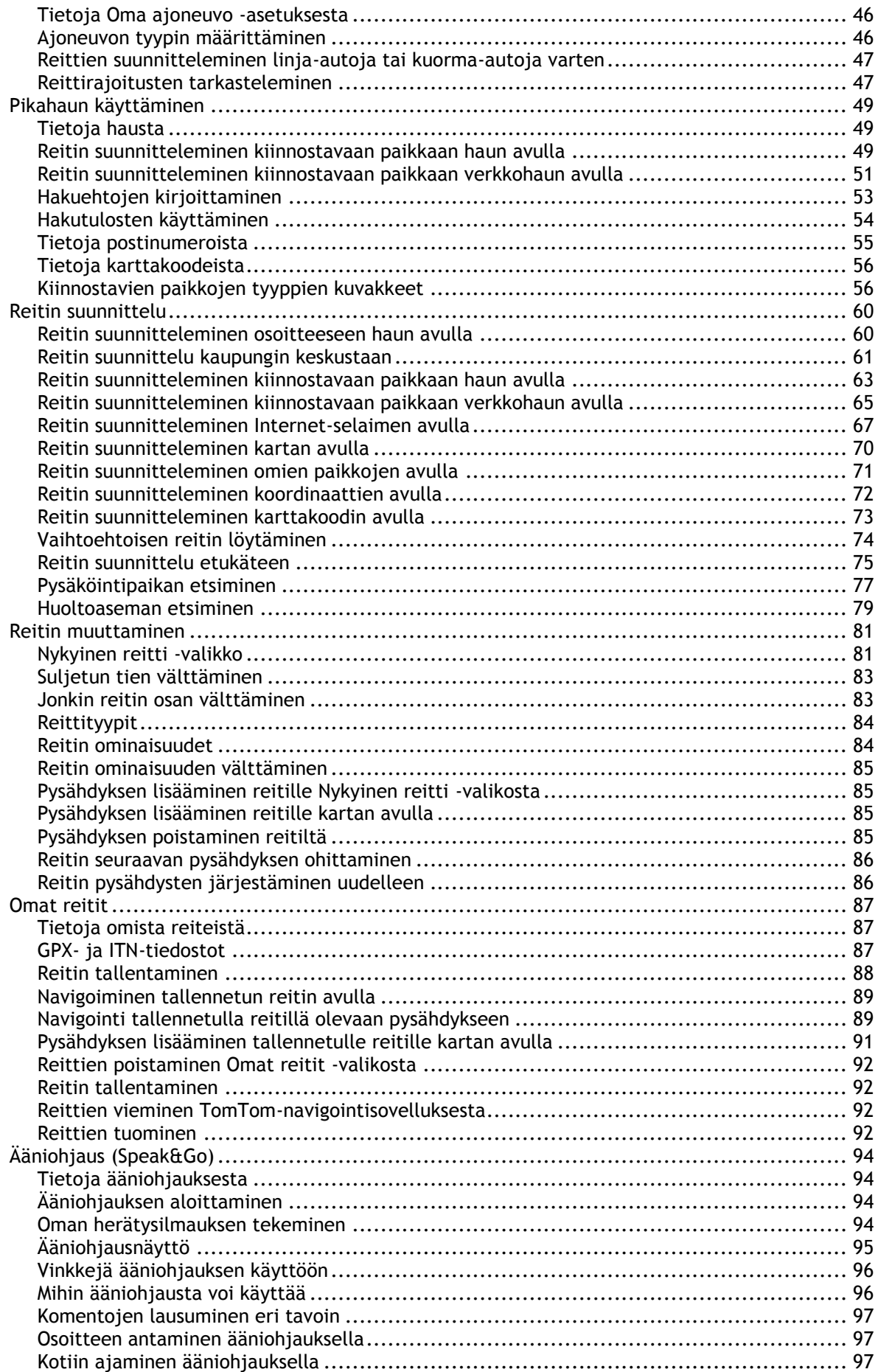

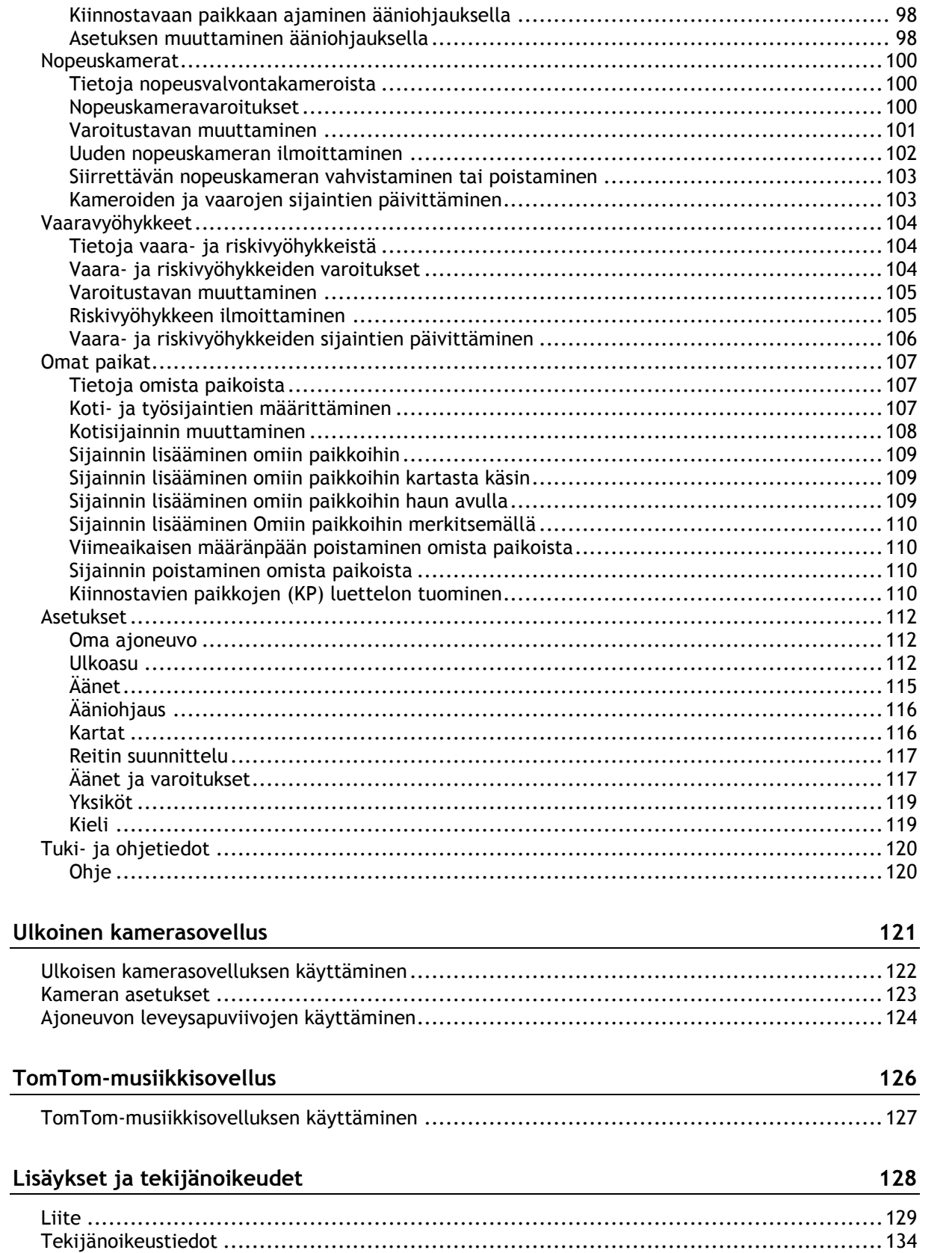

# <span id="page-4-0"></span>**Tervetuloa käyttämään TomTom Bridge -navigaattoria**

Tässä viiteoppaassa kerrotaan, miten TomTom Bridge -navigaattoria ja asennettuja TomTom-sovelluksia käytetään. Viiteoppaassa on seuraavat osat:

- **[TomTom Bridge](#page-5-0)**
- **[TomTom-navigointisovellus](#page-25-0)**
- [TomTom-kamerasovellus](#page-120-0)
- **[TomTom-musiikkisovellus](#page-125-0)**

**Tärkeää**: lisätietoja muista TomTom Bridge -navigaattorin asetuksista, käytöstä ja muista TomTom Bridge -navigaattoriin asennetuista sovelluksista on asianmukaisissa käyttöoppaissa.

# <span id="page-5-0"></span>**TomTom Bridge**

### <span id="page-6-0"></span>**TomTom Bridge -sovelluksen käynnistäminen**

TomTom Bridge käynnistyy ollessaan pidikkeessä, joka saa virtaa. Kun TomTom Bridge ei ole pidikkeessä, sen voi käynnistää myös painamalla virtapainikkeesta.

TomTom Bridge -navigaattorin aloitusnäyttö avautuu.

**Huomautus**: alla näkyvä Bridge -aloitusnäyttö on esimerkki. Bridge -navigaattorin aloitusnäyttö voi olla erinäköinen ja siinä voi olla eri sovelluksia.

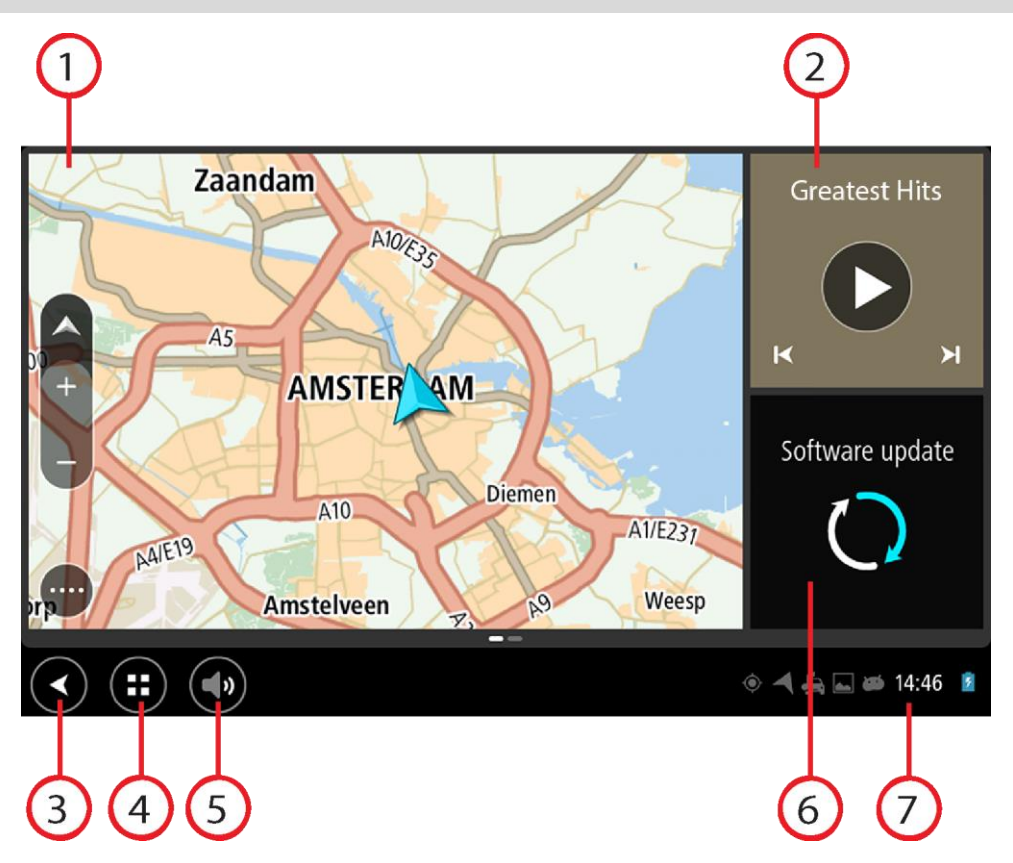

1. Widgetinä toimiva sovellus.

Esimerkiksi [TomTom-navigointisovellusta](#page-25-0) ja [ulkoista kamerasovellusta](#page-120-0) voidaan käyttää widgetin aloitusnäytössä. Avaa sovellus valitsemalla widget.

**Huomautus**: Widget on sovellus, jota käytetään omassa ruudussaan. Voit avata koko sovelluksen valitsemalla widgetin.

**Vihje**: voit [siirtää ja sovelluksia ja widgetejä ja muuttaa niiden kokoa.](#page-14-0)

- 2. Widgetinä toimiva [musiikkisovellus.](#page-125-0)
- 3. Paluupainike.
	- Tällä painikkeella voit palata edelliseen avoimeen näyttöön.
- 4. Koti-painike. Tällä painikkeella voit palata laitteen aloitusnäyttöön.
- 5. [Järjestelmäpalkki.](#page-13-0) Tähän palkkiin voit lisätä suosikkisovellustesi pikavalintoja.

6. **Ohjelmistopäivitys**-painike.

Ohjelmistopäivitys-sovelluksen pikavalintapainike. Sovelluksella voit päivittää Bridge -navigaattorin uusimpaan ohjelmistoversioon.

7. Tilapalkki.

Koskettamalla tätä kohtaa voit näyttää sovellusten ilmoitukset ja laitteen tilan.

# <span id="page-8-0"></span>**Ohjaaminen liikkeillä**

Laitetta ohjataan liikkeillä.

Tämän viiteoppaan eri osissa on tietoja liikkeiden käytöstä, mutta alla on luettelo kaikista käytettävistä liikkeistä.

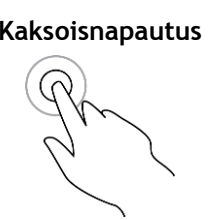

**Kaksoisnapautus** Kosketa näyttöä sormella nopeasti kaksi kertaa. Käyttöesimerkki: lähentäminen.

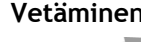

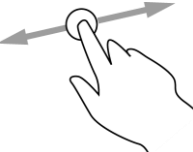

**Vetäminen** Kosketa sormella näyttöä ja liikuta sormea näyttöä pitkin. Käyttöesimerkki: näytön vierittäminen.

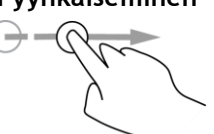

**Pyyhkäiseminen** Pyyhkäise näyttöä sormenpäällä. Käyttöesimerkki: näytön selaaminen pitkä matka kerrallaan.

**Painaminen pitkään**

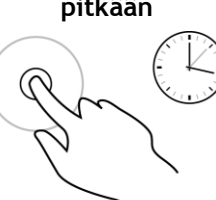

Kosketa näyttöä sormella yli puolen sekunnin ajan. Käyttöesimerkki: sijainnin valitseminen kartalta.

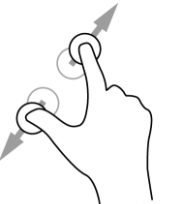

**Pinch to Zoom** Kosketa näyttöä peukalolla ja toisella sormella. Sormien liikuttaminen pois päin toisistaan lähentää ja niiden liikuttaminen toisiaan kohti loitontaa. Käyttöesimerkki: näytön lähentäminen ja loitontaminen.

**Napauttaminen tai valitseminen**

Napauta näyttöä sormella. Käyttöesimerkki: valikkokohteen valitseminen tai kohteen avaaminen.

# <span id="page-9-0"></span>**TomTom Bridge -laitteen sovellukset**

TomTom Bridge on Android-laite, johon on asennettu monenlaisia sovelluksia. Osa sovelluksista on Androidin vakiosovelluksia, kuten selain, kello ja valokuvagalleria. Laitteen omistaja voi lisätä erityissovelluksia, ja myös TomTom on lisännyt sovelluksia.

**Huomautus**: TomTom Bridge on ehkä suojattu muutoksilta.

Löydät muita laitteessa olevia sovelluksia selaamalla näyttöä oikealle. Jos haluat nähdä laitteen kaikki sovellukset, valitse **Kaikki sovellukset**.

Voit myös lisätä laitteen [järjestelmäpalkkiin](#page-13-0) enintään kahden usein käyttämäsi sovelluksen pikakäynnistyspainikkeet.

#### **Sovellusten tietosuojailmoitukset**

Jokaisella asennetulla sovelluksella on oma tietosuojailmoitus. Avaa Android-käyttöjärjestelmän Asetukset-sovellus ja valitse **Tietoja TomTom-laitteesta**. Valitse **Oikeudelliset tiedot** ja valitse sitten **Tietosi**. Luettelosta voit valita sovelluksen ja lukea, miten se toimii, miten se käyttää tietojasi ja miten henkilökohtaisia tietojasi hallitaan.

## <span id="page-10-0"></span>**TomTom Bridge -laitteen yhdistäminen**

#### <span id="page-10-1"></span>**TomTom Bridge -navigaattorin yhdistäminen**

TomTom Bridge yhdistää Internetiin, jotta voit käyttää asennettuja sovelluksia ja [TomTom-palveluja.](#page-27-0)

TomTom Bridge yhdistetään seuraavilla tavoilla:

- Pysyvä yhteys suoraan TomTom Bridge -laitteesta. Laite on aina yhteydessä sinun ei tarvitse tehdä mitään.
- Älypuhelimen avulla muodostettu yhteys. Sinun on luotava likiverkko, jotta voit yhdistää älypuhelimen TomTom Bridge -navigaattoriin.

**Huomautus**: päivitä TomTom Bridge -navigaattorin ohjelmisto [Wi-Fi-yhteyden](#page-13-1) kautta.

#### <span id="page-10-2"></span>**Älypuhelinyhteys**

Kun yhdistät TomTom Bridge -navigaattorin verkkoon älypuhelimen avulla, älypuhelin lähettää ja vastaanottaa tietoja matkapuhelinpalvelun tarjoajan yhteyden kautta.

Älypuhelimen on oltava yhteensopiva TomTom Bridge -navigaattorin kanssa ja siinä on oltava datasopimus matkapuhelinpalvelun tarjoajalta. Lisätietoja on osoitteessa [tomtom.com/connect.](http://www.tomtom.com/connect)

**Tärkeää**: TomTom Bridge -navigaattorin yhdistäminen älypuhelimen kautta saattaa kerryttää lisämaksuja erityisesti, jos olet datasopimuksen kattavuusalueen ulkopuolella. Saat lisätietoja matkapuhelinoperaattorilta.

#### **Likiverkot**

Puhelin jakaa Internet-yhteytensä Bluetooth- ja likiverkkotoimintojensa (PAN) avulla.

Puhelimen käyttöjärjestelmän mukaan likiverkko voi olla nimeltään jokin seuraavista:

- Oma yhteyspiste
- Jaettu yhteys tai Jaettu Bluetooth-yhteys
- Tether tai Bluetooth Tether

Likiverkkotoiminto sisältyy todennäköisesti puhelimen käyttöjärjestelmään, tai voit luoda likiverkon (PAN) lataamalla sovelluksen.

**Huomautus:** jotkin matkapuhelinoperaattorit eivät salli likiverkon käyttämistä. Jos puhelimessa ei ole likiverkkotoimintoa, kysy lisätietoja palveluntarjoajalta.

Katso lisätietoja puhelimen käyttöoppaasta, jos et löydä asetuksia.

Lisätietoja on osoitteessa [tomtom.com/connect.](http://www.tomtom.com/connect)

#### <span id="page-10-3"></span>**Yhteyden muodostaminen Bluetoothin avulla**

Yhdistä TomTom Bridge älypuhelimeen Bluetoothin avulla seuraavasti:

- 8. Ota jaettu Bluetooth-yhteys tai oman yhteyspiste käyttöön puhelimessa ja varmista, että puhelin on löydettävissä.
- 9. Paina TomTom Bridge -navigaattorin koti-painiketta.
- 10. Valitse **Asetukset**-sovellus.
- 11. Ota **Bluetooth** käyttöön.

12. Valitse **Bluetooth** ja valitse sitten **HAE LAITTEITA**.

TomTom Bridge hakee puhelintasi ja näyttää sen käytettävissä olevana laitteena.

**Vihje**: jos TomTom Bridge ei löydä puhelinta, varmista, että puhelin on edelleen muiden Bluetooth-laitteiden 'löydettävissä' tai 'näkyvissä'.

- 13. Valitse puhelimesi käytettävissä olevien laitteiden luettelosta.
- 14. Kun olet yhdistänyt TomTom Bridge -navigaattorisi älypuhelimeesi, sinun täytyy ottaa Internet-yhteys käyttöön valitsemalla Bluetooth-profiilin valintaruutu TomTom Bridge -navigaattorissa alla kuvatulla tavalla.

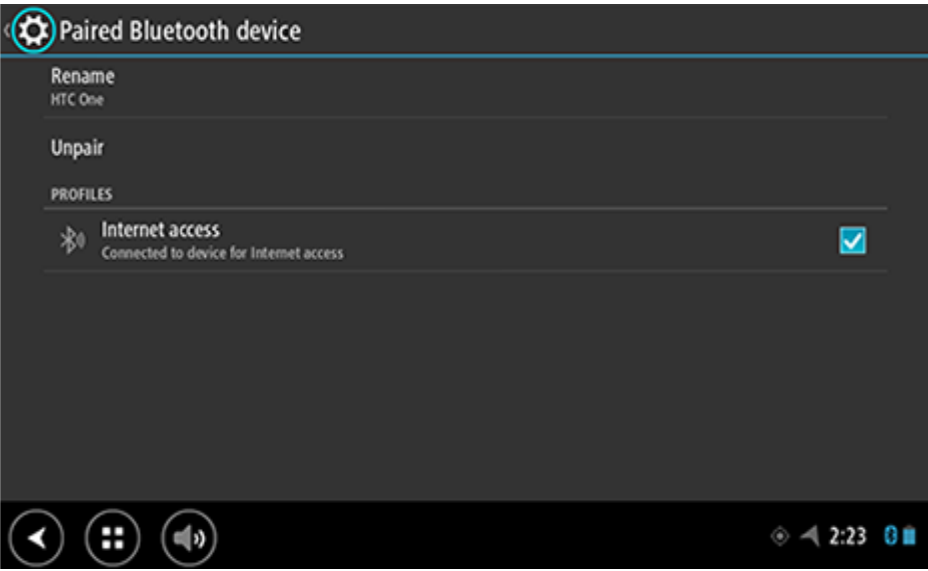

TomTom Bridge muodostaa yhteyden TomTom-palveluihin käyttämällä puhelimen Internet-yhteyttä. TomTom-palvelut ovat nyt käytettävissä.

Androidin tilapalkissa näkyvä Bluetooth-symboli osoittaa, että Bluetooth on käytössä.

#### **Älypuhelimen yhdistäminen uudelleen**

Sinun ei tarvitse yhdistää TomTom Bridge-navigaattoria puhelimeen uudelleen.

TomTom Bridge muistaa puhelimen ja löytää sen automaattisesti, kun Bluetooth Tethering -yhteys on käytössä puhelimessa ja kun olet laitteen kantavuusalueella. Jos TomTom-palvelutilauksesi on voimassa, palvelu käynnistyy automaattisesti.

Tarkista TomTom Bridge -navigaattorin tilapalkista, että TomTom Bridge on yhteydessä Internetiin.

Jos haluat muodostaa yhteyden toisesta puhelimesta, sinun täytyy [muodostaa yhteys Bluetoothin](#page-10-3)  [avulla](#page-10-3) kyseisestä puhelimesta.

**Vihje**: Jos yhteyttä älypuhelimeen ei voida muodostaa automaattisesti Bluetoothin avulla, voit muodostaa yhteyden manuaalisesti kohdassa [Yhteyden muodostaminen Bluetoothin avulla](#page-10-3) kuvatulla tavalla.

#### **Yhteyden muodostamisen epäonnistuminen**

Jos TomTom Bridge ei pysty muodostamaan yhteyttä puhelimeen tai jos internet-yhteyttä ei ole, tarkista seuraavat asiat:

- Puhelin näkyy TomTom Bridge -navigaattorissa.
- Puhelimen Bluetooth Tethering -ominaisuus tai siirrettävä Wi-Fi-yhteyspiste on käytössä.
- Matkapuhelinoperaattorin kanssa solmimasi tiedonsiirtosopimus on voimassa, ja voit muodostaa puhelimella yhteyden internetiin.

### <span id="page-12-0"></span>**TomTom Bridge -navigaattorin toiminnot**

TomTom Bridge käyttää Android-käyttöjärjestelmää. TomTom ja laitteen omistaja ovat muuttaneet käyttöjärjestelmää seuraavilla tavoilla:

- TomTom tai laitteen omistaja on poistanut tietyt Android-ominaisuudet käytöstä. Tämä lisää laitteen turvallisuutta ja helpottaa sen käyttöä ajettaessa.
- Sekä TomTom että laitteen omistaja on lisännyt uusia ominaisuuksia ja sovelluksia. Lisäykset mukauttavat laitetta, jotta se soveltuisi entistä paremmin käyttötarkoituksiinsa.

TomTom on lisännyt seuraavat toiminnot:

**Tärkeää**: lisätietoja muista TomTom Bridge -navigaattorin asetuksista, käytöstä ja muista TomTom Bridge -navigaattoriin asennetuista sovelluksista on asianmukaisissa käyttöoppaissa.

#### <span id="page-12-1"></span>**Lepotilan asetukset**

Voit valita, milloin TomTom Bridge siirtyy lepotilaan, jos käynnissä ei ole sovelluksia tai jos laite ei ole kiinni pidikkeessä.

Android-käyttöjärjestelmän **Asetukset**-sovelluksen kohdassa **Näyttö** näkyvät seuraavat asetukset:

- **Lepotila**  Voit määrittää ajan, jonka kuluttua Bridge siirtyy lepotilaan, jos käynnissä ei ole sovelluksia.
- **Pysy hereillä telakoituna** Bridge pysyy hereillä, kun se on kiinni pidikkeessä ja saa virtaa.
- **Siirry automaattisesti lepotilaan irrotettaessa virtalähteestä** Bridge siirtyy lepotilaan, jos Bridge ei saa virtaa pidikkeen kautta tai suoraan.

#### <span id="page-12-2"></span>**Muistikorttipaikka**

TomTom Bridge -navigaattorin pohjassa on muistikorttipaikka. Muistikortin avulla voit käyttää omia tiedostoja, kuten valokuvia tai musiikkitiedostoja.

#### <span id="page-12-3"></span>**Tiedostojen siirtäminen laitteeseen**

Voit siirtää omia tiedostoja, kuten luetteloita kiinnostavista paikoista, kuvia tai musiikkitiedostoja, TomTom Bridge -navigaattorin sisäiseen muistiin. Näin voit katsella valokuvia tai luetteloita kiinnostavista paikoista valokuvia tai toistaa musiikkia laitteen sovellusten avulla.

Voit myös siirtää tiedostoja Bridge -navigaattorin sisäisestä muistista tietokoneeseen.

**Huomautus**: laitteella ei voi avata kaikkia tiedostotyyppejä.

**Huomautus**: Voit siirtää tiedostoja tietokoneesta, jossa on jokin seuraavista käyttöjärjestelmistä:

- Windows 7 tai sitä uudempi
- Apple OS X 10.5 tai sitä uudempi
- Jokin Linuxin 14.04-version tai sitä uudemman version jakeluista.

Voit siirtää tiedostoja seuraavasti:

1. Liitä Bridge tietokoneeseen Bridge -navigaattorin mukana toimitetulla USB-kaapelilla ja käynnistä Bridge.

**Huomautus**: Käytä AINOASTAAN navigaattorin mukana toimitettua USB-kaapelia. Muut USB-kaapelit eivät välttämättä toimi.

**Huomautus**: Navigaattoria ei voi kiinnittää tietokoneeseen telineen avulla. **Huomautus**: USB-kaapeli on kytkettävä suoraan tietokoneen USB-porttiin eikä esimerkiksi USB-sovittimeen tai näppäimistön tai näytön USB-porttiin.

2. Avaa tietokoneen tiedostonhallintaohjelma.

Bridge näkyy tietokoneen tiedostojärjestelmässä nimellä TomTom Bridge.

- 3. Avaa Bridge -navigaattorin sisäinen tallennuskansio.
- 4. Kopioi haluamasi tiedostot tietokoneesta Bridge -navigaattorin kansioon tai Bridge -navigaattorista tietokoneeseen.

**Vihje**: Jotta laite pysyy järjestyksessä, kopioi tiedostot kansioon, jolla on sopiva nimi. Kopioi esimerkiksi musiikkitiedostot Musiikki-kansioon.

5. Irrota Bridge tietokoneesta.

**Vihje**: Voit poistaa kaikki Bridge -navigaattoriin kopioimasi tiedostot [tyhjentämällä henkilökoh](#page-16-1)[taiset tiedot.](#page-16-1)

#### <span id="page-13-0"></span>**Järjestelmäpalkki**

Näytön alareunassa oleva järjestelmäpalkki sisältää pikakäynnistyspainikkeita, kuten paluu- ja koti-painikkeen. Voit lisätä tähän palkkiin enintään kaksi painiketta, joista voit käynnistää nopeasti usein käyttämiäsi sovelluksia.

**Vihje**: joissakin sovelluksissa on koko näytön asetus, joka piilottaa järjestelmäpalkin sovelluksen ollessa avoinna.

Voit lisätä sovelluksen pikakäynnistyspainikkeen seuraavasti:

- 1. Valitse koti-painike.
- 2. Valitse **Asetukset**-sovellus.
- 3. Valitse Asetuksista **Järjestelmäpalkki**.
- 4. Valitse Pikakäynnistyspainikkeet-kohdasta **Liitä sovellus**.
- 5. Valitse luettelosta sovellus, joka liitetään pikakäynnistyspainikkeeseen.
- 6. Valitse koti-painike.

Uusi pikakäynnistyspainike lisätään järjestelmäpalkkiin.

Voit poistaa pikakäynnistyspainikkeen seuraavasti:

- 1. Valitse koti-painike.
- 2. Valitse **Asetukset**-sovellus.
- 3. Valitse Asetuksista **Järjestelmäpalkki**.
- 4. Kosketa poistettavaa painiketta pitkään Pikakäynnistyspainikkeet-kohdassa.
- 5. Poista pikakäynnistyspainike valitsemalla ponnahdusikkunassa **OK**.
- 6. Valitse koti-painike. Pikakäynnistyspainike poistetaan järjestelmäpalkista.

#### <span id="page-13-1"></span>**Ohjelmiston päivittäminen**

TomTom Bridge -navigaattorin omistaja julkaisee ajoittain uusia ohjelmistopäivityksiä.

**Vihje**: Ilmoituspalkissa näkyy ilmoitus, kun ohjelmistopäivitys on saatavilla. Avaa ilmoitusalue valitsemalla laitteen näytön oikea alanurkka.

Kun Wi-Fi-yhteys on käytettävissä, voit päivittää ohjelmiston **Ohjelmistopäivitys**-sovelluksella. Suuret päivitykset ladataan taustalla, kun Bridge on yhdistetty Wi-Fi-verkkoon. Jos Wi-Fi-yhteys katkeaa, lataaminen keskeytyy. Kun lataus on valmis, näkyviin tulee kehote asentaa päivitys.

**Huomautus**: Ohjelmistopäivityksiä voi ladata ainoastaan Wi-Fi-yhteyden kautta.

Päivitä laitteen ohjelmisto seuraavasti:

- 1. Valitse koti-painike.
- 2. Valitse **Asetukset**-sovellus.
- 3. Valitse Langaton ja verkot -kohdassa **Wi-Fi**. Valitse Wi-Fi-verkko ja yhdistä siihen.
- 4. Valitse koti-painike.
- 5. Valitse **Ohjelmistopäivitys**-sovellus. Laite lataa ja asentaa ohjelmistopäivityksen automaattisesti.

**Huomautus**: laite on ehkä käynnistettävä uudelleen ohjelmistopäivityksen asentamista varten.

#### <span id="page-14-0"></span>**Sovellusten ja widgetien siirtäminen ja koon muuttaminen**

Voit siirtää sovelluksia ja widgetejä eri paikkoihin näytössä. Jos käytät esimerkiksi [Ulkoinen kamera](#page-120-0) -sovellusta usein, voit siirtää sen aloitusnäyttöön. Voit muuttaa sovelluksen tai widgetin painikkeen kokoa, jotta se näkyy helpommin ja sitä on helpompi käyttää.

**Huomautus**: TomTom Bridge on ehkä suojattu muutoksilta.

#### **Sovellusten ja widgetien siirtäminen**

Voit siirtää sovellusta tai widgetiä seuraavasti:

1. Pidä siirrettävää sovellusta tai widgetiä valittuna.

Sovelluksen tai widgetin väri muuttuu.

**Vihje**: jos haluat siirtää sovelluksen tai widgetin aloitusnäyttöön, sinun on ehkä ensin tehtävä aloitusnäyttöön tilaa siirtämällä jokin sovellus tai widget pois.

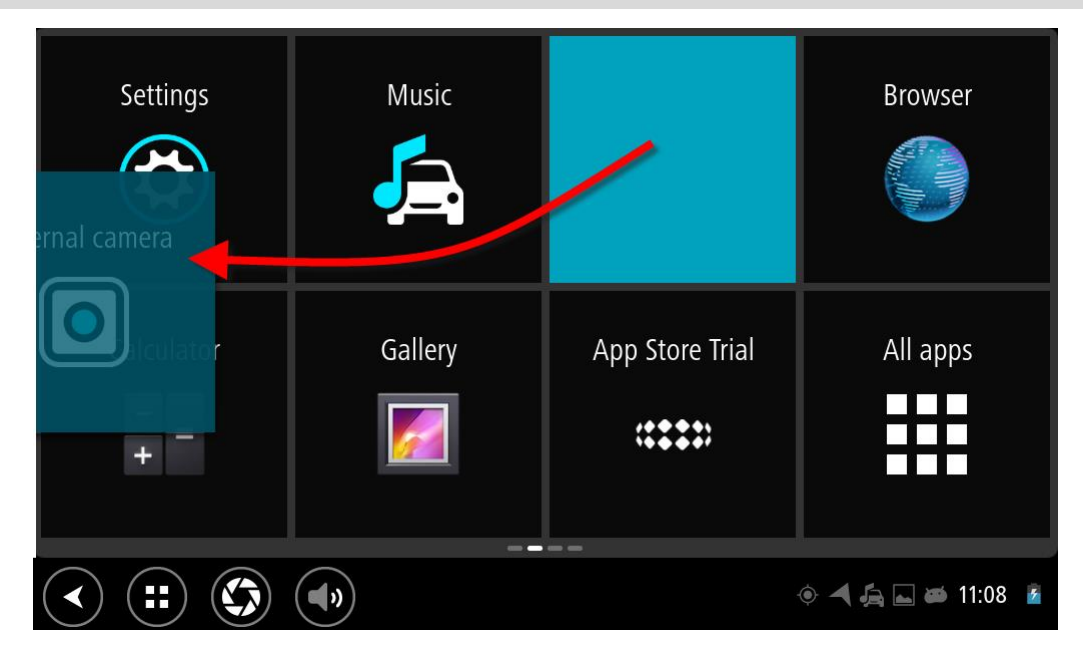

2. Vedä sovellus tai widget näytön reunaan. Näytön reunaan ilmestyy valkoinen viiva sen merkiksi, että viereinen näyttö avautuu. 3. Vedä sovellusta tai widgetiä eteenpäin, ja pudota se tyhjään kohtaan. Tyhjän kohdan väri muuttuu, kun vedät sovelluksen tai widgetin sen päälle.

Zaandam  $A<sub>5</sub>$  $\sqrt{M}$ **AMSTER** Software update **Diemen** A10 AIE19 **Amstelveen**  $\left(\bigodot$ 電電  $\Box$  $\circ$  4  $\circ$   $\Box$   $\bullet$  11:16  $\prime$ 

**Vihje**: sovelluksia tai widgetejä voi siirtää vain tyhjiin kohtiin.

#### **Sovellusten ja widgetien koon muuttaminen**

Voit muuttaa sovelluksen tai widgetin kokoa seuraavasti:

**Huomautus**: joillakin widgeteillä on yhtä tai useampaa suuntaa koskeva kokorajoitus.

1. Pidä siirrettävää sovellusta tai widgetiä valittuna kaksi sekuntia ja vapauta se sitten. Sovelluksen tai widgetin väri muuttuu, ja näkyviin tulee roskakori ja neljä koonmuutoskohtaa.

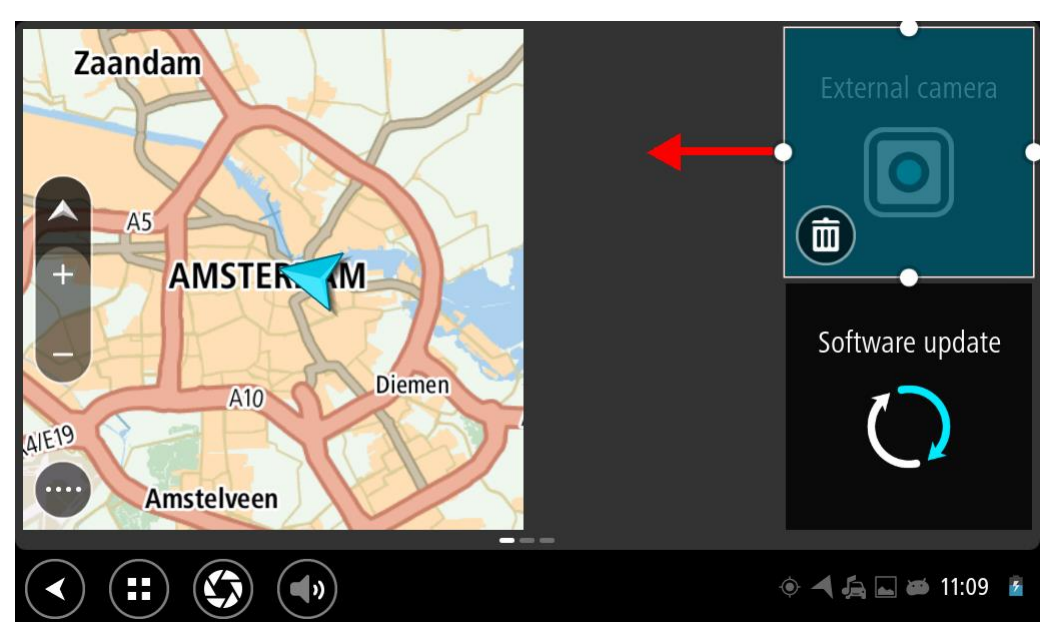

2. Suurenna tai pienennä sovellusta tai widgetiä valitsemalla koonmuutoskohta ja vetämällä sitä.

**Vihje**: Valitse sovelluksen tai widgetin muoto sen mukaan, mitä tietoja haluat nähdä. Voit tehdä esimerkiksi Ulkoisen kameran widgetistä puolen näytön kokoisen, jotta kameran kuvaa on helpompi katsella.

#### **Sovelluksen tai widgetin poistaminen**

Voit poistaa sovelluksen tai widgetin aloitus- tai sovellusnäytöstä seuraavasti:

- 1. Pidä poistettavaa sovellusta tai widgetiä valittuna kaksi sekuntia ja vapauta se sitten.
- Sovelluksen tai widgetin väri muuttuu, ja näkyviin tulee roskakori ja neljä koonmuutoskohtaa. 2. Valitse roskakorin kuvake.

Sovellus tai widget poistetaan aloitus- tai sovellusnäytöstä, ja se näkyy **Kaikki sovellukset** -sijainnissa.

**Vihje**: jos poistat sovelluksen tai widgetin vahingossa, avaa **Kaikki sovellukset** ja siirrä se takaisin.

#### <span id="page-16-0"></span>**Tietojen lähettäminen TomTomille**

Kun käynnistät TomTom Bridge -navigaattorin ensimmäisen kerran tai olet nollannut TomTom Bridge -navigaattorin, saat tietoja siitä, miten TomTom käyttää tietojasi. Järjestelmä käyttää tietoja sijainnistasi, palvelujen käyttötavoistasi ja antamistasi tiedoista. Opimme, miten käytät laitetta, jotta voimme parantaa tuotteitamme jatkuvasti.

Valitse Kaikki sovellukset -valikosta **Tietosi**-sovellus ja lue, miten TomTom käyttää tietojasi.

Jos olet sitä mieltä, että tietojasi ei käytetä siihen tarkoitukseen, jota vasten olet antanut ne TomTomille, ota yhteys meihin osoitteessa [tomtom.com/support.](http://www.tomtom.com/support)

Ajantasaiset ja yksityiskohtaiset tiedot ovat osoitteessa [tomtom.com/privacy.](http://www.tomtom.com/privacy)

#### <span id="page-16-1"></span>**Henkilökohtaisten tietojen poistaminen**

TomTom Bridge tallentaa henkilökohtaisia tietoja käyttäessäsi laitteeseen asennettuja sovelluksia. Kaikki [laitteeseen siirretyt](#page-12-3) kuvat ja musiikkitiedostot ovat myös henkilökohtaisia tietoja.

Jos et enää käytä laitetta, sinun kannattaa tyhjentää henkilökohtaiset tiedot ennen kuin luovutat laitteen takaisin omistajalleen.

Tyhjennä henkilökohtaiset tiedot suorittamalla seuraavat vaiheet:

**Huomautus**: Ohjelmistopäivityksiä voi ladata ainoastaan Wi-Fi-yhteyden kautta.

- 1. Jos käytät omaa [muistikorttia,](#page-12-2) poista muistikortti korttipaikasta.
- 2. Valitse **Asetukset**-sovellus.
- 3. Valitse **Varmuuskopioi ja palauta**.
- 4. Valitse **Tyhjennä henkilökohtaiset tiedot**.
- 5. Valitse **Tyhjennä** ja sen jälkeen uudelleen **Tyhjennä**.

Laite sammuu automaattisesti ja tyhjentää henkilökohtaiset tiedot.

#### <span id="page-16-2"></span>**Ruudunkaappauksen ottaminen**

Voit ottaa kuvan esimerkiksi TomTom Bridge -navigaattorin näytössä näkyvästä virheilmoituksesta seuraavasti:

- 1. Paina virtapainiketta, kunnes ponnahdusvalikko tule näkyviin.
- 2. Valitse ponnahdusvalikosta **Ota ruudunkaappaus**.

Laite ottaa kuvan ponnahdusvalikon takana näkyvästä näytöstä.

**Vihje:** Bridge -navigaattorin **Galleria**-sovelluksen kautta voit katsella ottamiasi ruudunkaappauksia.

3. Voit [siirtää](#page-12-3) ruudunkaappaukset liittämällä Bridge -navigaattorin tietokoneeseen. Ruudunkaappaukset ovat kuvakansiossa Bridge -navigaattorin sisäisessä tallennustilassa.

#### <span id="page-17-0"></span>**Näytön lukitus**

TomTom Bridge -navigaattorin käytön aikana tietyt sovellukset ja toiminnot voi lukita. Navigaattorin omistaja voi lukita haluamansa toiminnot eri syistä. Näytön lukituksella voi muun muassa

- estää asiakasta ajamasta ylinopeutta
- vähentää kuljettajan häiriötekijöitä ja parantaa turvallisuutta
- estää navigaattorin varastamisen.

Kun aloitusnäytössä valitaan lukittu kohde, näkyviin tulee viesti. Viestissä voi lukea esimerkiksi **Näyttö on lukittu turvallisuussyistä** tai jotain muuta, sillä navigaattorin omistaja voi kirjoittaa haluamansa viestin.

Vaikka kohde olisi lukittu, navigaattorin käyttäjä voi silti

- käyttää koti-, paluu- ja äänenvoimakkuuspainikkeita
- poistaa näytön lukitusviestin näkyvistä valitsemalla viestin
- reagoida esimerkiksi vähäisestä akunvarauksesta ilmoittavaan viestiin.

# <span id="page-18-0"></span>**Kieli**

TomTom Bridge -navigaattorin käyttökieltä käytetään myös laitteeseen asennetuissa sovelluksissa. Voit vaihtaa kieltä seuraavasti:

- 1. Valitse koti-painike.
- 2. Valitse **Asetukset**-sovellus.
- 3. Valitse **Kieli ja syöttötapa** ja **Kieli**.
- 4. Valitse haluamasi kieli ja valitse OK. Laitteen kieli vaihtuu.

# <span id="page-19-0"></span>**Asentaminen ajoneuvoon**

Kun käytät TomTom Bridge -navigaattoria ajoneuvossa, käytä ainoastaan sen mukana toimitettua pidikettä ja ajoneuvotelinettä.

### <span id="page-20-0"></span>**TomTom Bridge -navigaattorin lataaminen**

TomTom Bridge -navigaattorin akku latautuu, kun asetat laitteen pidikkeeseen ja pidike saa virtaa. Voit käyttää myös USB-kotilaturia.

Laite antaa varoituksen, kun akun varaus on vähissä tai erittäin vähissä. Kun akun varaus on vähissä tai erittäin vähissä, Internet-yhteys katkeaa. Kun akku on tyhjä, navigaattori siirtyy lepotilaan.

**Huomautus**: TomTom Bridge-navigaattorin lataamista tietokoneen kautta ei suositella. Tietokoneen USB-porttien jännitearvot vaihtelevat valmistajan mukaan.

# <span id="page-21-0"></span>**TomTom Bridge ei käynnisty**

Joskus harvoin saattaa käydä niin, että TomTom Bridge ei käynnisty oikein tai lakkaa vastaamasta.

Tarkista aluksi, että akku on ladattu. Lataa akku liittämällä laite virtalähteeseen tai asettamalla se pidikkeeseen. Akun latautuminen täyteen voi kestää enintään 3 tuntia.

Jos tämä ei ratkaise ongelmaa, voit nollata laitteen. Paina virtapainiketta, kunnes laite alkaa käynnistyä uudelleen.

# <span id="page-22-0"></span>**Bridge -navigaattorin hoito**

On tärkeää, että huolehdit laitteestasi:

- Älä koskaan avaa laitteen koteloa. Se voi olla vaarallista ja mitätöi takuun.
- Pyyhi tai kuivaa laitteen näyttö pehmeällä liinalla. Älä käytä nestemäisiä puhdistusaineita.

## <span id="page-23-0"></span>**Verkkoviiteopas**

Jos käytettävissä on Wi-Fi-yhteys, voit avata TomTom Bridge -navigaattorin viiteoppaan suoraan laitteessa. Viiteoppaan kieli on sama kuin navigaattorin asetuksissa valittu kieli.

**Viiteoppaan** painike on aloitusnäytössä tai **Kaikki sovellukset** -näytössä.

Jos viiteopasta ei ole saatavilla navigaattorissa valitulla kielellä, englanninkielinen viiteopas avataan.

Voit vaihtaa laitteen kielen valitsemalla TomTom Bridge -navigaattorin Asetukset-sovelluksessa **Kieli ja syöttötapa**.

Voit myös ladata viiteoppaan millä tahansa saatavilla olevilla kielellä osoitteesta [tomtom.com/support.](http://www.tomtom.com/support)

# <span id="page-24-0"></span>**Asiakastuki**

Saat lisätietoja siirtymällä osoitteeseen [tomtom.com/support.](http://www.tomtom.com/support)

Tietoja takuusta ja yksityisyyden suojasta on osoitteessa [tomtom.com/legal.](http://www.tomtom.com/legal)

# <span id="page-25-0"></span>**TomTom-navigointisovellu s**

## <span id="page-26-0"></span>**Tervetuloa käyttämään TomTom-navigaattoria**

Tämä osa sisältää TomTom-navigointisovelluksen käyttöohjeet.

**Tärkeää**: lisätietoja muista TomTom Bridge -navigaattorin asetuksista, käytöstä ja muista TomTom Bridge -navigaattoriin asennetuista sovelluksista on asianmukaisissa käyttöoppaissa.

Navigointisovellus on asennettu laitteeseen joko sovelluksena, joka on avattava, tai aloitusnäytön ohjelmistowidgetinä. Widgetin toiminnot ovat rajalliset: sillä voit esimerkiksi tarkastella reittiä ja reitin ohjeita, muttet voi suunnitella reittiä.

Voit käyttää kaikkia navigointitoimintoja valitsemalla widgetin ja avaamalla navigointisovelluksen.

Lisätietoja navigointisovelluksessa näkyvistä tiedoista on kohdissa:

- [TomTom-palvelut](#page-27-0)
- [Näytössä näkyvät tiedot](#page-29-0)
- [Ohjaaminen liikkeillä](#page-8-0)
- [Päävalikko](#page-34-1)

## <span id="page-27-0"></span>**Tietoja TomTom-palveluista**

TomTom-palveluista saat ajantasaista tietoa reittisi [liikenteestä](#page-39-0) ja [nopeuskameroista](#page-99-0) tai [vaaravyöhykkeistä.](#page-103-0) Voit välttää ruuhkat ja päästä määränpäähäsi nopeammin käyttämällä TomTom-palveluita ajamillasi reiteillä joka päivä.

Voit lisätä TomTom-palvelut TomTom Bridge -laitteeseen [yhdistämällä](#page-10-0) TomTom Bridge -laitteen verkkoon.

**Huomautus**: TomTom-palvelut eivät ole käytettävissä kaikissa maissa tai kaikilla alueilla, ja kaikki palvelut eivät ole käytettävissä kaikissa maissa tai kaikilla alueilla. Lisätietoja alueilla saatavilla olevista palveluista voit katsoa osoitteesta [tomtom.com/services.](https://uk.support.tomtom.com/app/content/name/TechSpecs/)

### <span id="page-28-0"></span>**GPS-vastaanotto**

Kun navigointisovellus käynnistetään ensimmäistä kertaa, se saattaa käyttää muutaman minuutin GPS-sijainnin määrittämiseen ja sijaintisi näyttämiseen kartalla. Varmista, että GPS on käytössä laitteessa.

**Vihje**: GPS-asetukset ovat laitteen **Asetukset**-sovelluksessa.

Sijaintisi ei ehkä näy tarkasti alueilla, joilla GPS-vastaanotto ei ole mahdollista, kuten tunnelissa.

**Tärkeää**: navigointisovellus ei voi antaa reittiohjeita ennen kuin se on vastaanottanut sijaintitietoja.

### <span id="page-29-0"></span>**TomTom-navigointisovelluksen näytön sisältö**

#### <span id="page-29-1"></span>**Karttanäkymä**

Karttanäkymä näkyy silloin, kun reittiä ei ole suunniteltu. Nykyinen sijaintisi tulee näkyviin heti, kun Bridge löytää GPS-sijaintisi.

Voit käyttää karttanäkymää samalla tavalla kuin perinteistä paperikarttaa. Voit siirtyä kartalla [liikkeitä](#page-8-0) käyttäen ja zoomata zoomauspainikkeiden avulla.

**Tärkeää**: Kaikki kartalla näkyvät kohdat, esimerkiksi reitti ja karttasymbolit, ovat interaktiivisia. Valitse jokin kohta ja katso, mitä tapahtuu!

**Vihje**: Voit avata jonkin kartalla olevan kohdan ponnahdusvalikon, valitsemalla kyseisen kohdan, kuten reitin tai kiinnostavan paikan, jolloin sen valikko avautuu. Voit valita kartalta jonkin paikan pitämällä kohtaa valittuna, kunnes ponnahdusvalikko avautuu.

Kartassa näkyy nykyinen sijaintisi sekä muita sijainteja, esimerkiksi [Omat paikat.](#page-106-0)

Jos et ole suunnitellut reittiä, kartta näkyy loitonnettuna niin, että siinä näkyy sijaintiasi ympäröivä alue.

Jos olet suunnitellut reitin, se näkyy kartassa kokonaisuudessaan. Voit [lisätä pysähdyksiä](#page-84-1) reitille lisäämällä niitä suoraan karttaan. Kun alat ajaa, näyttöön tulee [opastusnäkymä.](#page-31-0)

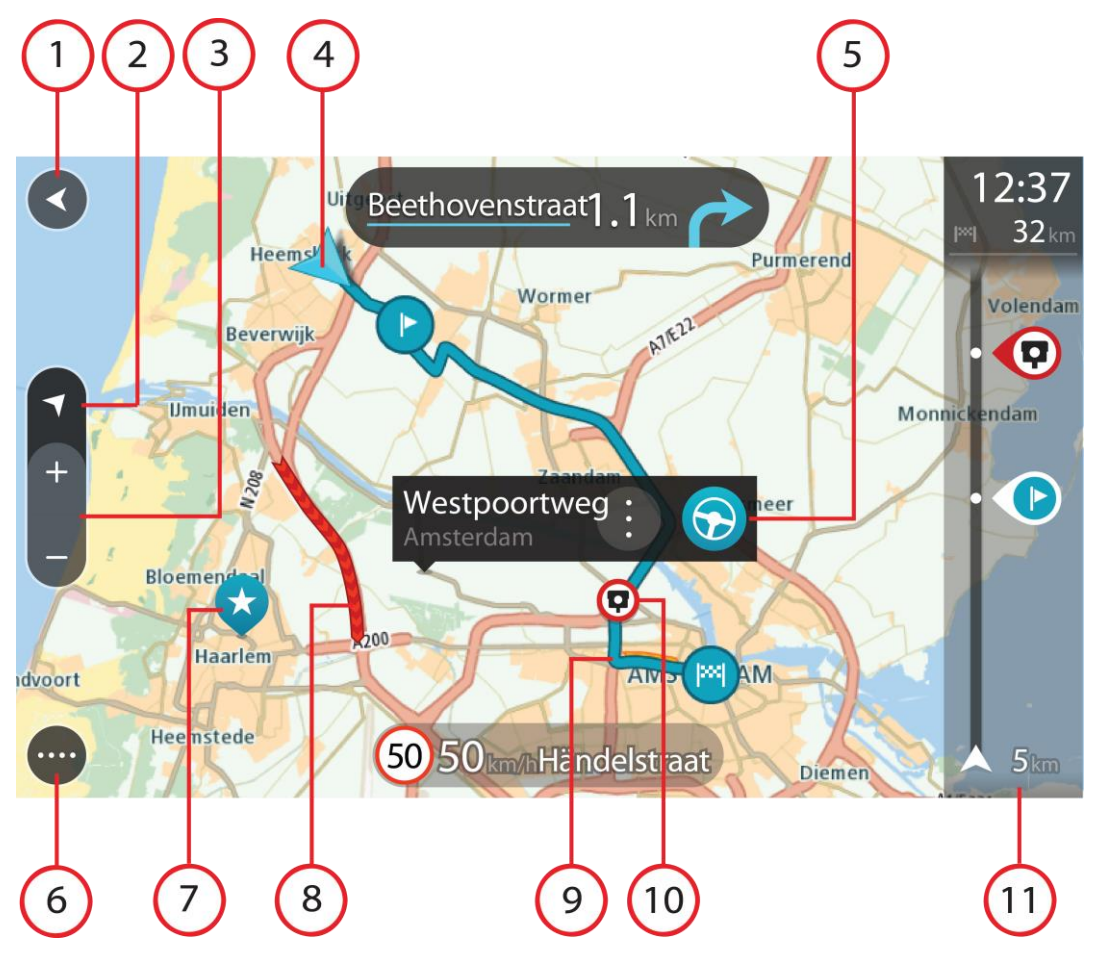

- 1. Paluupainike. Tällä painikkeella voit palata koko reitin näyttävään yleisnäkymään. Jos et ole suunnitellut reittiä, voit liikuttaa karttaa tällä painikkeella niin, että nykyinen sijaintisi on karttanäkymän keskellä.
- 2. Näkymäpainike. Tällä painikkeella voit siirtyä karttanäkymästä opastusnäkymään ja takaisin. Kun ajat, karttanäkymässä pieni nuoli pyörii ja näyttää ajosuunnan pohjoiseen nähden niin, että pohjoinen on ylhäällä.
- 3. Zoomauspainikkeet. Näillä painikkeilla voit lähentää ja loitontaa karttaa.
- 4. Nykyinen sijainti. Tämä symboli näyttää nykyisen sijaintisi. Valitsemalla symbolin voit lisätä sen omiin paikkoihisi tai hakea nykyisen sijaintisi läheltä.

**Huomautus**: jos Bridge -navigaattorisi ei löydä sijaintiasi, symboli näkyy harmaana.

- 5. Valittu sijainti. [Valitse sijainti](#page-69-0) kartasta painamalla pitkään tätä painiketta. Valitsemalla ponnahdusvalikon painikkeen saat näkyviin sijaintiin liittyviä valintoja, ja valitsemalla **Aja**-painikkeen voit suunnitella reitin kyseiseen sijaintiin.
- 6. Päävalikon painike. Tällä painikkeella voit avata [päävalikon.](#page-34-1)
- 7. Karttasymbolit. Nämä symbolit osoittavat määränpään ja tallennetut paikat kartassa:

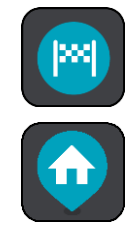

Määränpää.

Kotisijainti. Voit määrittää kotisijainnin [Omissa paikoissa.](#page-106-0)

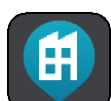

Työsijainti. Voit määrittää työsijainnin [Omissa paikoissa.](#page-106-0)

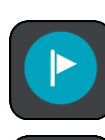

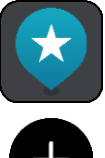

[Pysähdys](#page-80-0) reitin varrella.

[Omiin paikkoihin](#page-106-0) tallennettu sijainti.

Kun haet määränpään lähellä olevia kiinnostavia paikkoja ja tulokset näytetään kartalla, vähemmän tärkeät kiinnostavat paikat näkyvät mustina nastoina, joissa on valkoinen risti.

Avaa ponnahdusvalikko valitsemalla kartan symboli, ja näytä toimintavaihtoehtojen luettelo valitsemalla valikon painike.

8. Liikennetiedot. Saat näkyviin tiedot [liikenteen viivästyksestä](#page-39-0) valitsemalla liikennehäiriön.

**Huomautus**: liikennetiedot ovat saatavilla vain, jos TomTom Bridge -navigaattorissasi on TomTom Traffic.

- 9. Reittisi, jos olet [suunnitellut reitin.](#page-59-0) Tyhjennä reitti, muuta reittityyppiä, lisää pysähdys tai tallenna muutokset reittiin valitsemalla reitti.
- 10. Reitilläsi olevat nopeuskamerat. Valitsemalla [nopeuskameran](#page-99-0) saat näkyviin tiedot kyseisestä kamerasta.
- 11. Reittipalkki. [Reittipalkki](#page-33-0) näkyy, kun olet suunnitellut reitin.

#### <span id="page-31-0"></span>**Opastusnäkymä**

Opastusnäkymä sisältää ohjeita, joiden avulla voit edetä reittiä pitkin määränpäähäsi. Opastusnäkymä tulee näyttöön, kun lähdet ajamaan. Opastusnäkymässä näet nykyisen sijaintisi ja reittiisi liittyviä yksityiskohtia, esimerkiksi kolmiulotteisia kuvia rakennuksista joissakin kaupungeissa.

Opastusnäkymä on tavallisesti 3D-muodossa. Voit näyttää 2D-kartan, joka liikkuu ajosuuntaasi, muuttamalla 2D- [ja 3D-oletusasetuksia.](#page-111-0)

**Vihje**: Kun olet suunnitellut reitin, ja 3D-opastusnäkymä on näkyvissä, vaihda [karttanäkymään](#page-29-1) painamalla näkymänvaihtopainiketta ja käytä interaktiivisia toimintoja.

Kun käynnistät navigointisovelluksen siten, että olet aiemmin suunnitellut sillä reitin ja sitten sulkenut sovelluksen, käynnistettäessä näyttöön tulee karttanäkymä ja suunnittelemasi reitti.

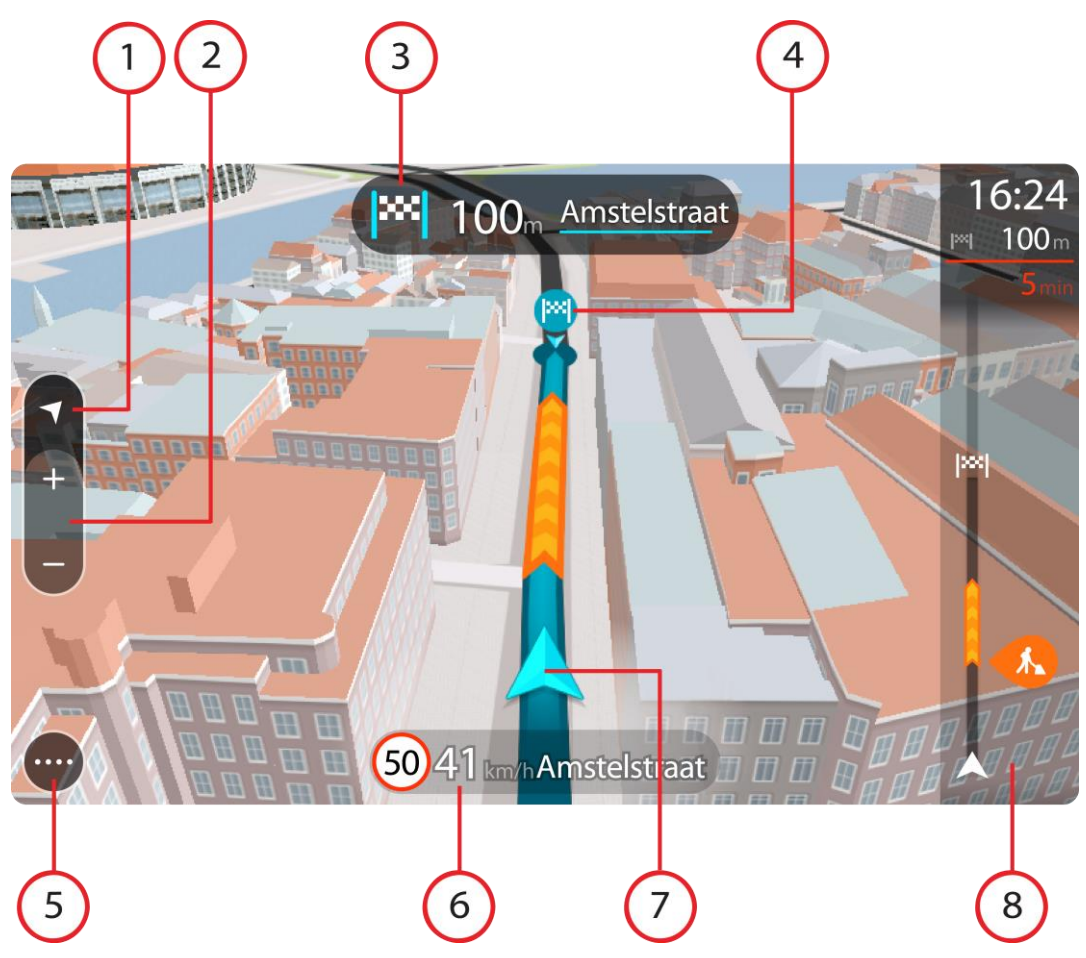

- 1. Näkymäpainike. Tällä painikkeella voit siirtyä karttanäkymästä opastusnäkymään ja takaisin.
- 2. Zoomauspainikkeet. Näillä painikkeilla voit lähentää ja loitontaa karttaa.

**Vihje**: useimmissa laitteissa voit lähentää ja loitontaa karttaa nipistämällä.

- 3. Ohjepaneeli. Tässä paneelissa näkyvät seuraavat tiedot:
	- Seuraavan käännöksen suunta.
	- Seuraavaan käännökseen jäljellä oleva matka.
	- Reitillä seuraavana olevan tien nimi.
	- [Kaistaohjaus](#page-44-0) joissakin risteyksissä.
- 4. Reittisymbolit. Nämä reitin varrella sijaitsevat symbolit näyttävät lähtösijainnin, [pysähdykset](#page-84-1) ja määränpään.
- 5. Päävalikon painike. Tällä painikkeella voit avata [päävalikon.](#page-34-1)
- 6. Nopeuspaneeli. Tässä paneelissa näkyvät seuraavat tiedot:
	- Sijainnissasi voimassa oleva nopeusrajoitus.
	- Nykyinen nopeutesi. Jos nopeutesi on yli 5 km/h yli nopeusrajoituksen, nopeuspaneeli muuttuu punaiseksi. Jos nopeutesi on alle 5 km/h yli nopeusrajoituksen, nopeuspaneeli muuttuu oranssiksi.
	- Sen kadun nimi, jota pitkin ajat.
- 7. Nykyinen sijainti. Tämä symboli näyttää nykyisen sijaintisi.

**Huomautus**: jos Bridge -navigaattorisi ei löydä sijaintiasi, symboli näkyy harmaana.

8. [Reittipalkki](#page-33-0). Reittipalkki näkyy, kun olet suunnitellut reitin.

**Tärkeää**: jos haluat tarkastella leveää reittipalkkia, jossa näkyy reitin lisätiedot, muuta kohdan [Reittitiedot](#page-113-0) asetuksia.

#### <span id="page-33-0"></span>**Reittipalkki**

Reittipalkki näkyy, kun olet suunnitellut reitin. Sen yläosassa on saapumistietopaneeli, jonka alapuolella on palkki ja symboleja.

**Tärkeää**: jos haluat tarkastella leveää reittipalkkia, jossa näkyy reitin lisätiedot, muuta kohdan [Reittitiedot](#page-113-0) asetuksia.

**Huomautus**: Reittipalkissa [näkyvä jäljellä oleva matka](#page-34-2) riippuu siitä, mikä on reitin koko pituus.

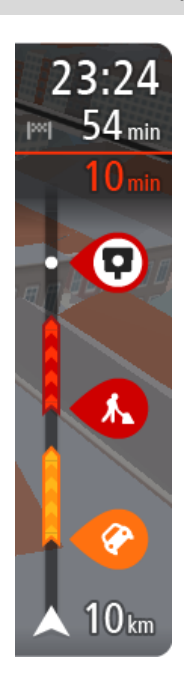

Saapumistietopaneelissa näkyvät seuraavat tiedot:

- Arvioitu saapumisaika määränpäähän.
- Ajoaika nykyisestä sijainnista määränpäähän.
	- Jos määränpääsi lähellä on pysäköintipaikka, määränpäätä osoittavan lipun lähellä näkyy pysäköintipainike.

**Vihje**: jos määränpääsi on toisella aikavyöhykkeellä, näet [saapumistietopaneelissa](#page-29-0) plus- (+) tai miinusmerkin (–) ja aikaeron tunteina ja puolina tunteina. Arvioitu saapumisaika on määränpään paikallista aikaa.

Jos reittisi varrella on [pysähdyksiä,](#page-80-0) näet tässä paneelissa tietoja seuraavasta pysähdyksestä tai lopullisesta määränpäästä.

Voit [valita saapumistietopaneelissa näytettävät tiedot.](#page-111-0)

**Liikenteen tila** – jos Bridge ei vastaanota liikennetietoja, saapumistietopaneelin alla näkyy ylivedetty liikennesymboli.

Palkin symbolit osoittavat seuraavat tiedot:

Reitin kaksi seuraavaa [pysähdystä.](#page-80-0)

**Vihje**: voit poistaa pysähdyksen nopeasti valitsemalla sen reittipalkissa ja käyttämällä valikkoa.

- [Suoraan reitin varrella sijaitsevat huoltoasemat.](#page-78-0)
- **[TomTom Traffic](#page-39-0) mukaan lukien rankkasade tai lumisade.**
- **TomTomin [Nopeuskamerat](#page-99-0) ja [Vaaravyöhykkeet.](#page-103-0)**
- Suoraan reitin varrella sijaitsevat levähdyspaikat.

Voit [valita reitillä näytettävät tiedot.](#page-113-0)

Symbolien järjestys määräytyy sen mukaan, miten kohteet sijaitsevat reitin varrella. Liikennehäiriöiden kohdalla symboli näyttää häiriön tyypin sekä viivästyksen minuuteissa. Saat näkyviin lisätietoja pysähdyksestä, tapahtumasta tai nopeuskamerasta valitsemalla vastaavan symbolin. Jos symbolin päällä näkyy toinen symboli, voit tarkastella kumpaakin symbolia erikseen valitsemalla symbolit, jolloin reittipalkkia lähennetään. Sen jälkeen voit valita haluamasi symbolin.

Symbolien yläpuolella näkyvät reitin liikenneruuhkien, sään ja muiden häiriöiden aiheuttama kokonaisviivästys sekä IQ Routes -toiminnon antamat tiedot.

Täydellinen luettelo liikennehäiriöistä on kohdassa [Liikennehäiriöt.](#page-42-0)

Reittipalkin alaosa osoittaa nykyisen sijaintisi ja näyttää etäisyyden seuraavaan reitillä olevaan häiriöön. Lisäksi voit näyttää [nykyisen ajan,](#page-113-1) jos otat asetuksen käyttöön.

**Huomautus**: Kaikki tapahtumat eivät ehkä näy, jotta reittipalkki olisi helppolukuisempi. Nämä ovat aina vähemmän tärkeitä häiriöitä, jotka aiheuttavat vain lyhyitä viivytyksiä.

Reittipalkissa näkyvät myös tilaviestit, kuten **Etsitään nopeinta reittiä** tai **Näytetään reitin esikatselu**.

#### <span id="page-34-2"></span>**Etäisyydet ja reittipalkki**

Reittipalkissa näkyvä jäljellä oleva matka riippuu reitin pituudesta tai reitin jäljellä olevasta pituudesta.

 Yli 50 km:n jäljellä olevista matkoista näkyy vain seuraavat 50 km. Määränpään kuvake ei ole näkyvissä.

**Vihje**: näet koko reitin selaamalla reittipalkkia.

- Jäljellä olevista 10–50 km:n matkoista näkyy koko matka. Määränpään kuvake on pysyvästi näkyvissä reittipalkin yläosassa.
- Jäljellä olevista alle 10 km:n matkoista näkyy koko matka. Määränpään kuvake liikkuu alaspäin kohti kaksoisnuolisymbolia, kun lähenet määränpäätäsi.

Reittipalkin yläpuoliskossa näkyy kaksinkertainen etäisyys palkin alapuoliskoon verrattuna, kuten seuraavassa esimerkissä:

- Jäljellä oleva 50 km:n matka jakautuu reittipalkissa 34 km:n matkaan yläpuoliskossa ja 16 km:n matkaan alapuoliskossa.
- Jäljellä oleva 10 km:n matka jakautuu reittipalkissa 6,6 km:n matkaan yläpuoliskossa ja 3,3 km:n matkaan alapuoliskossa.

Reittipalkki päivittyy jatkuvasti ajaessasi.

#### <span id="page-34-0"></span>**Pikavalikko**

Voit valita pikavalikon valitsemalla nykyisen sijainnin symbolin tai nopeuspaneelin opastusnäkymässä.

Sen jälkeen voit tehdä jonkin seuraavista:

- [Merkitse sijainti](#page-109-0)
- **[Ilmoita uusi nopeuskamera](#page-101-0)**
- [Vältä suljettuja teitä](#page-82-0)
- Näet nykyisen sijaintisi leveys- ja pituusasteina, jos et ole nimetyllä tiellä.

#### <span id="page-34-1"></span>**Navigointipainikkeet**

Avaa päävalikko valitsemalla päävalikon painike [karttanäkymässä](#page-29-1) tai [opastusnäkymässä.](#page-31-0)

Päävalikossa ovat käytettävissä seuraavat painikkeet:

**Hae** Tällä painikkeella voit hakea osoitetta, paikkaa tai kiinnostavaa paikkaa ja [suunnitella reitin](#page-59-1) kyseiseen kohteeseen.

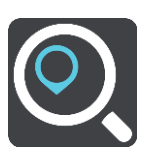

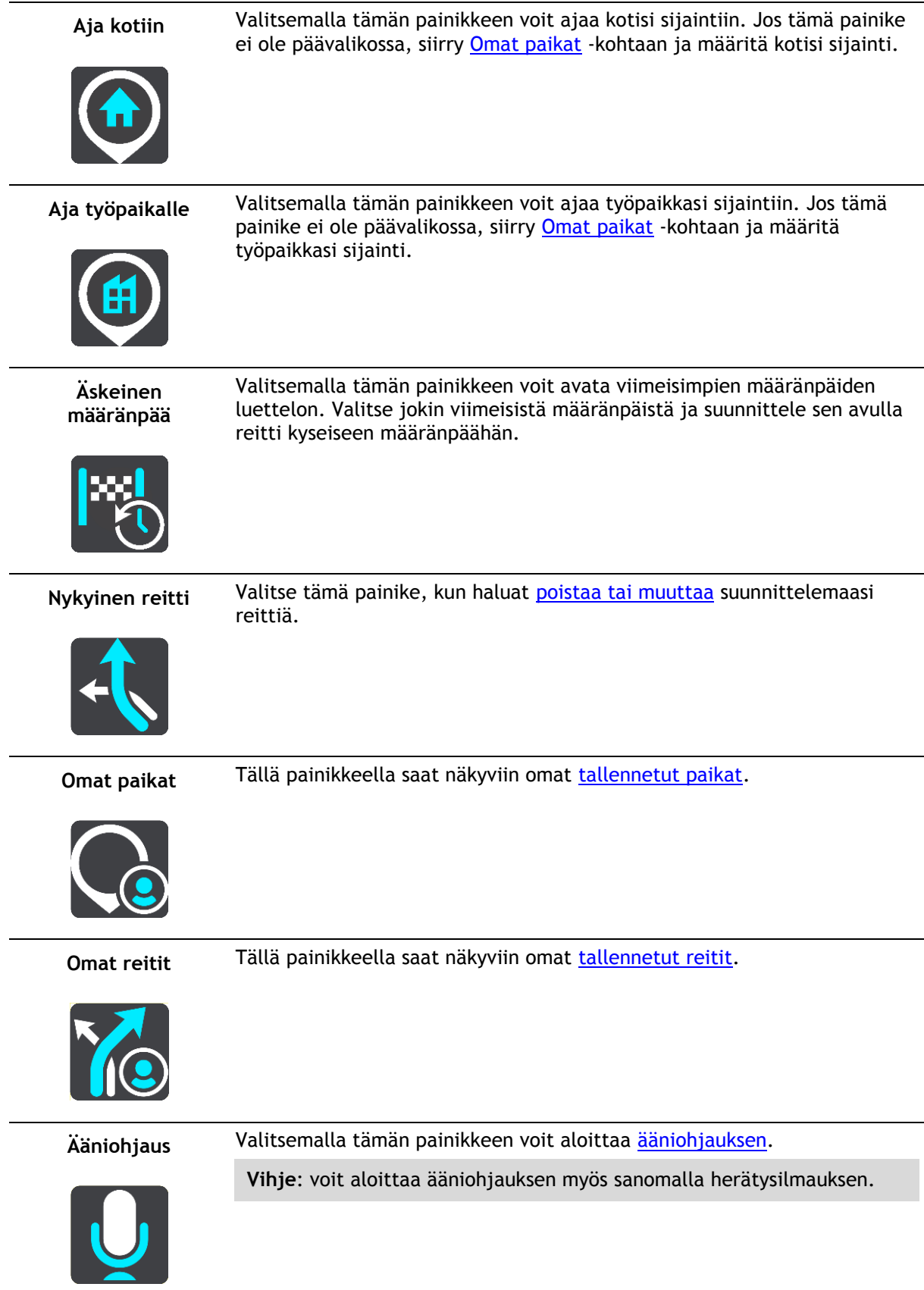
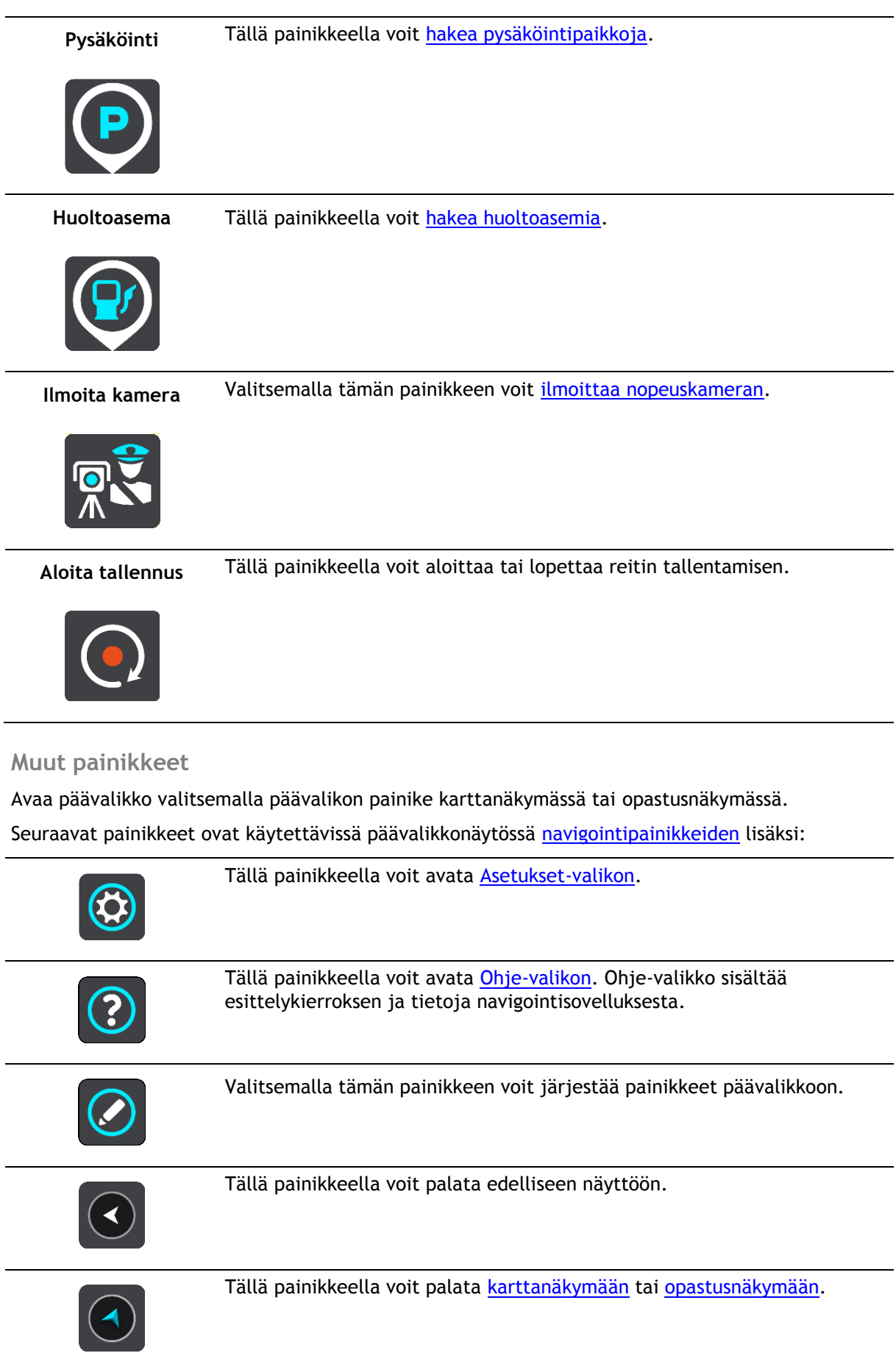

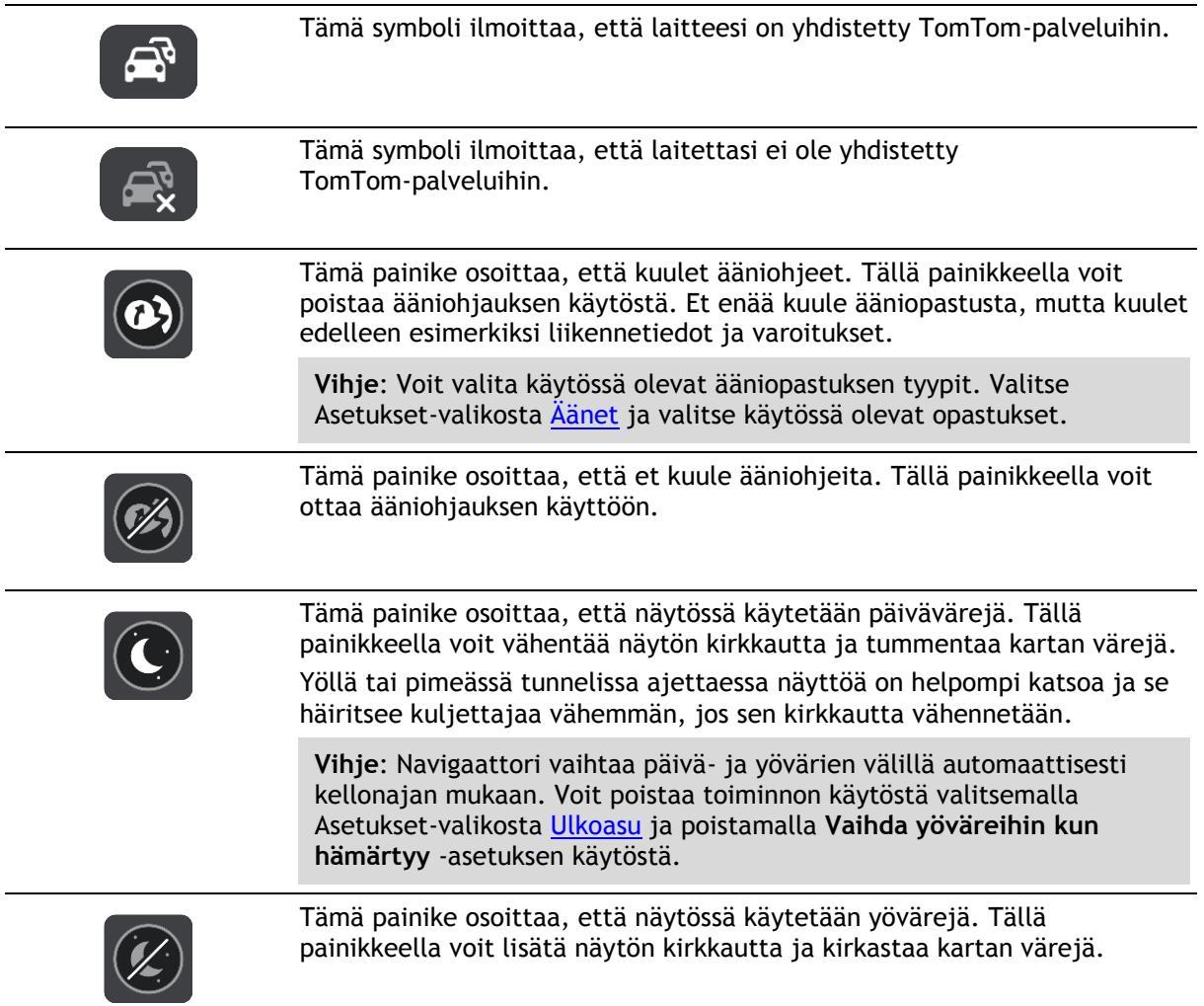

# **Äänenvoimakkuuden säädin**

Avaa päävalikko valitsemalla päävalikon painike karttanäkymässä tai opastusnäkymässä.

Voit muuttaa ääniopastuksen ja -varoitusten äänenvoimakkuutta valitsemalla äänenvoimakkuuden säätimen ja liikuttamalla sitä. Jos ääniohjaus ei ole käytössä, äänenvoimakkuuden säätimellä voi muuttaa varoitusten äänenvoimakkuutta.

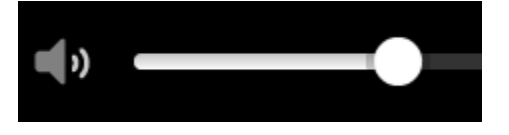

# **Käynnissä taustalla**

Navigointisovellus jää käyntiin taustalle esimerkiksi, kun käytät jotakin muuta sovellusta TomTom Bridge -navigaattorissa.

Jos navigointisovellus on käynnissä taustalla ja ajat suunniteltua reittiä, kuulet ajo-ohjeet edelleen.

## **Tekstin ja painikkeiden koon muuttaminen**

Voit muuttaa näytössä näkyvien tekstin ja painikkeiden kokoa, jos haluat esimerkiksi parantaa tekstin luettavuutta ja helpottaa painikkeiden käyttöä.

**Huomautus**: tämä ominaisuus on käytettävissä ainoastaan laitteissa, joissa on vähintään 15 cm:n / 6 tuuman näyttö.

Jos haluat muuttaa tekstin ja painikkeiden kokoa, valitse päävalikosta **Asetukset**-painike ja valitse **Ulkoasu** sekä **Tekstin ja painikkeiden koko**. Ota muutos käyttöön käynnistämällä laite uudelleen.

# <span id="page-39-0"></span>**Liikenne**

# **Tietoja TomTom Traffic**

TomTom Traffic on ainutlaatuinen TomTom-palvelu, joka tarjoaa reaaliaikaisia liikennetietoja. Lisätietoja TomTom-palveluista on osoitteessa [tomtom.com/services.](https://uk.support.tomtom.com/app/content/name/TechSpecs/)

Yhdessä IQ Routes -tekniikan kanssa TomTom Traffic auttaa sinua suunnittelemaan parhaan mahdollisen reitin määränpäähän ottamalla huomioon vallitsevan liikennetilanteen ja säätilan.

Navigointisovellus vastaanottaa jatkuvasti tietoja muuttuvista liikenneolosuhteista. Jos reitillä ilmenee ruuhkia, rankkasadetta, lunta tai muita häiriöitä, navigointisovellus tarjoutuu suunnittelemaan reitin uudelleen viivästysten välttämiseksi.

TomTom Bridge [yhdistää TomTom-palveluihin](#page-27-0) joko pysyvästi tai älypuhelimen kautta.

**Tärkeää**: jos yhdistät TomTom-palveluihin älypuhelimen kautta ja olet mobiilidatasopimuksen kattavuusalueen ulkopuolella, TomTom-palvelujen käyttö saattaa kerryttää verkkovierailun lisämaksuja.

**Huomautus**: TomTom-palvelut eivät ole käytettävissä kaikissa maissa tai kaikilla alueilla, ja kaikki palvelut eivät ole käytettävissä kaikissa maissa tai kaikilla alueilla. Lisätietoja alueilla saatavilla olevista palveluista voit katsoa osoitteesta [tomtom.com/services.](https://uk.support.tomtom.com/app/content/name/TechSpecs/)

# **Reittipalkki**

Reittipalkki näkyy, kun olet suunnitellut reitin. Sen yläosassa on saapumistietopaneeli, jonka alapuolella on palkki ja symboleja.

**Tärkeää**: jos haluat tarkastella leveää reittipalkkia, jossa näkyy reitin lisätiedot, muuta kohdan [Reittitiedot](#page-113-1) asetuksia.

**Huomautus**: Reittipalkissa [näkyvä jäljellä oleva matka](#page-34-1) riippuu siitä, mikä on reitin koko pituus.

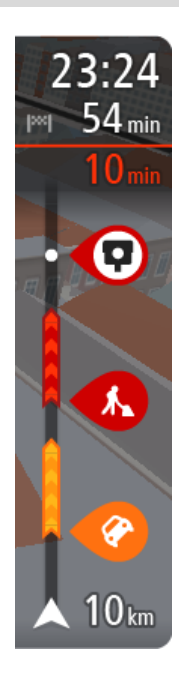

Saapumistietopaneelissa näkyvät seuraavat tiedot:

- Arvioitu saapumisaika määränpäähän.
- Ajoaika nykyisestä sijainnista määränpäähän.
- Jos määränpääsi lähellä on pysäköintipaikka, määränpäätä osoittavan lipun lähellä näkyy pysäköintipainike.

**Vihje**: jos määränpääsi on toisella aikavyöhykkeellä, näet [saapumistietopaneelissa](#page-29-1) plus- (+) tai miinusmerkin (–) ja aikaeron tunteina ja puolina tunteina. Arvioitu saapumisaika on määränpään paikallista aikaa.

Jos reittisi varrella on [pysähdyksiä,](#page-80-0) näet tässä paneelissa tietoja seuraavasta pysähdyksestä tai lopullisesta määränpäästä.

Voit [valita saapumistietopaneelissa näytettävät tiedot.](#page-111-0)

**Liikenteen tila** – jos Bridge ei vastaanota liikennetietoja, saapumistietopaneelin alla näkyy ylivedetty liikennesymboli. Palkin symbolit osoittavat seuraavat tiedot:

Reitin kaksi seuraavaa [pysähdystä.](#page-80-0)

**Vihje**: voit poistaa pysähdyksen nopeasti valitsemalla sen reitti-

palkissa ja käyttämällä valikkoa.

- [Suoraan reitin varrella sijaitsevat huoltoasemat.](#page-78-0)
- **[TomTom Traffic](#page-39-0) mukaan lukien rankkasade tai lumisade.**
- **TomTomin [Nopeuskamerat](#page-99-0) ja [Vaaravyöhykkeet.](#page-103-0)**
- Suoraan reitin varrella sijaitsevat levähdyspaikat.

Voit [valita reitillä näytettävät tiedot.](#page-113-1)

Symbolien järjestys määräytyy sen mukaan, miten kohteet sijaitsevat reitin varrella. Liikennehäiriöiden kohdalla symboli näyttää häiriön tyypin sekä viivästyksen minuuteissa. Saat näkyviin lisätietoja pysähdyksestä, tapahtumasta tai nopeuskamerasta valitsemalla vastaavan symbolin. Jos symbolin päällä näkyy toinen symboli, voit tarkastella kumpaakin symbolia erikseen valitsemalla symbolit, jolloin reittipalkkia lähennetään. Sen jälkeen voit valita haluamasi symbolin.

Symbolien yläpuolella näkyvät reitin liikenneruuhkien, sään ja muiden häiriöiden aiheuttama kokonaisviivästys sekä IQ Routes -toiminnon antamat tiedot.

Täydellinen luettelo liikennehäiriöistä on kohdassa [Liikennehäiriöt.](#page-42-0)

Reittipalkin alaosa osoittaa nykyisen sijaintisi ja näyttää etäisyyden seuraavaan reitillä olevaan häiriöön. Lisäksi voit näyttää [nykyisen ajan,](#page-113-0) jos otat asetuksen käyttöön.

**Huomautus**: Kaikki tapahtumat eivät ehkä näy, jotta reittipalkki olisi helppolukuisempi. Nämä ovat aina vähemmän tärkeitä häiriöitä, jotka aiheuttavat vain lyhyitä viivytyksiä.

Reittipalkissa näkyvät myös tilaviestit, kuten **Etsitään nopeinta reittiä** tai **Näytetään reitin esikatselu**.

## **Liikenteen seuraaminen kartassa**

Liikennehäiriöt näkyvät kartassa. Jos useita liikennehäiriöitä ilmenee samaan aikaan, keskeisin häiriö näkyy. Esimerkiksi tien sulkeminen on suurempi häiriö kuin tietyöt tai kaistan sulkeminen.

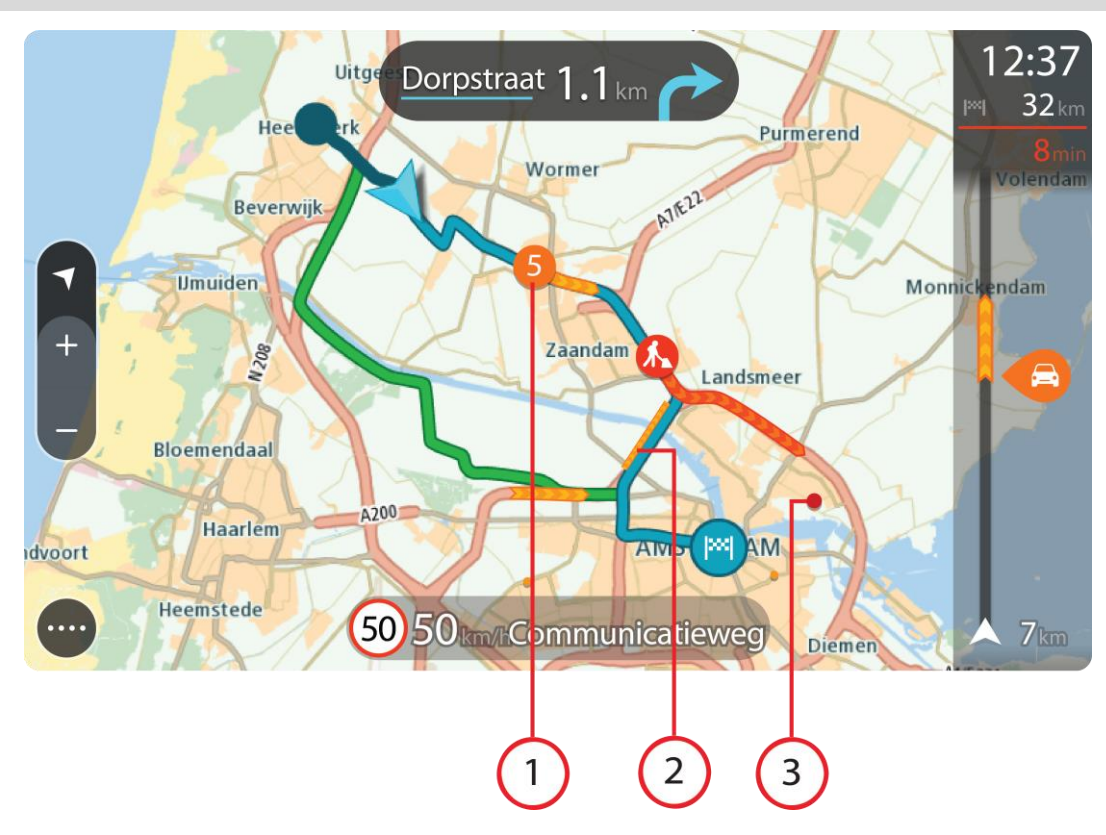

**Vihje**: valitsemalla tapahtuman kartasta saat näkyviin tarkempia tietoja.

1. Reittiin vaikuttava liikennehäiriö omassa matkustussuunnassa.

Häiriön alussa näkyy symboli tai numero, joka ilmaisee häiriön tyypin tai viivästyksen minuutteina, esimerkiksi viisi minuuttia.

Häiriön väri tarkoittaa liikenteen nopeutta suhteessa paikan suurimpaan sallittuun ajonopeuteen niin, että punainen ilmaisee hitainta nopeutta. Liikenneruuhkissa on myös liikkuvat raidat, jotka näyttävät liikenteen nopeuden, jos mahdollista.

Täydellinen luettelo liikennehäiriöistä on kohdassa [Liikennehäiriöt.](#page-42-0)

**Vihje**: Näet kartalla sääsymbolit, jos alueella on huonoa säätä, kuten rankkasadetta tai lunta.

- 2. Reitillä oleva liikennehäiriö vastakkaisessa matkustussuunnassa.
- 3. Liikennehäiriöt teillä, jotka eivät näy kartalla nykyisellä zoomaustasolla.

## **Liikenteen seuraaminen reitillä**

Reitillä olevista liikennehäiriöistä näkyy tietoja kartan oikealla puolella olevassa reittipalkissa.

[Reittipalkissa](#page-33-0) näkyy ilmoituksia liikenteen viivästyksistä ajon aikana, ja symbolit osoittavat liikennehäiriöiden sijainnit reitin varrella.

**Huomautus:** jos Bridge -laite ei vastaanota liikennetietoja, saapumistietopaneelin alla näkyy ylivedetty liikennesymboli.

**Huomautus**: Kaikki tapahtumat eivät ehkä näy, jotta reittipalkki olisi helppolukuisempi. Nämä ovat aina vähemmän tärkeitä häiriöitä, jotka aiheuttavat vain lyhyitä viivytyksiä.

Saat lisätietoja häiriöstä valitsemalla sen reittipalkista. Näyttöön tulee liikennehäiriöön lähennetty kartta sekä tarkempia tietoja häiriöstä sisältävä tietoikkuna.

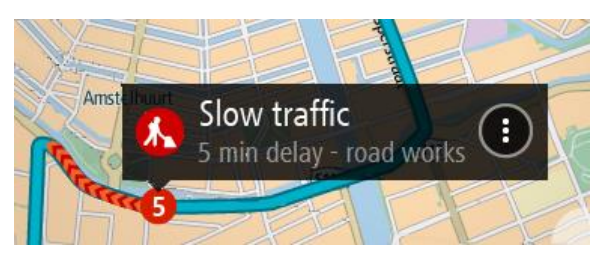

Tietoihin sisältyvät muun muassa:

- Liikennehäiriön tyyppi yleinen, onnettomuus, tietyöt, kaistan sulkeminen tai sää, kuten rankkasade tai lumisade.
- Häiriön vakavuus: hidas liikenne, jonoutuva liikenne tai seisova liikenne.
- Viivästyksen kesto.
- Häiriön pituus.

Täydellinen luettelo liikennehäiriöistä on kohdassa [Liikennehäiriöt.](#page-42-0)

Voit palata opastusnäkymään valitsemalla paluupainikkeen.

# <span id="page-42-0"></span>**Liikennehäiriöt**

Liikennehäiriöt ja säävaroitukset näkyvät karttanäkymässä ja reittipalkissa.

Liikennehäiriösymbolit:

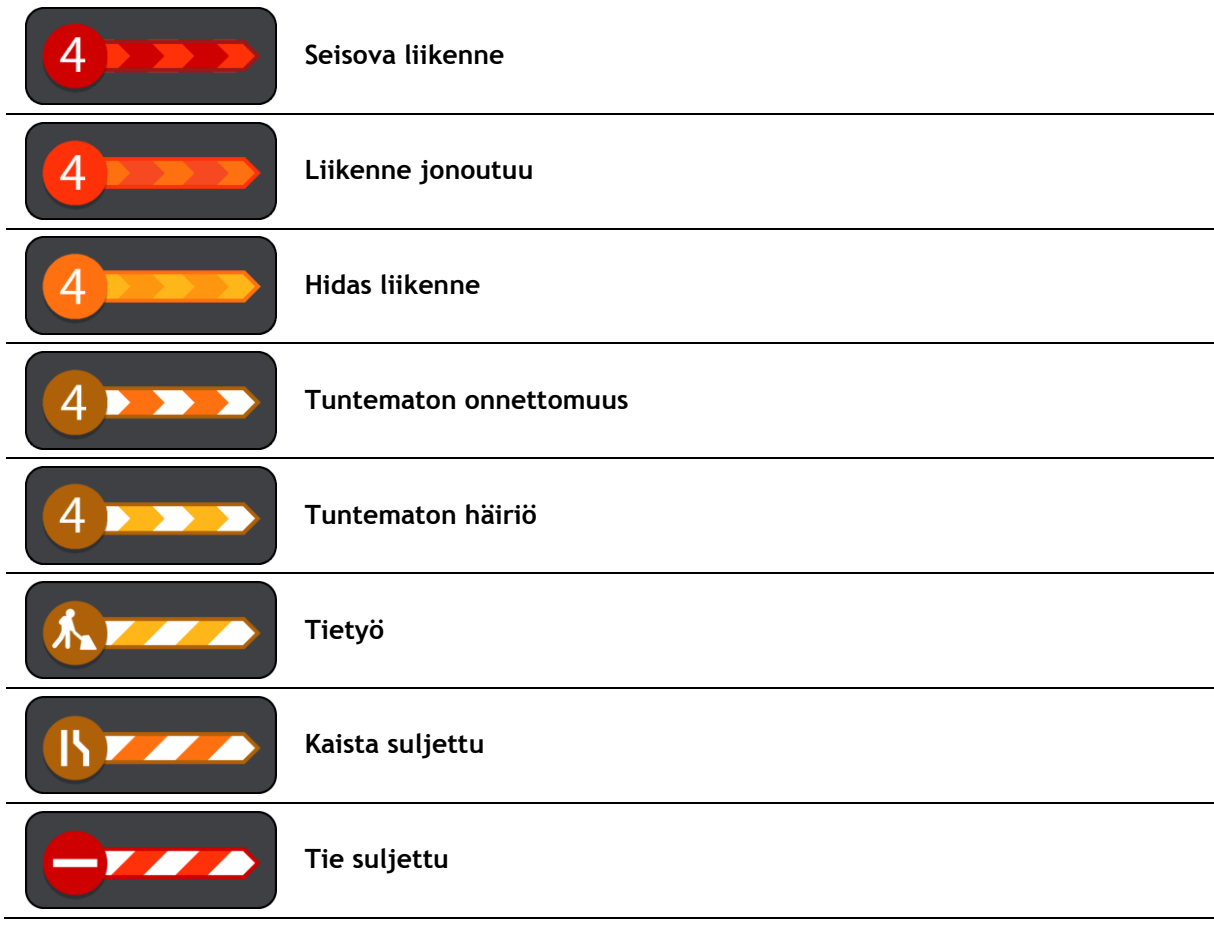

Sääsymbolit:

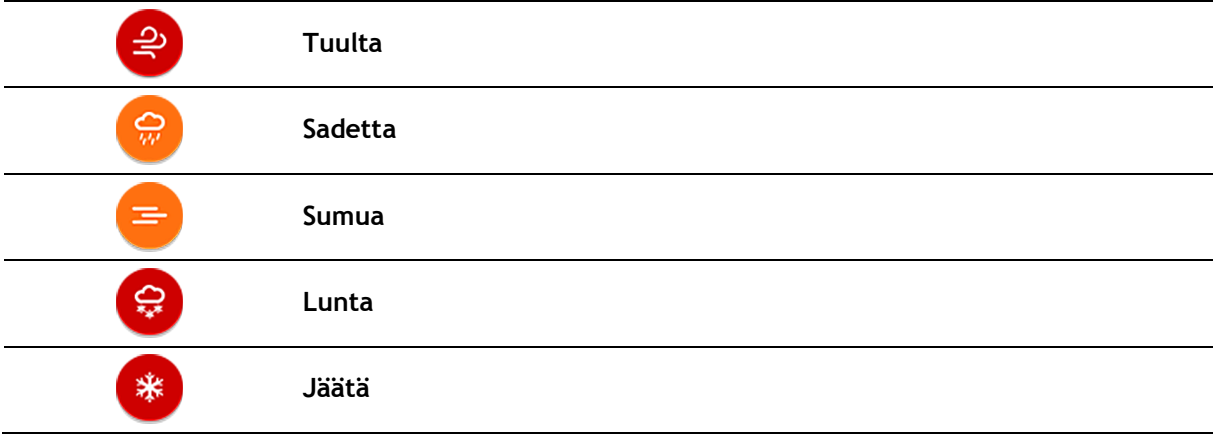

# **Liikenneruuhkan lähestymisvaroitus**

Varoitus annetaan, kun lähestyt liikenneruuhkaa. Sinua varoitetaan usealla tavalla:

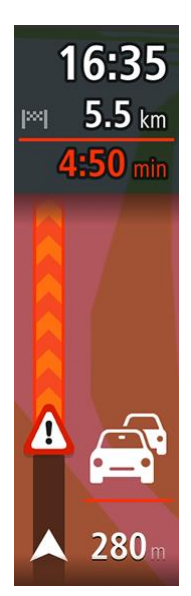

- [Reittipalkissa](#page-33-0) näytetään varoitussymboli.
- Reittipalkki lähentyy liikenneruuhkan alkuun.
- Etäisyys liikenneruuhkan alkuun näkyy reittipalkissa.
- Reittipalkin väri muuttuu oranssiksi tai punaiseksi liikenneruuhkan vakavuuden mukaan.
- Reittipalkin taustaväri muuttuu punaiseksi, jos ajat liian nopeasti kohti liikenneruuhkaa.
- Kuulet merkkiäänen.

[Voit muuttaa varoitustapaa](#page-100-0) valitsemalla **Äänet ja varoitukset** [Asetukset-](#page-111-0)valikosta.

**Reitillä olevan liikenneruuhkan välttäminen**

Voit välttää reitilläsi olevan liikenneruuhkan.

**Huomautus**: joskus nopein reitti on silti reitti, jolla on liikenneruuhka. **Huomautus**: vaihtoehtoista reittiä ruuhkan ohi ei välttämättä ole käytettävissä.

## **Liikenneruuhkan välttäminen käyttämällä reittipalkkia**

- 1. Valitse reittipalkissa sen liikenneruuhkan symboli, jonka haluat välttää. Ruuhka näytetään kartassa.
- 2. Paina ponnahdusvalikon painiketta.

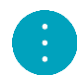

3. Valitse ponnahdusvalikossa **Vältä**. Laite etsii uuden reitin, joka välttää liikenneruuhkan.

## **Liikenneruuhkan välttäminen käyttämällä karttaa**

- 1. Lähennä karttanäkymää ja valitse reitillä oleva liikenneruuhka. Liikenneruuhka ja tietoikkuna näkyvät kartassa.
- 2. Paina ponnahdusvalikon painiketta.

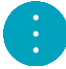

3. Valitse **Vältä**.

Laite etsii uuden reitin, joka välttää liikenneruuhkan.

# **Edistynyt kaistaohjaus**

**Huom.**: Kaistaohjaus ei ole saatavilla kaikille risteyksille tai kaikissa maissa.

Edistynyt kaistaohjaus auttaa valmistautumaan moottoriteiden erkanemiskohtien ja risteyksien varalta näyttämällä oikean ajokaistan suunnitellulle reitille.

Kun lähestyt erkanemiskohtaa, oikea kaista näkyy näytössä ja ohjepaneelissa.

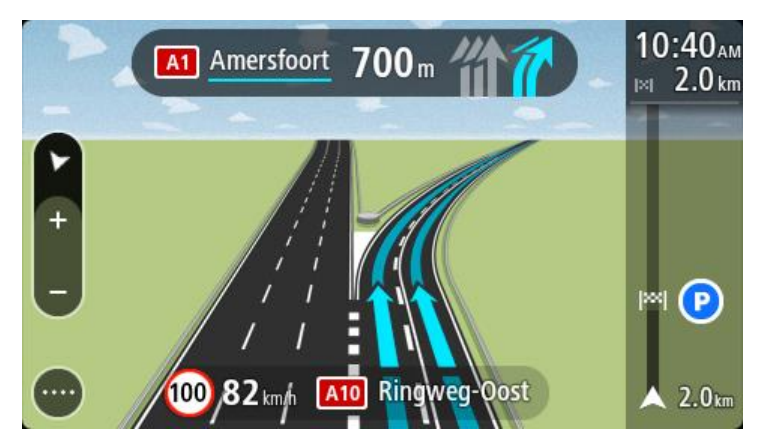

**Vihje**: voit sulkea kaistan kuvan napauttamalla näyttöä.

Voit poistaa kaistakuvat käytöstä valitsemalla päävalikosta **Asetukset** ja sitten **Ulkoasu**. Poista **Näytä moottoriteiden liittymien esikatselut** -asetus käytöstä.

## **Kellonajan mukaiset nopeusrajoitukset**

Jotkin nopeusrajoitukset muuttuvat vuorokaudenajan mukaan. Esimerkiksi nopeusrajoitus koulujen lähellä voi laskea 40 km:iin tunnissa aamuisin klo 8.00–9.00 ja iltapäivisin klo 15.00–16.00. Jos mahdollista, nopeuspaneelissa näkyvä nopeusrajoitus vaihtuu näiden vaihtelevien nopeusrajoitusten mukaan.

Jotkin nopeusrajoitukset vaihtuvat ajo-olosuhteiden mukaan. Nopeusrajoitus voi laskea esimerkiksi ruuhkaisessa liikenteessä tai huonolla säällä. Nämä vaihtelevat nopeusrajoitukset eivät näy nopeuspaneelissa. Nopeuspaneelissa näkyvä nopeus on suurin sallittu nopeus hyvissä ajo-olosuhteissa.

**Tärkeää**: Nopeuspaneelissa näkyvä nopeusrajoitus on vain ohjeellinen. Tietä ja ajo-olosuhteita vastaavaa todellista nopeusrajoitusta on aina noudatettava.

# <span id="page-45-0"></span>**Ajoneuvon tyypin määrittäminen**

# **Tietoja Oma ajoneuvo -asetuksesta**

**Tärkeää**: Reitin suunnittelu tietylle ajoneuvotyypille onnistuu vain, jos kuorma-autokartta on asennettu. Jos kuorma-autokarttaa ei ole asennettu, sovellus suunnittelee autoreitin.

[Oma ajoneuvo](#page-111-1) -kohdassa voit valita ajoneuvon tyypin, jotta laite suunnittelee ajoneuvolle sopivan reitin.

Voit määrittää kunkin ajoneuvotyypin mitat, painon ja enimmäisnopeuden. Laitteen ajoneuvolle suunnittelemissa reiteissä vältetään ajoneuvotyypin rajoitukset ja otetaan huomioon ajoneuvon erityisasetukset. Seuraavassa luettelossa on esimerkkejä reittirajoituksista:

- Pakettiautolle laskettu reitti voi poiketa henkilöautolle lasketusta reitistä paino- ja korkeusrajoitusten takia.
- Kuorma-autojen saatetaan sallia ajavan kaupungin läpi vain tiettyjä reittejä.
- Linja-autolle, kuorma-autolle tai muulle suurelle ajoneuvolle suunnitellussa reitissä oletetaan, että keskinopeus on tavallista hitaampi. Ajoneuvolle valitaan reitti, joka koostuu mahdollisimman paljon pääteistä eikä sisällä jyrkkiä mutkia.

**Tärkeää**: Sinun on huomioitava kaikki liikennemerkit, etenkin ne, jotka liittyvät ajoneuvon mittoihin tai painoon. Emme voi taata, ettet kohtaisi sellaisia reitilläsi, ja tällaisten rajoitusten huomiotta jättäminen voi olla vaarallista ja laitonta.

# **Ajoneuvon tyypin määrittäminen**

Voit määrittää ajoneuvon tyypin ja erityisasetukset, jotta navigaattorin suunnittelema reitti sopii ajoneuvollesi. Jos haluat käyttää Bridge -navigaattoria toisentyyppisessä ajoneuvossa, vaihda vain ajoneuvon tyyppi ja asetukset.

**Huomautus**: joissakin navigaattoreissa on määritettävä ajoneuvon profiili, kun navigaattori käynnistetään ensimmäistä kertaa.

1. Valitse päävalikosta **Asetukset** ja sitten **Oma ajoneuvo**.

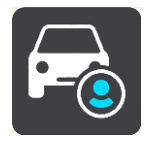

**Oma ajoneuvo** -näyttö avautuu.

2. Valitse **Ajoneuvon tyyppi** ja valitse avautuvasta luettelosta ajoneuvosi tyyppi.

**Oma ajoneuvo** -näytössä näkyvät valitun ajoneuvotyypin asetukset.

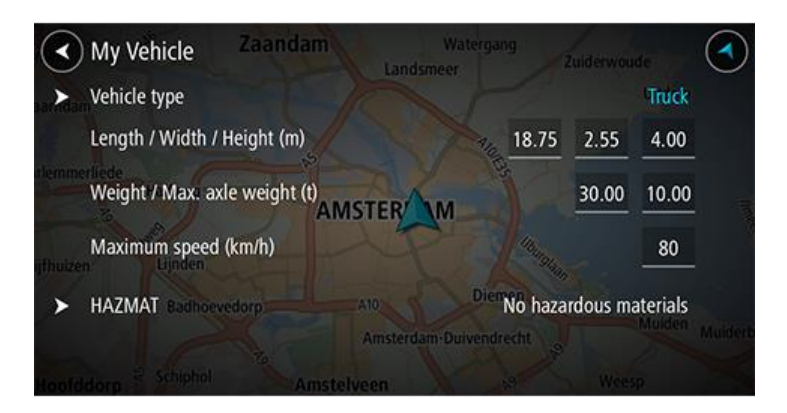

3. Valitse jokainen asetus ja määritä ajoneuvon tyypin mukaiset arvot. Jos asetus ei ole reittirajoitus, kuten esimerkiksi **Enimmäisnopeus**, voit määrittää arvoksi nolla.

**Vihje**: Linja-autojen ja kuorma-autojen mitat, paino ja enimmäisnopeus on määritetty valmiiksi. Säädä asetusten arvot ajoneuvosi todellisten määritysten mukaisiksi. **Tärkeää**: Asetuksia, joiden arvoksi on määritetty nolla, ei käytetä rajoitusten määrittämiseen reitin suunnittelussa.

- 4. Jos ajoneuvo on kuorma-auto, jolla kuljetetaan vaarallisia aineita, valitse **Vaarallisten materiaalien rajoitus** ja valitse kuljetettavien vaarallisten materiaalien tyyppi.
- 5. Palaa karttanäkymään ja [suunnittele reitti.](#page-59-0) Suunnitellulla reitillä [vältetään reittirajoituksia,](#page-46-0) jotka koskevat ajoneuvoasi.

Voit [etsiä vaihtoehtoisen reitin tai muuttaa reitin tyyppiä](#page-80-0) huomioiden ajoneuvon erityisasetukset kaikentyyppisten ajoneuvojen kohdalla.

# **Reittien suunnitteleminen linja-autoja tai kuorma-autoja varten**

Kun [suunnittelet reittiä](#page-59-0) ja [ajoneuvon tyypiksi](#page-45-0) on määritetty linja-auto tai kuorma-auto, näkyviin tulee Oma ajoneuvo -näyttö, ennen kuin reitti lasketaan. Tarkista ajoneuvon asetukset ja valitse sitten Jatka:

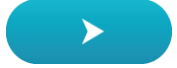

Laite suunnittelee reitin ja opastus määränpäähän alkaa. Kun lähdet ajamaan, [opastusnäkymä](#page-31-0) tulee näyttöön automaattisesti.

## <span id="page-46-0"></span>**Reittirajoitusten tarkasteleminen**

Jos ajoneuvon tyypiksi on määritetty linja-auto tai kuorma-auto, näet reittirajoitukset [opas](#page-31-0)[tusnäkymässä](#page-31-0) ajaessasi ja [karttanäkymässä](#page-29-0) suunnitellessasi reittiä. Karttanäkymässä voit tarkastella rajoituksia sisältäviä teitä lähentämällä karttaa.

Rajoituksia sisältävät tiet näytetään värillisinä. Jos suunnitellulla reitillä käytetään rajoituksia sisältävää tietä, rajoituksia sisältävä osio näytetään pisteviivana.

**Tärkeää**: Sinun on huomioitava kaikki liikennemerkit, etenkin ne, jotka liittyvät ajoneuvon mittoihin tai painoon. Emme voi taata, ettet kohtaisi sellaisia reitilläsi, ja tällaisten rajoitusten huomiotta jättäminen voi olla vaarallista ja laitonta.

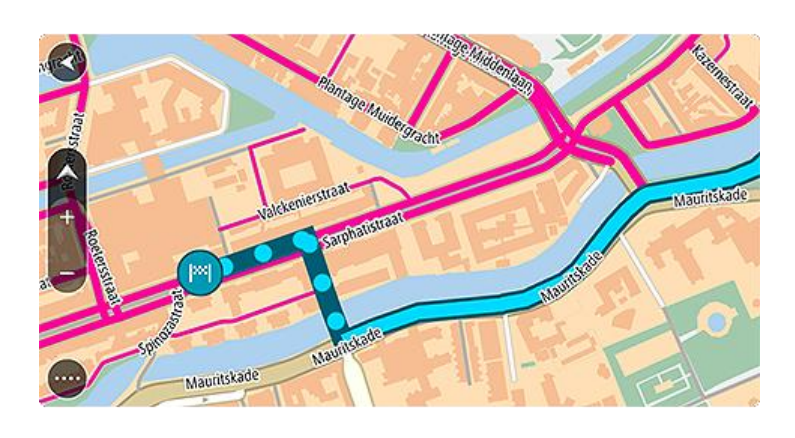

# **Pikahaun käyttäminen**

# **Tietoja hausta**

Haun avulla voit hakea monenlaisia paikkoja ja sen jälkeen navigoida niihin. Voit hakea

- tiettyä osoitetta kirjoittamalla esimerkiksi **Kauppakatu 47, Helsinki**
- osittaista osoitetta kirjoittamalla esimerkiksi **Kauppak Hel**
- tietyn tyyppistä paikkaa kirjoittamalla esimerkiksi **huolto-asema** tai **ravintola**
- paikan nimeä kirjoittamalla esimerkiksi **Paulan kahvila**
- postinumeroa kirjoittamalla esimerkiksi **00890** (Kauppakuja, Helsinki)
- kaupunkia kirjoittamalla esimerkiksi **Lappeenranta**, jos haluat navigoida kaupungin keskustaan
- nykyisen sijaintisi lähellä olevaa kiinnostavaa paikkaa (KP) kirjoittamalla esimerkiksi **lähellä oleva ravintola**
- karttakoodia kirjoittamalla esimerkiksi **WH6SL.TR10**
- pituus- ja leveysasteiden koordinaatteja kirjoittamalla esimerkiksi **N 51°30′31″ W 0°08′34″.**

**Vihje**: voit hakea tiettyä katua Yhdistyneessä kuningaskunnassa tai Alankomaissa kirjoittamalla postinumeron, välilyönnin ja talon numeron. Esimerkiksi **1017CT 35**. Muissa maissa postinumerot ovat aluekohtaisia, ja niiden avulla hakemalla saat hakutulokseksi luettelon sopivista kaupungeista ja kaduista.

## <span id="page-48-0"></span>**Reitin suunnitteleminen kiinnostavaan paikkaan haun avulla**

**Tärkeää**: Turvallisuuden vuoksi ja häiriöiden välttämiseksi ajon aikana reitti tulisi aina suunnitella ennen ajoon lähtöä.

Suunnittele reitti kiinnostavaan paikkatyyppiin tai tiettyyn kiinnostavaan paikkaan seuraavasti:

1. Avaa päävalikko valitsemalla sen painike.

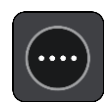

2. Valitse **Haku**.

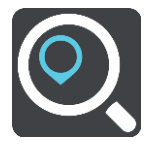

Näkyviin tulee hakunäyttö, jossa on näppäimistö.

3. Kirjoita näppäimistöllä sen paikan nimi, johon haluat suunnitella reitin.

**Vihje**: jos [painat pitkään](#page-8-0) näppäimistön kirjainnäppäintä, saat käyttöösi lisää merkkejä, jos niitä on liitetty näppäimeen. Jos esimerkiksi painat pitkään e-kirjainta, saat käyttöösi merkit 3, e, è, é, ê, ë ja muitakin merkkejä.

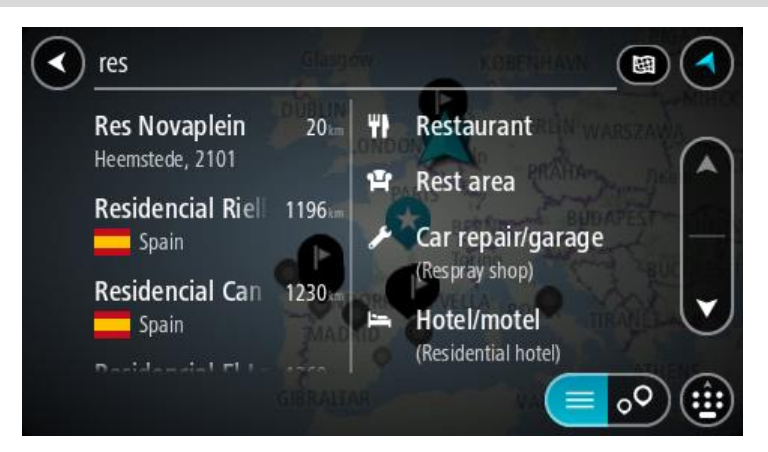

Voit hakea kiinnostavaa paikkatyyppiä, kuten ravintolaa tai turistinähtävyyttä. Vaihtoehtoisesti voit myös hakea tiettyä kiinnostavaa paikkaa, esimerkiksi Pizzeria Napolia.

**Huomautus**: haettaessa käytössä on koko kartta. Jos haluat muuttaa hakutapaa, voit tehdä sen valitsemalla hakuruudun oikealla puolella olevan painikkeen. Voit määrittää haun kohteen niin, että se on esimerkiksi reitin varrella tai tietyssä kaupungissa.

4. Laite antaa ehdotuksia sarakkeisiin sitä mukaa, kun kirjoitat. Voit jatkaa kirjoittamista tai valita jonkin ehdotuksista.

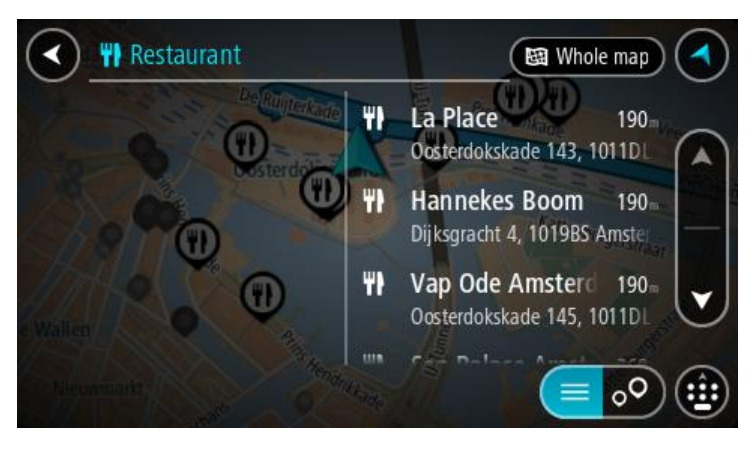

**Vihje**: jos haluat näkyviin lisää tuloksia, piilota näppäimistö tai vieritä tulosluetteloa alaspäin. **Vihje**: voit muuttaa hakutulosten näyttötapaa kartasta luetteloksi ja takaisin valitsemalla luettelo-/karttapainikkeen:

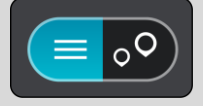

5. Valitse kiinnostava paikkatyyppi tai kiinnostava paikka. Jos valitsit kiinnostavan paikan tyypin, valitse haluamasi kiinnostava paikka. Sijainti näytetään kartassa.

6. Voit näyttää lisätietoja kiinnostavasta paikasta valitsemalla kyseisen paikan ensin kartasta ja painamalla sitten ponnahdusvalikon painiketta. Valitse ponnahdusvalikossa **Lisätietoja**.

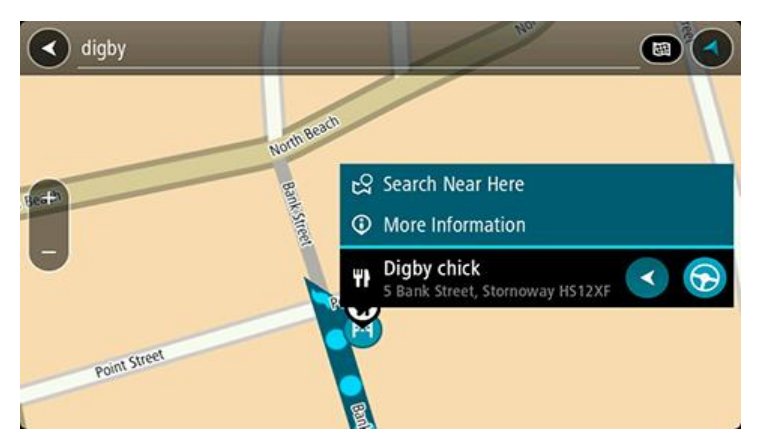

Näet lisätietoja kiinnostavista paikoista, kuten puhelinnumeron, täydellisen osoitteen ja sähköpostiosoitteen.

7. Jos haluat suunnitella reitin tähän määränpäähän, valitse **Aja**.

Laite suunnittelee reitin ja opastus määränpäähän alkaa. Kun lähdet ajamaan, [opastusnäkymä](#page-31-0) tulee näyttöön automaattisesti.

**Vihje**: jos määränpääsi on toisella aikavyöhykkeellä, näet [saapumistietopaneelissa](#page-29-1) plus- (+) tai miinusmerkin (–) ja aikaeron tunteina ja puolina tunteina. Arvioitu saapumisaika on määränpään paikallista aikaa.

**Vihje**: voit [lisätä suunnittelemallesi reitille pysähdyksen.](#page-84-0)

**Vihje**: voit tallentaa reitin [Omat reitit](#page-86-0) -toiminnolla.

## **Reitin suunnitteleminen kiinnostavaan paikkaan verkkohaun avulla**

**Tärkeää**: Turvallisuuden vuoksi ja häiriöiden välttämiseksi ajon aikana reitti tulisi aina suunnitella ennen ajoon lähtöä.

**Huomautus**: Verkkohaku on käytettävissä vain liitetyissä laitteissa. Jotta voit tehdä verkkohakuja Bridge -navigaattorilla, tarvitset [yhteyden TomTom-palveluihin.](#page-27-0)

Jos teit [haun kiinnostavasta](#page-48-0) paikasta, mutta et löytänyt etsimääsi, voit tehdä TomTom Places -haun verkossa. Voit etsiä kiinnostavia paikkoja verkossa seuraavasti:

1. [Etsi kiinnostava paikka](#page-48-0) päävalikon Haku-toiminnolla. Hakutulokset näkyvät kahdessa sarakkeessa.

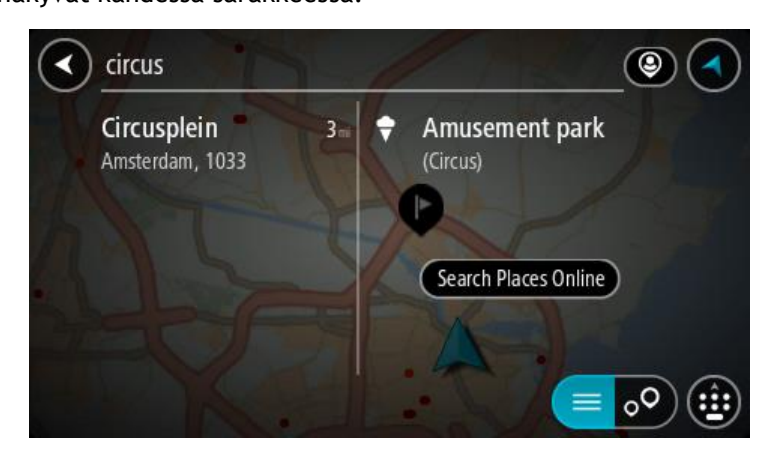

- 2. Valitse **Hae paikkoja verkosta**.
- 3. Kirjoita kiinnostavan paikan nimi näppäimistöllä ja paina näppäimistön hakupainiketta.

**Vihje**: jos [painat pitkään](#page-8-0) näppäimistön kirjainnäppäintä, saat käyttöösi lisää merkkejä, jos niitä on liitetty näppäimeen. Jos esimerkiksi painat pitkään e-kirjainta, saat käyttöösi merkit 3, e, è, é, ê, ë ja muitakin merkkejä.

Voit hakea kiinnostavaa paikkatyyppiä, kuten ravintolaa tai turistinähtävyyttä. Vaihtoehtoisesti voit myös hakea tiettyä kiinnostavaa paikkaa, esimerkiksi Pizzeria Napolia.

**Huomautus:** Voit hakea kiinnostavia paikkoja tietystä kaupungista, läheltä nykyistä sijaintiasi tai läheltä määränpäätä. Jos haluat muuttaa hakutapaa, voit tehdä sen valitsemalla hakuruudun oikealla puolella olevan painikkeen.

Hakutulokset näkyvät sarakkeessa.

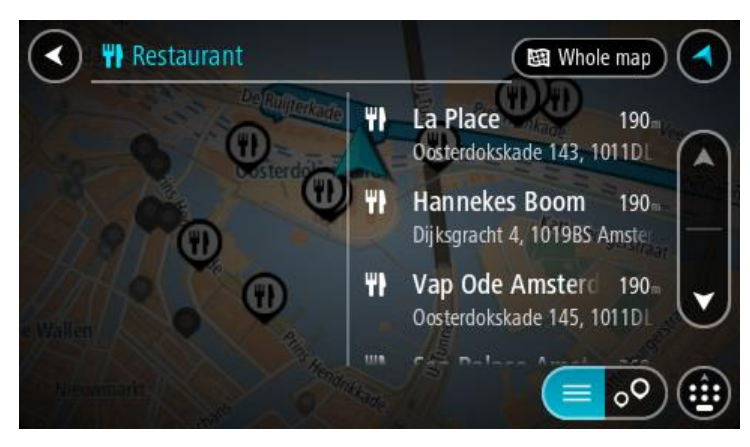

**Vihje**: jos haluat näkyviin lisää tuloksia, piilota näppäimistö tai vieritä tulosluetteloa alaspäin. **Vihje**: voit muuttaa hakutulosten näyttötapaa kartasta luetteloksi ja takaisin valitsemalla luettelo-/karttapainikkeen:

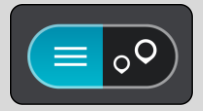

- 4. Valitse kiinnostava paikka luettelosta. Sijainti näytetään kartassa.
- 5. Voit näyttää lisätietoja kiinnostavasta paikasta valitsemalla kyseisen paikan ensin kartasta ja painamalla sitten ponnahdusvalikon painiketta. Valitse ponnahdusvalikossa **Lisätietoja**.

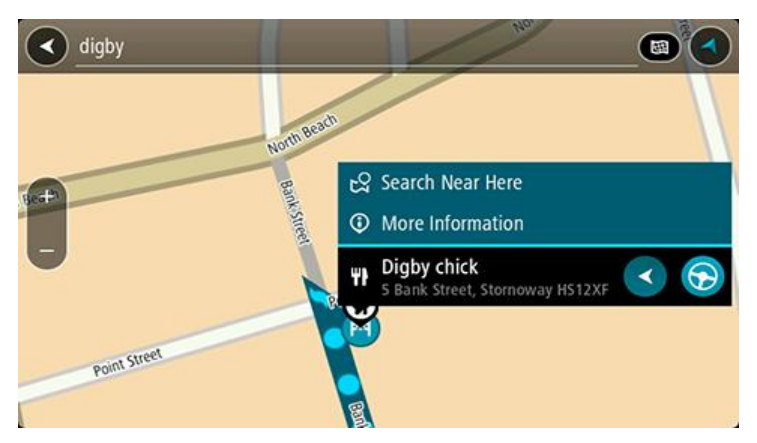

Näet lisätietoja kiinnostavista paikoista, kuten puhelinnumeron, täydellisen osoitteen ja sähköpostiosoitteen.

6. Jos haluat suunnitella reitin tähän määränpäähän, valitse **Aja**. Laite suunnittelee reitin ja opastus määränpäähän alkaa. Kun lähdet ajamaan, opastusnäkymä tulee näyttöön automaattisesti.

**Vihje**: jos määränpääsi on toisella aikavyöhykkeellä, näet [saapumistietopaneelissa](#page-29-1) plus- (+) tai miinusmerkin (–) ja aikaeron tunteina ja puolina tunteina. Arvioitu saapumisaika on määränpään paikallista aikaa.

**Vihje**: voit [lisätä suunnittelemallesi reitille pysähdyksen.](#page-84-0) **Vihje**: voit tallentaa reitin [Omat reitit](#page-86-0) -toiminnolla.

# **Hakuehtojen kirjoittaminen**

Aloita osoitteiden tai kiinnostavien paikkojen hakeminen valitsemalla [päävalikosta](#page-34-0) **Haku**. Näkyviin tulee hakunäyttö, joka sisältää laitteen näppäimistön ja seuraavat painikkeet:

**Vihje**: voit näyttää koko hakunäytön sulkemalla laitteen näppäimistön.

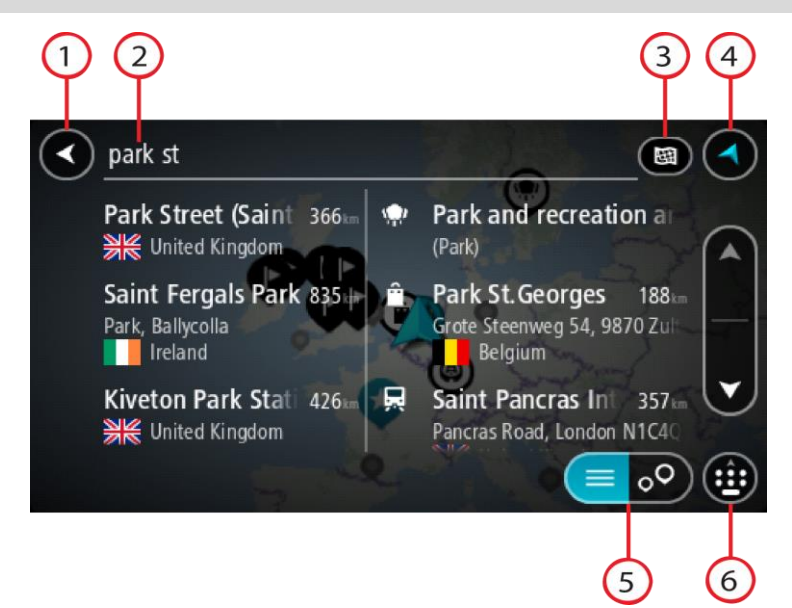

## 1. **Paluupainike**.

Tällä painikkeella voit palata edelliseen näyttöön.

## 2. **Haun syöttöruutu**.

Kirjoita hakuehto tähän ruutuun. Laite näyttää hakua vastaavia osoitteita ja kiinnostavia paikkoja sitä mukaa, kun kirjoitat.

**Vihje**: jos [painat pitkään](#page-8-0) näppäimistön kirjainnäppäintä, saat käyttöösi lisää merkkejä, jos niitä on liitetty näppäimeen. Jos esimerkiksi painat pitkään e-kirjainta, saat käyttöösi merkit 3, e, è, é, ê, ë ja muitakin merkkejä.

**Vihje**: voit muokata kirjoittamaasi sanaa valitsemalla sen, jolloin kohdistin siirtyy siihen. Tämän jälkeen voit lisätä tai poistaa merkkejä.

3. **Haun tyyppi**.

Oletusarvoisesti haku kohdistuu nykyiseen karttaan kokonaisuudessaan. Kun olet käyttänyt hakua, siinä käytetään viimeksi valitsemaasi hakutyyppiä. Tällä painikkeella voit muuttaa haun tyypin joksikin seuraavista:

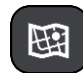

#### **Koko kartta**

Haun kohteena on nykyinen karttaa kokonaisuudessaan, eikä haun laajuutta rajoiteta. Haun keskipisteenä on nykyinen sijaintisi. Hakutulokset järjestetään täyden vastaavuuden mukaan.

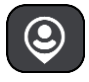

## **Läheltä**

Haun keskipisteenä on nykyinen GPS-sijaintisi. Hakutulokset järjestetään etäisyyden mukaan.

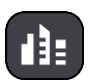

## **Kaupungissa**

Haun keskipisteenä on kaupunki. Syötä kaupungin nimi näppäimistöllä. Kun olet valinnut kaupungin tulosten luettelosta, voit hakea osoitetta tai kiinnostavaa paikkaa kyseisestä kaupungista.

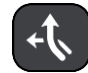

## **Reitin varrella**

Kun olet suunnitellut reitin, voit hakea reitin varrelta tietyntyyppistä sijaintia, kuten huoltoasemaa, käyttämällä tätä hakutyyppiä. Syötä kehotettaessa sijainnin tyyppi ja tee haku valitsemalla sijainti oikealla olevasta sarakkeesta.

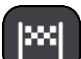

## **Läheltä määränpäätä**

Kun olet suunnitellut reitin, tämän hakutyypin avulla voit hakea käyttämällä määränpäätäsi haun keskipisteenä.

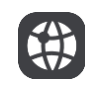

## **Leveysaste Pituusaste**

Tällä vaihtoehdolla voit kirjoittaa parin pituus- ja leveysasteiden koordinaatteja.

4. **Näkymäpainike**.

Tällä painikkeella voit palata [karttanäkymään](#page-29-0) tai [opastusnäkymään.](#page-31-0)

- 5. **Luettelo-/karttapainike**. Tällä painikkeella voit vaihtaa hakutulosten näyttötapaa kartasta luetteloksi ja takaisin.
- 6. **Näytä/piilota näppäimistö**.

Tällä painikkeella voit näyttää näppäimistön. Voit piilottaa näppäimistön laitteen paluutoiminnolla.

**Vihje**: voit peruuttaa haun valitsemalla kartta-/opastusnäkymän painikkeen näytön oikeasta yläkulmasta.

# **Hakutulosten käyttäminen**

Hakutulokset näkyvät kahdessa sarakkeessa.

Hakua vastaavat osoitteet ja kaupungit näkyvät vasemmassa sarakkeessa ja kiinnostavat paikat, kiinnostavien paikkojen tyypit ja paikat oikeassa sarakkeessa. Viimeisimmät määränpäät ja tallennetut paikat näkyvät myös hakutuloksissa.

**Vihje**: jos haluat näkyviin lisää tuloksia, piilota näppäimistö tai vieritä tulosluetteloa alaspäin. **Vihje**: voit muuttaa hakutulosten näyttötapaa kartasta luetteloksi ja takaisin valitsemalla luettelo-/karttapainikkeen:

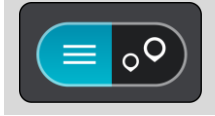

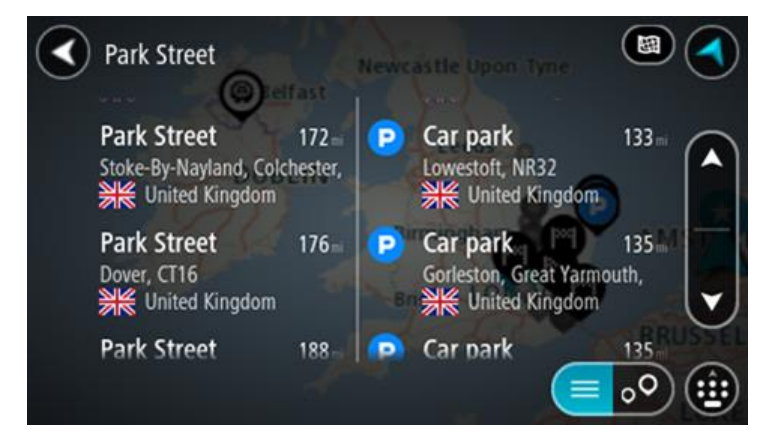

Kun valitset osoitteen hakutulosten luettelosta, voit näyttää sen kartalla, lisätä risteyksen tai suunnitella reitin valitsemaasi sijaintiin. Saat tarkan osoitteen lisäämällä täsmällisen talon numeron.

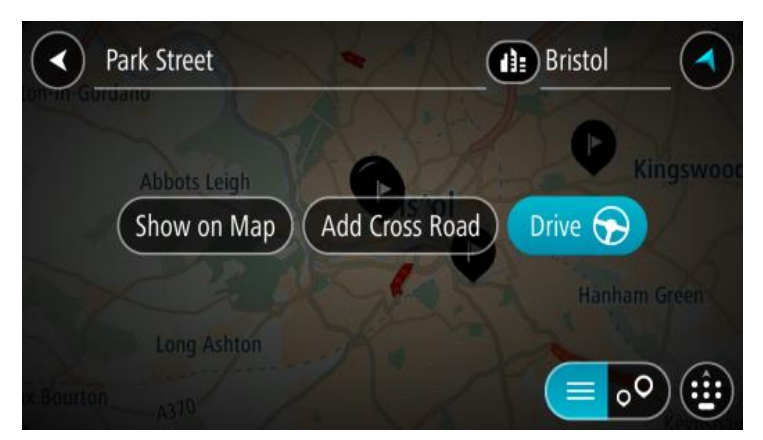

Jos tulos näkyy kartassa, voit [lisätä sijainnin](#page-108-0) Omiin paikkoihin ponnahdusvalikon avulla. Jos olet jo suunnitellut reitin, voit lisätä sijainnin nykyiselle reitillesi.

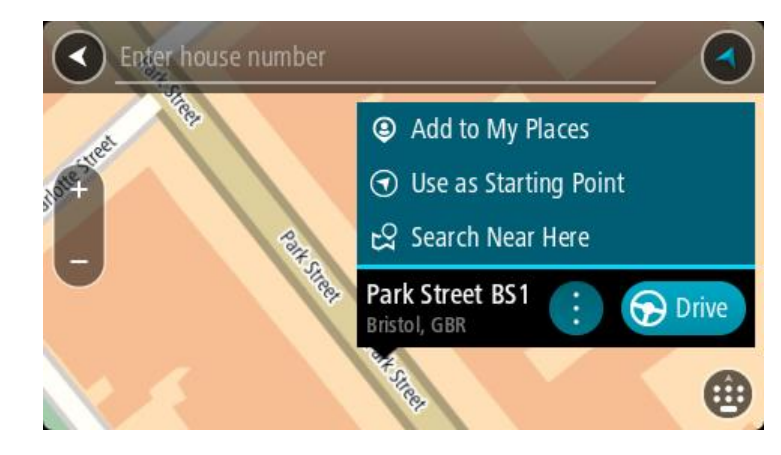

**Huomautus**: Parhaat hakutulokset näkyvät kartassa. Kun lähennät karttaa, siinä alkaa vähitellen näkyä myös heikomman vastaavuuden hakutuloksia.

# <span id="page-54-0"></span>**Tietoja postinumeroista**

Kun teet haun postinumerolla, hakutulokset määräytyvät maassa käytettävän postinumeron tyypin mukaan.

Käytössä on seuraavia postinumerotyyppejä:

- Postinumerot, jotka ohjaavat kadulle tai kadun osalle.
- Postinumerot, jotka ohjaavat alueelle, joka esimerkiksi koostuu yhdestä kaupungista, useista kylistä maaseudulla tai ison kaupungin kaupunginosasta.

#### **Katujen postinumerot**

Tämän tyyppisiä postinumeroita käytetään esimerkiksi Alankomaissa ja Yhdistyneessä kuningaskunnassa. Kun teet haun tällaisella postinumerolla, kirjoita postinumero, välilyönti ja halutessasi talon numero. Esimerkiksi "1017CT 35". Navigaattori suunnittelee reitin tiettyyn taloon tietyllä kadulla.

#### **Alueiden postinumerot**

Tämän tyyppisiä postinumeroita käytetään esimerkiksi Saksassa, Ranskassa ja Belgiassa. Kun teet haun tällaisella aluepostinumerolla, hakutuloksissa näkyvät kaikki kaupunginosan kadut, koko kaupunki tai postinumeron alueella olevat kylät.

Jos annat jonkin aluepostinumeron, saatat saada tuloksia useista maista.

**Huomautus**: Jos haet aluepostinumerolla, hakutuloksissa ei ole tarkkaa osoitetta.

Tämän tyyppinen postinumero on silti hyödyllinen hakutulosten määrän pienentämiseksi. Jos esimerkiksi haet Saksasta Neustadtia, saat paljon mahdollisia hakutuloksia. Kun lisäät hakuun välilyönnin ja aluepostinumeron, haku tarkentuu etsimääsi Neustadtiin.

Jos haluat esimerkiksi hakea kohdetta tietystä kaupungista, kirjoita aluepostinumero ja valitse hakutuloksista hakemasi kaupungin keskusta.

# <span id="page-55-0"></span>**Tietoja karttakoodeista**

Maissa, joissa kaduilla ja taloilla ei ole nimiä tai osoitteita, voi käyttää hakuun karttakoodeja. Karttakoodi edustaa sijaintia.

Kaikilla maapallon paikoilla, mukaan lukien merten keskellä olevilla paikoilla kuten saarilla ja öljynporauslautoilla, voi olla karttakoodi. Karttakoodit ovat lyhyitä ja helppoja tunnistaa, muistaa ja kertoa. Ne yltävät muutaman metrin tarkkuuteen, mikä riittää jokapäiväiseen käyttöön.

Saat lisätietoja paikkojen karttakoodien etsimisestä osoitteesta [mapcode.com.](http://www.mapcode.com/)

Karttakoodit ovat tarkempia ja joustavampia kuin käyntikortin osoite. Voit valita vapaasti, mikä sijainti liitetään osoitteeseesi, esimerkiksi pääsisäänkäynti tai pysäköintipaikan sisäänkäynti.

# **Kiinnostavien paikkojen tyyppien kuvakkeet**

## **Laki- ja rahoituspalvelut**

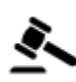

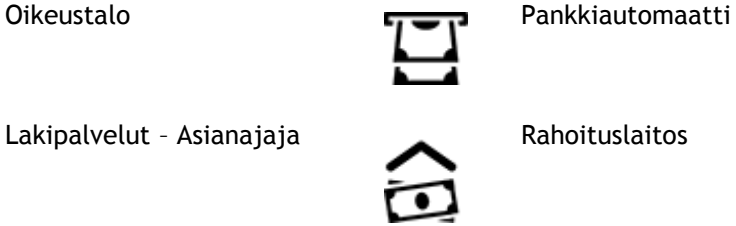

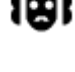

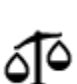

Lakipalvelut – muut palvelut

## **Ruokapalvelut**

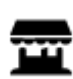

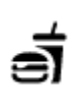

Lähikauppa **Pikaruokaravintola** 

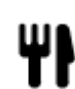

Ravintola Kiinalainen ravintola

**Majoitus**

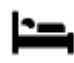

Hotelli tai motelli **Luksushotelli** Luksushotelli

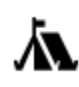

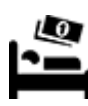

Leirintäalue **Halvat hotellit** 

**Hätäpalvelut**

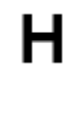

Sairaala tai poliklinikka **Hammaslääkäri** 

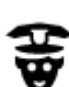

Poliisilaitos **Alexandrin Kalina** Eläinlääkäri

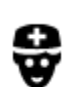

Lääkäri Paloasema

**Autopalvelut**

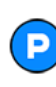

Pysäköintipaikka Huoltoasema<br>**Huoltoasema** 

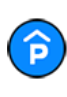

Pysäköintihalli Autopesu

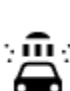

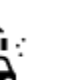

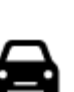

Autokauppa Katsastuskeskus

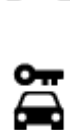

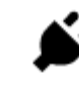

Autovuokraamo Sähköauton latauspiste

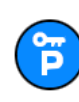

Vuokra-auton pysäköinti **Autokorjaamo** 

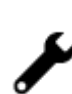

**Muut palvelut**

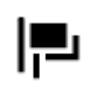

Suurlähetystö Lemmikkipalvelut

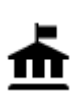

Julkinen rakennus **Televiestintä** 

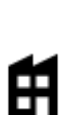

Yritys Yhteisöpalvelu

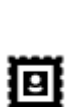

Posti Apteekki

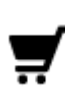

i

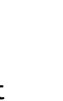

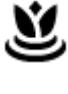

 $\bullet$ 

Ostoskeskus Kauneuspalvelut

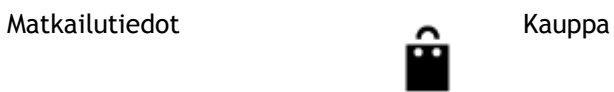

# **Koulutus**

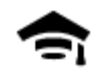

Korkeakoulu tai yliopisto **Aa** Koulu

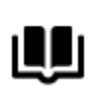

**Viihde**

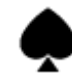

Kasino **I.** Viinitarha

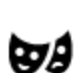

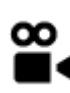

Elokuvateatteri Eläintarha

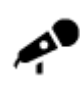

Konserttisali Huvipuisto

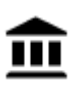

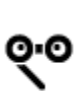

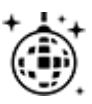

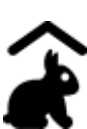

Lasten maatila

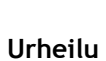

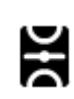

Urheilukenttä Uima-allas

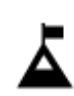

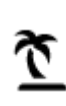

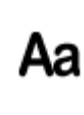

Kirjasto Kokouskeskus<br> **COH** Kokouskeskus

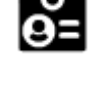

Teatteri Turistinähtävyys

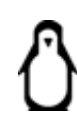

 $\blacktriangle\!\!\!\blacktriangle$ 

Museo **ALCO** Messukeskus

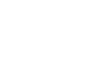

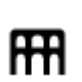

Ooppera Kulttuurikeskus

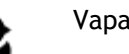

Yöelämä Vapaa-ajankeskus

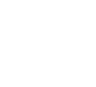

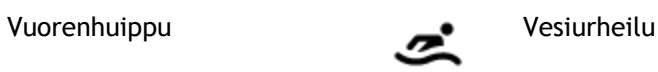

Uimaranta **CO** Tenniskenttä

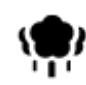

Puisto tai virkistysalue **Luistelurata** 

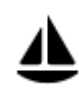

Venesatama **Venesatama** Venesatama Venesatama Venesatama Venesatama Venesatama Venesatama Venesatama Venesatama Venesatama Venesatama Venesatama Venesatama Venesatama Venesatama Venesatama Venesatama Venesatama Venesatama

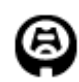

**Uskonto**

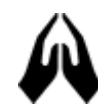

**Matkailu**

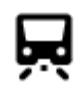

Rautatieasema Vuorisola

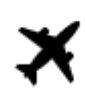

Lentokenttä **Näköalapaikka** 

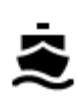

 $\mathbf{P}^{\prime\prime}$ 

白

Lauttaterminaali **AB1** Postinumero

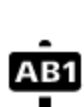

**Huomautus**: ei käytössä kaikissa maissa.

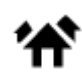

Rajanylityspaikka **Asuntoalue** 

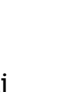

т

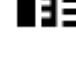

Linja-autoasema **Kaupungin keskusta** 

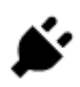

Tulliportti Sähköauton latausasema

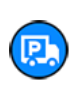

Taukopaikka Kuorma-autojen levähdyspaikka

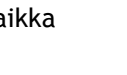

Stadion Golf-kenttä

Kirkko **Pyhä paikka** 

# <span id="page-59-0"></span>**Reitin suunnittelu**

## **Reitin suunnitteleminen osoitteeseen haun avulla**

**Tärkeää**: Turvallisuuden vuoksi ja häiriöiden välttämiseksi ajon aikana reitti tulisi aina suunnitella ennen ajoon lähtöä.

Voit suunnitella reitin osoitteeseen haun avulla seuraavasti:

1. Avaa päävalikko valitsemalla sen painike.

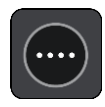

2. Valitse **Haku**.

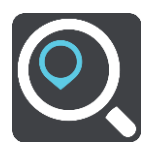

Näkyviin tulee hakunäyttö, jossa on näppäimistö.

3. Kirjoita näppäimistöllä sen paikan nimi, johon haluat suunnitella reitin.

**Vihje**: jos [painat pitkään](#page-8-0) näppäimistön kirjainnäppäintä, saat käyttöösi lisää merkkejä, jos niitä on liitetty näppäimeen. Jos esimerkiksi painat pitkään e-kirjainta, saat käyttöösi merkit 3, e, è, é, ê, ë ja muitakin merkkejä.

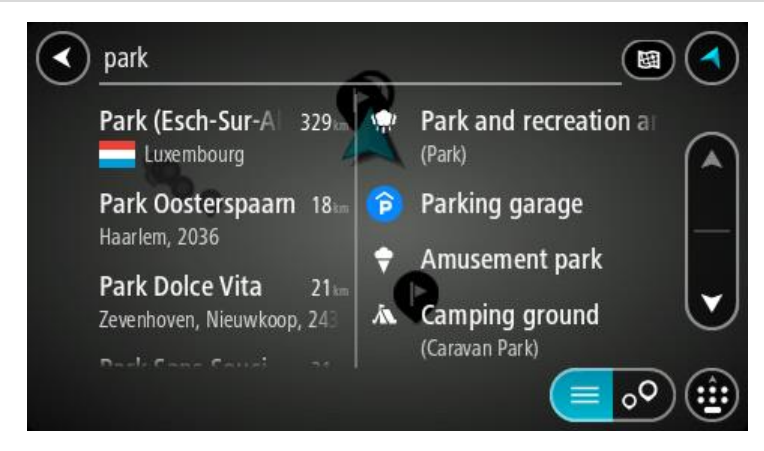

Voit hakea osoitetta, kaupunkia, [postinumeroa](#page-54-0) tai [karttakoodia.](#page-55-0)

**Vihje**: voit hakea tiettyä katua Yhdistyneessä kuningaskunnassa tai Alankomaissa kirjoittamalla postinumeron, välilyönnin ja talon numeron. Esimerkiksi **1017CT 35**. Muissa maissa postinumerot ovat aluekohtaisia, ja niiden avulla hakemalla saat hakutulokseksi luettelon sopivista kaupungeista ja kaduista.

**Huomautus**: haettaessa käytössä on koko kartta. Jos haluat muuttaa hakutapaa, voit tehdä sen valitsemalla hakuruudun oikealla puolella olevan painikkeen. Voit määrittää haun kohteen niin, että se on esimerkiksi reitin varrella tai tietyssä kaupungissa.

4. Laite antaa ehdotuksia sarakkeisiin sitä mukaa, kun kirjoitat osoitetta. Voit jatkaa kirjoittamista tai valita jonkin ehdotuksista.

**Vihje**: jos haluat näkyviin lisää tuloksia, piilota näppäimistö tai vieritä tulosluetteloa alaspäin. **Vihje**: voit muuttaa hakutulosten näyttötapaa kartasta luetteloksi ja takaisin valitsemalla luettelo-/karttapainikkeen:

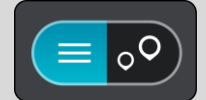

5. Valitse ehdotettu osoite.

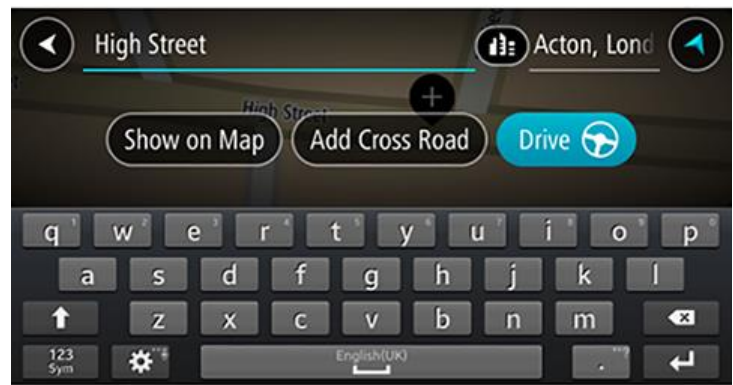

6. Kirjoita talon numero, jos tiedät sen, etkä ole vielä kirjoittanut sitä.

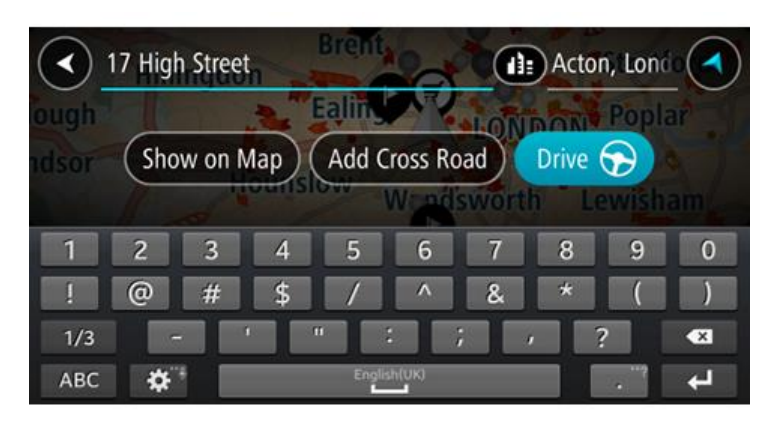

**Vihje**: Jos antamaasi talonumeroa ei löydy, numero näkyy punaisena. Lähin löytynyt talonumero näkyy Aja-painikkeessa. Voit ajaa lähimmän talonumeron luo joko antamalla uuden talonumeron tai valitsemalla **Aja**.

7. Valitse **Aja**.

Laite suunnittelee reitin ja opastus määränpäähän alkaa. Kun lähdet ajamaan, [opastusnäkymä](#page-31-0) tulee näyttöön automaattisesti.

**Vihje**: jos määränpääsi on toisella aikavyöhykkeellä, näet [saapumistietopaneelissa](#page-29-1) plus- (+) tai miinusmerkin (–) ja aikaeron tunteina ja puolina tunteina. Arvioitu saapumisaika on määränpään paikallista aikaa.

**Vihje**: voit [lisätä suunnittelemallesi reitille pysähdyksen.](#page-84-0)

**Vihje**: voit tallentaa reitin [Omat reitit](#page-86-0) -toiminnolla.

## **Reitin suunnittelu kaupungin keskustaan**

**Tärkeää**: Turvallisuuden vuoksi ja häiriöiden välttämiseksi ajon aikana reitti tulisi aina suunnitella ennen ajoon lähtöä.

Voit suunnitella reitin kaupungin keskustaan haun avulla seuraavasti:

1. Avaa päävalikko valitsemalla sen painike.

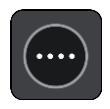

2. Valitse **Haku**.

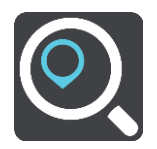

Näkyviin tulee hakunäyttö, jossa on näppäimistö.

3. Kirjoita näppäimistöllä sen kaupungin nimi, johon haluat suunnitella reitin.

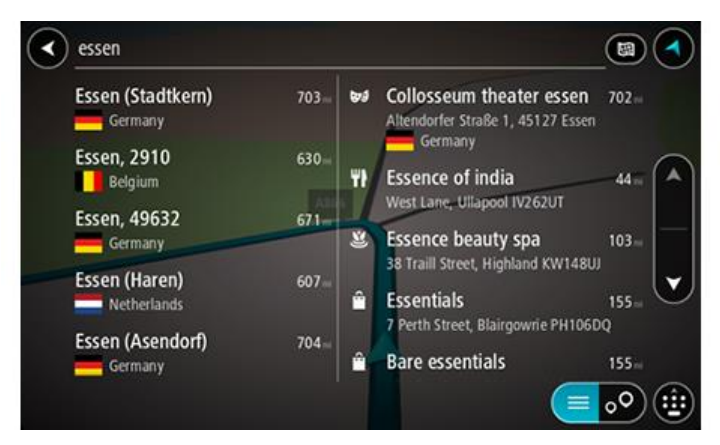

Voit hakea kaupunkia tai postinumeroa.

**Vihje**: Voit hakea tietyn kaupungin käyttämällä kaupungin postinumeroa tai maata. Esimerkiksi Essen tuottaa monia hakutuloksia. Jos kirjoitat hauksi Essen 2910 tai Essen Belgia, kyseinen kaupunki on hakutulosten kärjessä. Sen jälkeen voit tehdä haun kaupungissa.

**Vihje**: Haettaessa käytössä on koko kartta. Jos haluat muuttaa hakutapaa, voit tehdä sen valitsemalla hakuruudun oikealla puolella olevan painikkeen. Voit määrittää haun kohteen niin, että se on esimerkiksi reitin varrella tai tietyssä kaupungissa.

4. Laite antaa ehdotuksia sarakkeisiin sitä mukaa, kun kirjoitat osoitetta. Voit jatkaa kirjoittamista tai valita jonkin ehdotuksista.

**Vihje**: jos haluat näkyviin lisää tuloksia, piilota näppäimistö tai vieritä tulosluetteloa alaspäin. **Vihje**: voit muuttaa hakutulosten näyttötapaa kartasta luetteloksi ja takaisin valitsemalla luettelo-/karttapainikkeen:

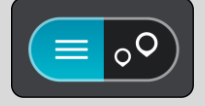

5. Valitse kaupunki vasemmasta sarakkeesta.

Kaupungin nimi näkyy haun syöttöruudun oikealla puolella ja kaupungin keskustassa oleva kiinnostava paikka oikeassa sarakkeessa.

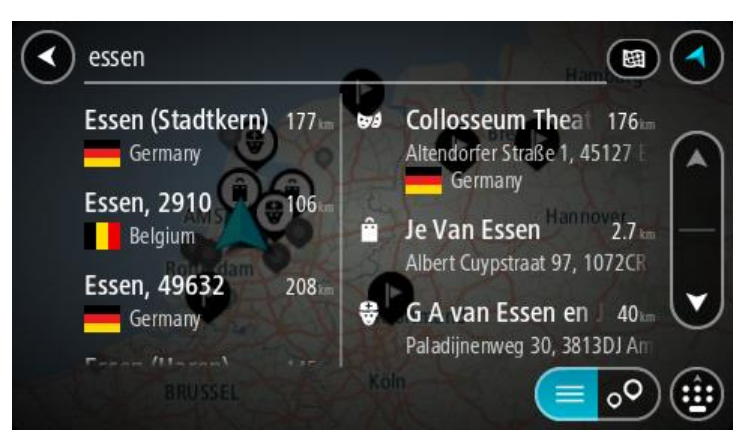

6. Valitse kaupungin keskustassa oleva kiinnostava paikka. Kaupungin keskustassa oleva sijainti näytetään kartalla.

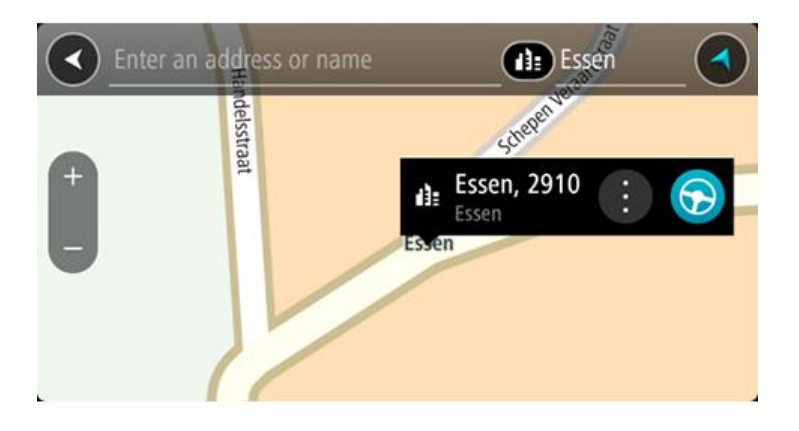

7. Valitse **Aja**.

Laite suunnittelee reitin ja opastus määränpäähän alkaa. Kun lähdet ajamaan, [opastusnäkymä](#page-31-0) tulee näyttöön automaattisesti.

**Vihje**: jos määränpääsi on toisella aikavyöhykkeellä, näet [saapumistietopaneelissa](#page-29-1) plus- (+) tai miinusmerkin (–) ja aikaeron tunteina ja puolina tunteina. Arvioitu saapumisaika on määränpään paikallista aikaa.

**Vihje**: voit [lisätä suunnittelemallesi reitille pysähdyksen.](#page-84-0) **Vihje**: voit tallentaa reitin [Omat reitit](#page-86-0) -toiminnolla.

# **Reitin suunnitteleminen kiinnostavaan paikkaan haun avulla**

**Tärkeää**: Turvallisuuden vuoksi ja häiriöiden välttämiseksi ajon aikana reitti tulisi aina suunnitella ennen ajoon lähtöä.

Suunnittele reitti kiinnostavaan paikkatyyppiin tai tiettyyn kiinnostavaan paikkaan seuraavasti:

1. Avaa päävalikko valitsemalla sen painike.

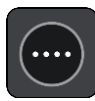

2. Valitse **Haku**.

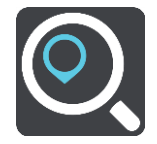

Näkyviin tulee hakunäyttö, jossa on näppäimistö.

3. Kirjoita näppäimistöllä sen paikan nimi, johon haluat suunnitella reitin.

**Vihje**: jos [painat pitkään](#page-8-0) näppäimistön kirjainnäppäintä, saat käyttöösi lisää merkkejä, jos niitä on liitetty näppäimeen. Jos esimerkiksi painat pitkään e-kirjainta, saat käyttöösi merkit 3, e, è, é, ê, ë ja muitakin merkkejä.

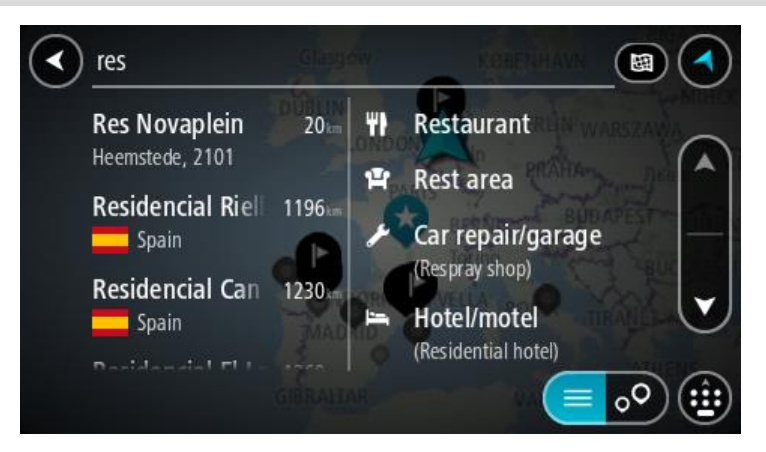

Voit hakea kiinnostavaa paikkatyyppiä, kuten ravintolaa tai turistinähtävyyttä. Vaihtoehtoisesti voit myös hakea tiettyä kiinnostavaa paikkaa, esimerkiksi Pizzeria Napolia.

**Huomautus**: haettaessa käytössä on koko kartta. Jos haluat muuttaa hakutapaa, voit tehdä sen valitsemalla hakuruudun oikealla puolella olevan painikkeen. Voit määrittää haun kohteen niin, että se on esimerkiksi reitin varrella tai tietyssä kaupungissa.

4. Laite antaa ehdotuksia sarakkeisiin sitä mukaa, kun kirjoitat. Voit jatkaa kirjoittamista tai valita jonkin ehdotuksista.

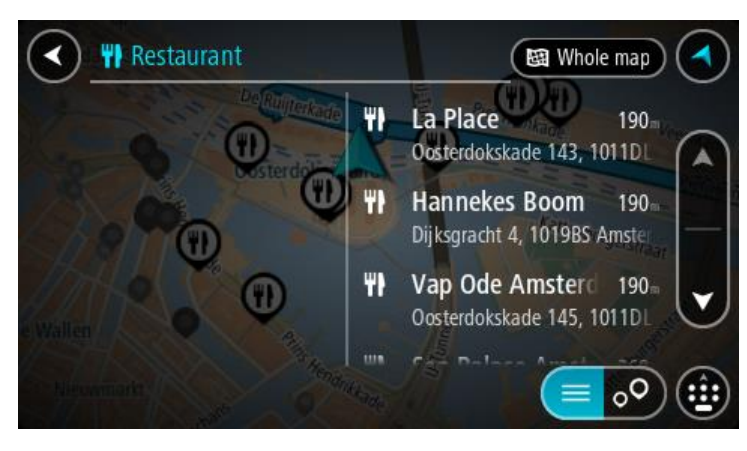

**Vihje**: jos haluat näkyviin lisää tuloksia, piilota näppäimistö tai vieritä tulosluetteloa alaspäin. **Vihje**: voit muuttaa hakutulosten näyttötapaa kartasta luetteloksi ja takaisin valitsemalla luettelo-/karttapainikkeen:

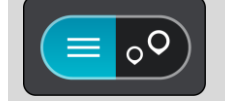

5. Valitse kiinnostava paikkatyyppi tai kiinnostava paikka. Jos valitsit kiinnostavan paikan tyypin, valitse haluamasi kiinnostava paikka.

Sijainti näytetään kartassa.

6. Voit näyttää lisätietoja kiinnostavasta paikasta valitsemalla kyseisen paikan ensin kartasta ja painamalla sitten ponnahdusvalikon painiketta. Valitse ponnahdusvalikossa **Lisätietoja**.

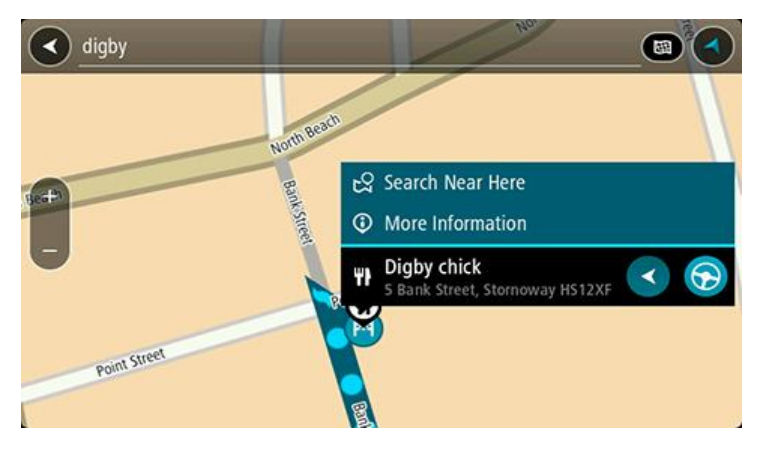

Näet lisätietoja kiinnostavista paikoista, kuten puhelinnumeron, täydellisen osoitteen ja sähköpostiosoitteen.

7. Jos haluat suunnitella reitin tähän määränpäähän, valitse **Aja**.

Laite suunnittelee reitin ja opastus määränpäähän alkaa. Kun lähdet ajamaan, [opastusnäkymä](#page-31-0) tulee näyttöön automaattisesti.

**Vihje**: jos määränpääsi on toisella aikavyöhykkeellä, näet [saapumistietopaneelissa](#page-29-1) plus- (+) tai miinusmerkin (–) ja aikaeron tunteina ja puolina tunteina. Arvioitu saapumisaika on määränpään paikallista aikaa.

**Vihje**: voit [lisätä suunnittelemallesi reitille pysähdyksen.](#page-84-0)

**Vihje**: voit tallentaa reitin [Omat reitit](#page-86-0) -toiminnolla.

## **Reitin suunnitteleminen kiinnostavaan paikkaan verkkohaun avulla**

**Tärkeää**: Turvallisuuden vuoksi ja häiriöiden välttämiseksi ajon aikana reitti tulisi aina suunnitella ennen ajoon lähtöä.

**Huomautus**: Verkkohaku on käytettävissä vain liitetyissä laitteissa. Jotta voit tehdä verkkohakuja Bridge -navigaattorilla, tarvitset [yhteyden TomTom-palveluihin.](#page-27-0)

Jos teit [haun kiinnostavasta paikasta,](#page-48-0) mutta et löytänyt etsimääsi, voit tehdä TomTom Places -haun verkossa. Voit etsiä kiinnostavia paikkoja verkossa seuraavasti:

1. [Etsi kiinnostava paikka](#page-48-0) päävalikon Haku-toiminnolla.

Hakutulokset näkyvät kahdessa sarakkeessa.

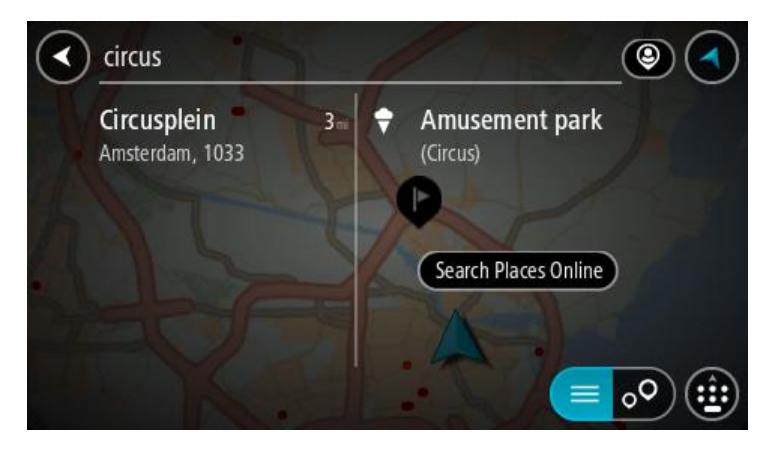

- 2. Valitse **Hae paikkoja verkosta**.
- 3. Kirjoita kiinnostavan paikan nimi näppäimistöllä ja paina näppäimistön hakupainiketta.

**Vihje**: jos [painat pitkään](#page-8-0) näppäimistön kirjainnäppäintä, saat käyttöösi lisää merkkejä, jos niitä on liitetty näppäimeen. Jos esimerkiksi painat pitkään e-kirjainta, saat käyttöösi merkit 3, e, è, é, ê, ë ja muitakin merkkejä.

Voit hakea kiinnostavaa paikkatyyppiä, kuten ravintolaa tai turistinähtävyyttä. Vaihtoehtoisesti voit myös hakea tiettyä kiinnostavaa paikkaa, esimerkiksi Pizzeria Napolia.

**Huomautus:** Voit hakea kiinnostavia paikkoja tietystä kaupungista, läheltä nykyistä sijaintiasi tai läheltä määränpäätä. Jos haluat muuttaa hakutapaa, voit tehdä sen valitsemalla hakuruudun oikealla puolella olevan painikkeen.

Hakutulokset näkyvät sarakkeessa.

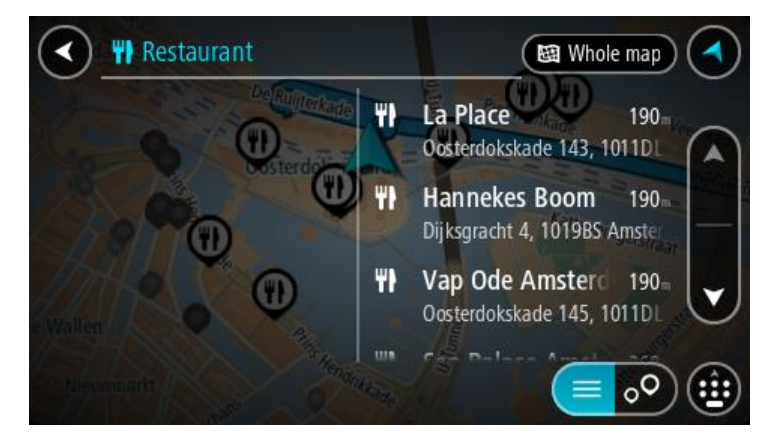

**Vihje**: jos haluat näkyviin lisää tuloksia, piilota näppäimistö tai vieritä tulosluetteloa alaspäin. **Vihje**: voit muuttaa hakutulosten näyttötapaa kartasta luetteloksi ja takaisin valitsemalla luettelo-/karttapainikkeen:

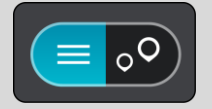

4. Valitse kiinnostava paikka luettelosta. Sijainti näytetään kartassa.

5. Voit näyttää lisätietoja kiinnostavasta paikasta valitsemalla kyseisen paikan ensin kartasta ja painamalla sitten ponnahdusvalikon painiketta. Valitse ponnahdusvalikossa **Lisätietoja**.

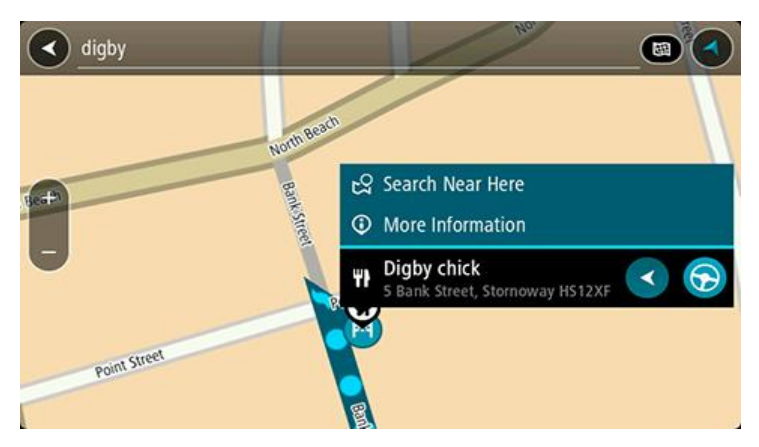

Näet lisätietoja kiinnostavista paikoista, kuten puhelinnumeron, täydellisen osoitteen ja sähköpostiosoitteen.

6. Jos haluat suunnitella reitin tähän määränpäähän, valitse **Aja**.

Laite suunnittelee reitin ja opastus määränpäähän alkaa. Kun lähdet ajamaan, opastusnäkymä tulee näyttöön automaattisesti.

**Vihje**: jos määränpääsi on toisella aikavyöhykkeellä, näet [saapumistietopaneelissa](#page-29-1) plus- (+) tai miinusmerkin (–) ja aikaeron tunteina ja puolina tunteina. Arvioitu saapumisaika on määränpään paikallista aikaa.

**Vihje**: voit [lisätä suunnittelemallesi reitille pysähdyksen.](#page-84-0)

**Vihje**: voit tallentaa reitin [Omat reitit](#page-86-0) -toiminnolla.

## **Reitin suunnitteleminen Internet-selaimen avulla**

**Tärkeää**: Turvallisuuden vuoksi ja häiriöiden välttämiseksi ajon aikana reitti tulisi aina suunnitella ennen ajoon lähtöä.

**Huomautus**: tätä toimintoa ei voi käyttää kaikissa laitteissa.

Hae Internetistä Bridge Internet-selaimella ja valitse sitten hakutuloksista teksti jaettavaksi TomTom-navigointisovelluksen kanssa. Voit suunnitella reitin selaimen avulla seuraavasti:

1. Avaa Bridge Internet-selain ja hae paikkaa tai kiinnostavia paikkoja.

2. Valitse kiinnostavan paikan osoite tai nimi.

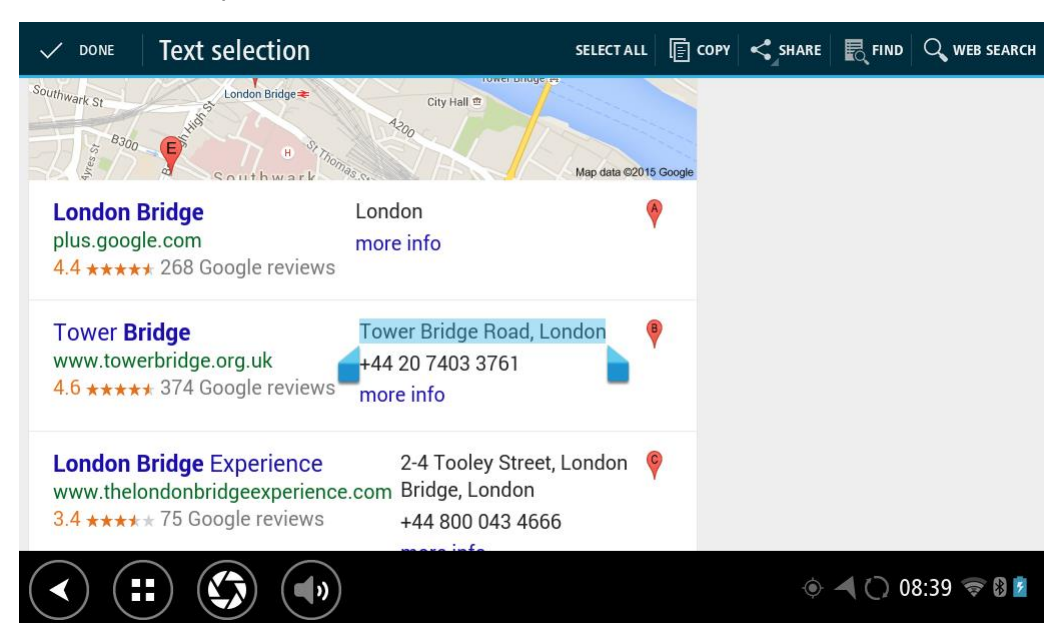

3. Tuo jakoasetukset näkyviin painamalla JAA-painiketta.

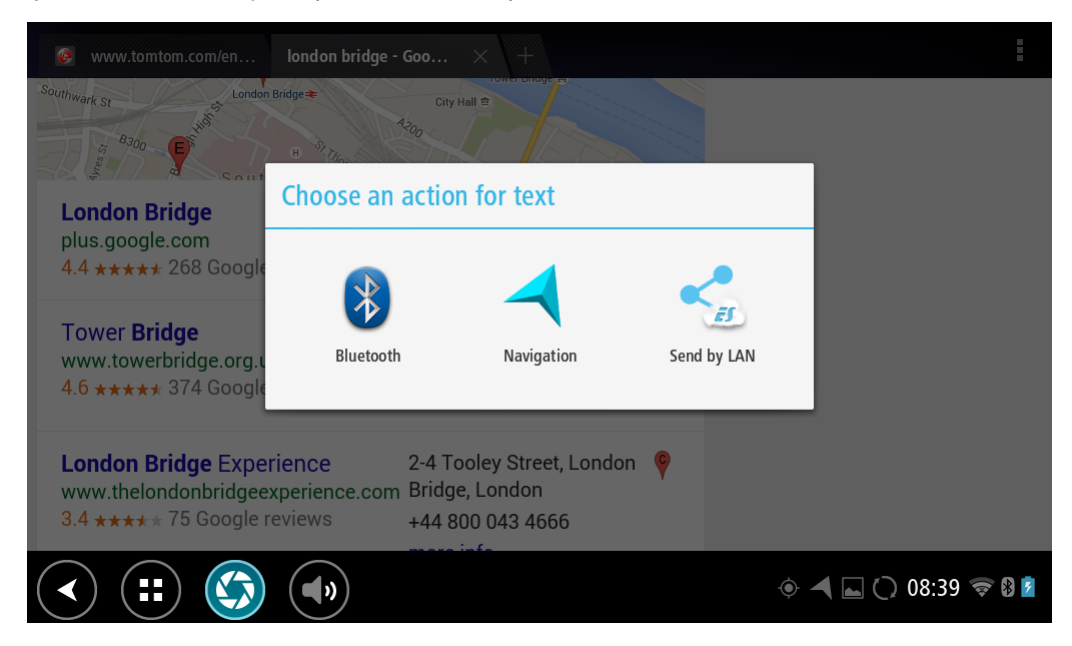

4. Valitse **Navigointi**.

Navigointisovellus käynnistyy ja näyttöön tulee hakunäyttö ja näppäimistö. Valittu teksti näkyy näytön yläreunassa, ja siihen perustuvat hakuehdotukset näkyvät sarakkeissa.

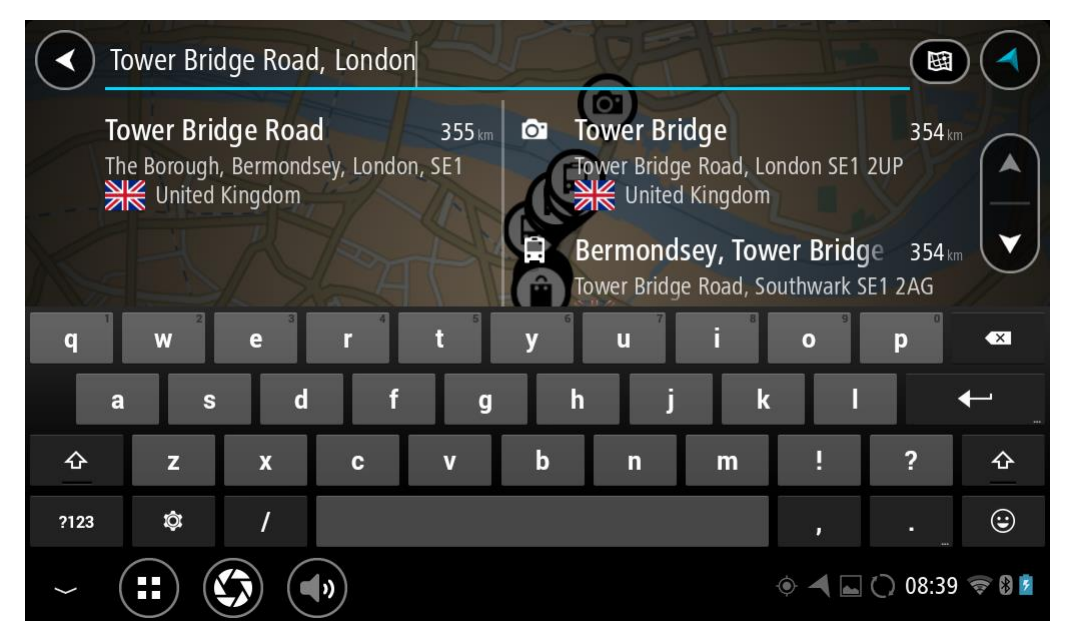

**Vihje**: jos haluat näkyviin lisää tuloksia, piilota näppäimistö tai vieritä tulosluetteloa alaspäin. **Vihje**: voit muuttaa hakutulosten näyttötapaa kartasta luetteloksi ja takaisin valitsemalla luettelo-/karttapainikkeen:

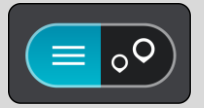

5. Valitse osoite-ehdotus ja kirjoita talon numero, jos tiedät sen etkä ole vielä antanut sitä.

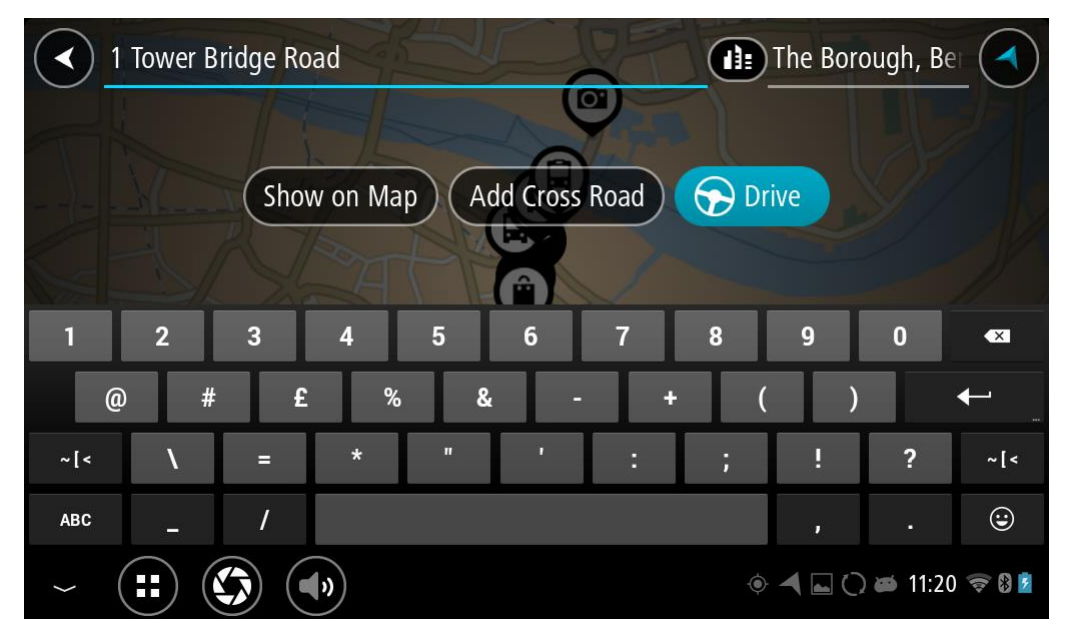

**Vihje**: jos antamaasi talonumeroa ei löydy, numero näkyy punaisena. Lähin löytynyt talonumero näkyy Aja-painikkeessa. Voit ajaa lähimmän talonumeron luo antamalla uuden talonumeron tai valitsemalla Aja.

6. Valitse **Aja**.

Laite suunnittelee reitin ja opastus määränpäähän alkaa. Kun lähdet ajamaan, [opastusnäkymä](#page-31-0) tulee näyttöön automaattisesti.

**Vihje**: jos määränpääsi on toisella aikavyöhykkeellä, näet [saapumistietopaneelissa](#page-29-1) plus- (+) tai miinusmerkin (–) ja aikaeron tunteina ja puolina tunteina. Arvioitu saapumisaika on määränpään paikallista aikaa.

**Vihje**: voit [lisätä suunnittelemallesi reitille pysähdyksen.](#page-84-0) **Vihje**: voit tallentaa reitin [Omat reitit](#page-86-0) -toiminnolla.

**Reitin suunnitteleminen kartan avulla**

**Tärkeää**: Turvallisuuden vuoksi ja häiriöiden välttämiseksi ajon aikana reitti tulisi aina suunnitella

ennen ajoon lähtöä.

Voit suunnitella reitin kartan avulla seuraavasti:

1. [Etsi karttaa liikuttamalla](#page-8-0) ja lähentämällä määränpää, johon haluat navigoida.

**Vihje**: voit myös avata ponnahdusvalikon valitsemalla kartan symbolin ja suunnitella reitin kyseiseen sijaintiin valitsemalla **Aja**.

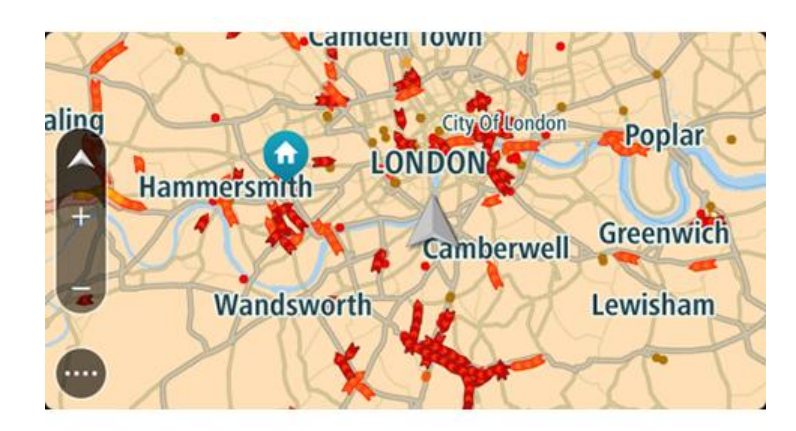

2. Kun olet löytänyt määränpään kartasta, valitse se painamalla näyttöä noin sekunnin ajan. Avautuvassa ponnahdusvalikossa näkyy lähin osoite.

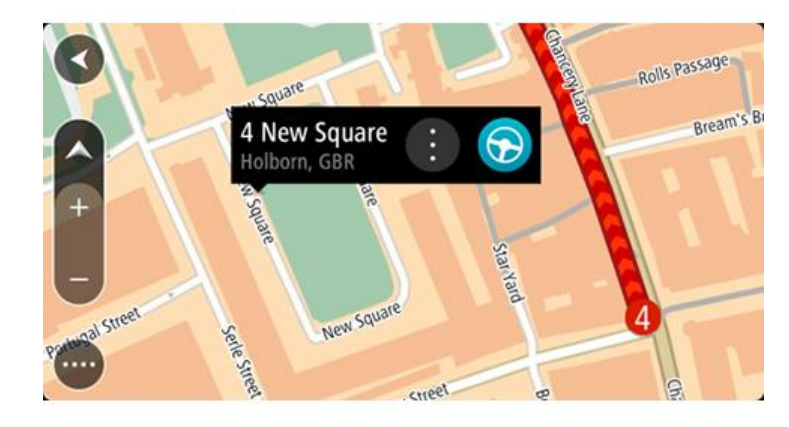

3. Jos haluat suunnitella reitin tähän määränpäähän, valitse **Aja**. Laite suunnittelee reitin ja opastus määränpäähän alkaa. Kun lähdet ajamaan, opastusnäkymä tulee näyttöön automaattisesti.

**Vihje**: voit käyttää valitsemaasi sijaintia myös muihin tarkoituksiin, esimerkiksi lisätä sen [Omiin paikkoihin,](#page-106-0) valitsemalla ponnahdusvalikon painikkeen.

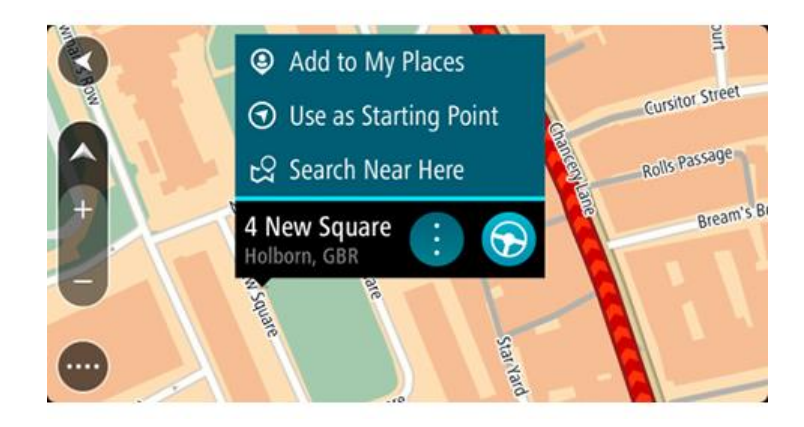

**Vihje**: jos määränpääsi on toisella aikavyöhykkeellä, näet [saapumistietopaneelissa](#page-29-1) plus- (+) tai miinusmerkin (–) ja aikaeron tunteina ja puolina tunteina. Arvioitu saapumisaika on määränpään paikallista aikaa.

**Vihje**: voit [lisätä suunnittelemallesi reitille pysähdyksen.](#page-84-0) **Vihje**: voit tallentaa reitin [Omat reitit](#page-86-0) -toiminnolla.

# **Reitin suunnitteleminen omien paikkojen avulla**

Voit navigoida johonkin [omaan paikkaasi](#page-106-1) nykyisestä sijainnistasi seuraavasti:

1. Avaa päävalikko valitsemalla sen painike.

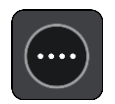

2. Valitse **Omat paikat**.

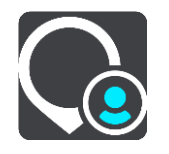

Omien paikkojen luettelo avautuu.

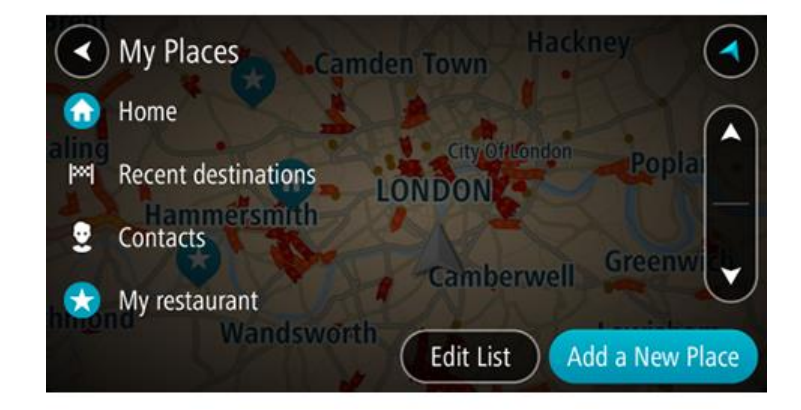

3. Valitse paikka, johon haluat navigoida, esimerkiksi koti.

Valitsemasi paikka näkyy kartassa ponnahdusvalikon kanssa.

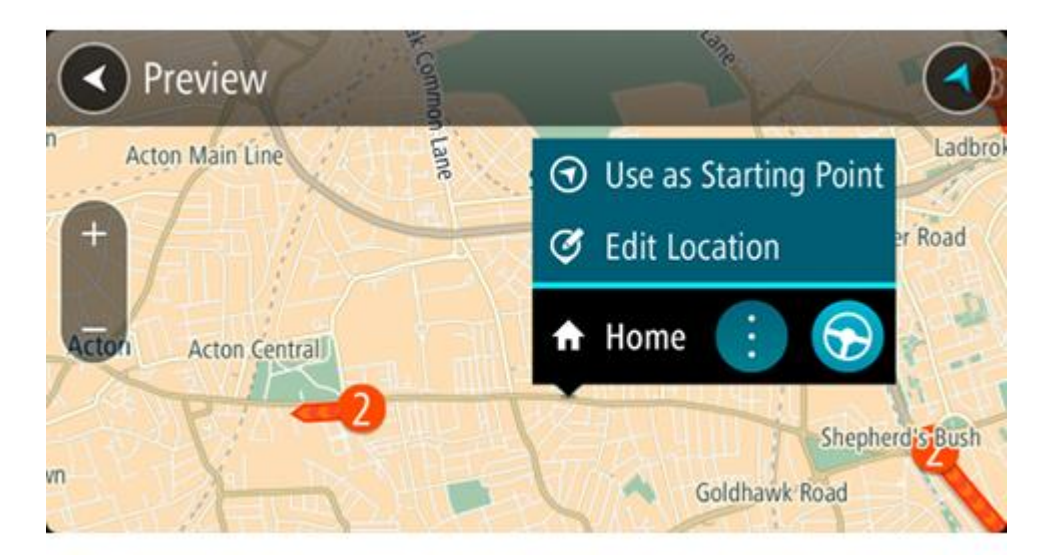

4. Jos haluat suunnitella reitin tähän määränpäähän, valitse **Aja**. Laite suunnittelee reitin ja opastus määränpäähän alkaa. Kun lähdet ajamaan, opastusnäkymä tulee näyttöön automaattisesti.

**Vihje**: jos määränpääsi on toisella aikavyöhykkeellä, näet [saapumistietopaneelissa](#page-29-1) plus- (+) tai miinusmerkin (–) ja aikaeron tunteina ja puolina tunteina. Arvioitu saapumisaika on määränpään paikallista aikaa.

**Vihje**: voit [lisätä suunnittelemallesi reitille pysähdyksen.](#page-84-0)

**Vihje**: voit tallentaa reitin [Omat reitit](#page-86-0) -toiminnolla.

# **Reitin suunnitteleminen koordinaattien avulla**

**Tärkeää**: Turvallisuuden vuoksi ja häiriöiden välttämiseksi ajon aikana reitti tulisi aina suunnitella ennen ajoon lähtöä.

Voit suunnitella reitin koordinaattien avulla seuraavasti:

1. Avaa päävalikko valitsemalla sen painike.

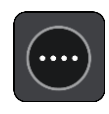

2. Valitse **Haku**.

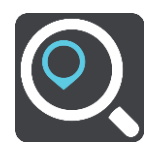

Näkyviin tulee hakunäyttö, jossa on näppäimistö.

3. Valitse hakupainikkeen tyyppi hakuruudun oikealta puolelta.

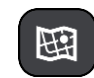

- 4. Valitse **Leveysaste Pituusaste**.
- 5. Kirjoita koordinaattipari. Voit kirjoittaa koordinaatit seuraavilla tavoilla:
	- Desimaalilukuina, kuten
N 51.51000 W 0.13454 51.51000 -0.13454

**Vihje**: Käyttäessäsi desimaalilukuja sinun ei tarvitse käyttää kirjainta leveysasteen ja pituusasteen ilmoittamiseen. Jos sijainti on 0-meridiaanista länteen tai päiväntasaajasta etelään, käytä koordinaatin edessä miinusmerkkiä (-).

- Asteina, minuutteina ja sekunteina, kuten N 51°30′31″ W 0°08′34″
- GPS-koordinaatteina, kuten N 51 30.525 W 0 08.569

**Huomautus**: koordinaattien alla oleva palkki muuttuu punaiseksi, jos annat koordinaatit, joita Bridge ei tunnista.

6. Laite antaa ehdotuksia sitä mukaa, kun kirjoitat koordinaatteja. Voit jatkaa kirjoittamista tai valita jonkin ehdotuksista.

Kaupungit ja tiet näkyvät vasemmalla ja kiinnostavat paikat oikealla.

**Vihje**: jos haluat näkyviin lisää tuloksia, piilota näppäimistö tai vieritä tulosluetteloa alaspäin. **Vihje**: voit muuttaa hakutulosten näyttötapaa kartasta luetteloksi ja takaisin valitsemalla luettelo-/karttapainikkeen:

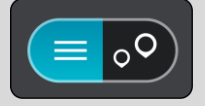

- 7. Valitse ehdotettu määränpää. Sijainti näytetään kartalla.
- 8. Jos haluat suunnitella reitin tähän määränpäähän, valitse **Aja**.

Laite suunnittelee reitin ja opastus määränpäähän alkaa. Kun lähdet ajamaan, [opastusnäkymä](#page-31-0) tulee näyttöön automaattisesti.

**Vihje**: jos määränpääsi on toisella aikavyöhykkeellä, näet [saapumistietopaneelissa](#page-29-0) plus- (+) tai miinusmerkin (–) ja aikaeron tunteina ja puolina tunteina. Arvioitu saapumisaika on määränpään paikallista aikaa.

**Vihje**: voit [lisätä suunnittelemallesi reitille pysähdyksen.](#page-84-0)

**Vihje**: voit tallentaa reitin [Omat reitit](#page-86-0) -toiminnolla.

**Reitin suunnitteleminen karttakoodin avulla**

**Tärkeää**: Turvallisuuden vuoksi ja häiriöiden välttämiseksi ajon aikana reitti tulisi aina suunnitella ennen ajoon lähtöä.

Voit suunnitella reitin karttakoodin avulla seuraavasti:

1. Avaa päävalikko valitsemalla sen painike.

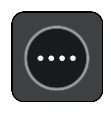

2. Valitse **Haku**.

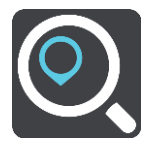

Näkyviin tulee hakunäyttö, jossa on näppäimistö.

- 3. Kirjoita karttakoodi. Voit kirjoittaa karttakoodit seuraavilla tavoilla:
	- Kansainvälinen tapa, esimerkiksi WH6SL.TR10.
	- Maakohtainen tapa, esimerkiksi GBR 8MH.51.
	- Vaihtoehtoinen maakohtainen tapa, esimerkiksi GBR 28.Y6VH tai GBR LDGZ.VXR.

**Vihje**: kaikki esimerkkien karttakoodit johtavat samaan paikkaan, Edinburghin linnaan Yhdistyneessä kuningaskunnassa. Saat lisätietoja paikan karttakoodin hankkimisesta kohdasta [Tietoja karttakoodeista.](#page-55-0)

4. Laite antaa ehdotuksia sitä mukaa, kun kirjoitat karttakoodeja. Voit jatkaa kirjoittamista tai valita jonkin ehdotuksista.

Kaupungit ja tiet näkyvät vasemmalla ja kiinnostavat paikat oikealla.

**Vihje**: jos haluat näkyviin lisää tuloksia, piilota näppäimistö tai vieritä tulosluetteloa alaspäin. **Vihje**: voit muuttaa hakutulosten näyttötapaa kartasta luetteloksi ja takaisin valitsemalla luettelo-/karttapainikkeen:

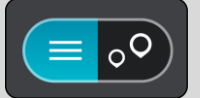

- 5. Valitse ehdotettu määränpää.
- 6. Jos haluat suunnitella reitin tähän määränpäähän, valitse **Aja**. Laite suunnittelee reitin ja opastus määränpäähän alkaa. Kun lähdet ajamaan, [opastusnäkymä](#page-31-0) tulee näyttöön automaattisesti.

**Vihje**: jos määränpääsi on toisella aikavyöhykkeellä, näet [saapumistietopaneelissa](#page-29-0) plus- (+) tai miinusmerkin (–) ja aikaeron tunteina ja puolina tunteina. Arvioitu saapumisaika on määränpään paikallista aikaa.

**Vihje**: voit [lisätä suunnittelemallesi reitille pysähdyksen.](#page-84-0)

**Vihje**: voit tallentaa reitin [Omat reitit](#page-86-0) -toiminnolla.

# <span id="page-73-0"></span>**Vaihtoehtoisen reitin löytäminen**

**Tärkeää**: Turvallisuuden vuoksi ja häiriöiden välttämiseksi ajon aikana reitti tulisi aina suunnitella ennen ajoon lähtöä.

Voit etsiä vaihtoehtoisen reitin seuraavasti:

- 1. Suunnittele reitti kuten tavallisesti.
- 2. Valitse reitti [karttanäkymässä.](#page-29-1)
- 3. Avaa valikko valitsemalla ponnahdusvalikon painike.
- 4. Valitse **Vaihtoehtoinen reitti** ja **Etsi vaihtoehto**.

Karttanäkymässä näkyy enintään kolme vaihtoehtoista reittiä. Vaihtoehtoisten reittien ajoaikojen erot näkyvät kuplassa.

**Vihje**: Vaihtoehtoisten reittien laskemiseen käytetään elinikäisestä [Traffic-](#page-39-0)palvelusta saatavia tietoja. Yli 50 % kestoltaan pidempiä reittejä ei näytetä.

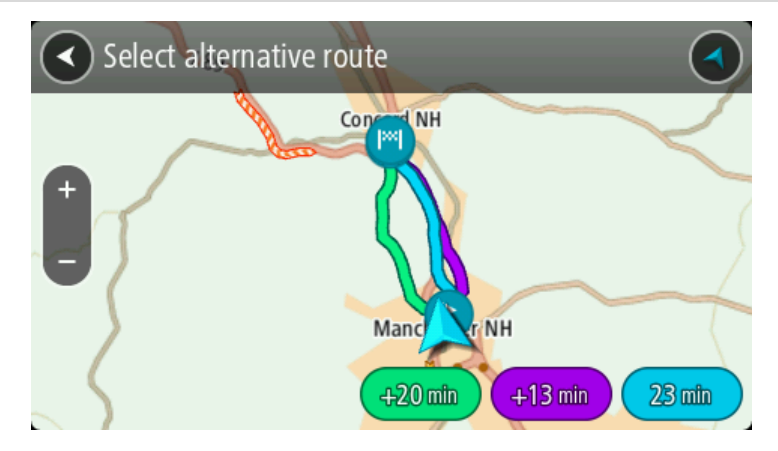

5. Valitse haluamasi reitti napauttamalla aikakuplaa. Opastus määränpäähän alkaa. Kun lähdet ajamaan, [opastusnäkymä](#page-31-0) tulee näyttöön automaattisesti.

**Huomautus**: vaihtoehtoisten reittien etsimiseen on olemassa kaksi tapaa:

- 1. Valitse päävalikossa **Nykyinen reitti** ja sitten **Etsi vaihtoehto**.
- 2. Jos laitteessasi on ääniohjaus, sano Etsi vaihtoehto.

# <span id="page-74-0"></span>**Reitin suunnittelu etukäteen**

Voit suunnitella reitin etukäteen ennen ajoa. Voit tallentaa reitin osaksi [Omat reitit](#page-86-0) -luetteloa. Voit suunnitella reitin etukäteen seuraavasti:

1. Avaa päävalikko valitsemalla sen painike.

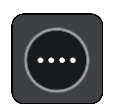

2. Valitse **Haku**.

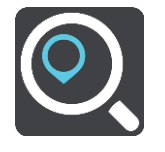

Näkyviin tulee hakunäyttö, jossa on näppäimistö.

**Vihje**: jos et halua käyttää hakua lähtöpisteen ja määränpään valitsemiseen, siirry karttanäkymään ja valitse sijainti painamalla sitä pitkään.

- 3. Kirjoita näppäimistöllä sen paikan nimi, jota haluat käyttää lähtöpisteenä.
- 4. Valitse osoite tai ehdotettu kiinnostava paikka.
- 5. Valitse **Näytä kartassa**.
- 6. Paina ponnahdusvalikon painiketta.

Vaihtoehdot näkyvät ponnahdusvalikossa.

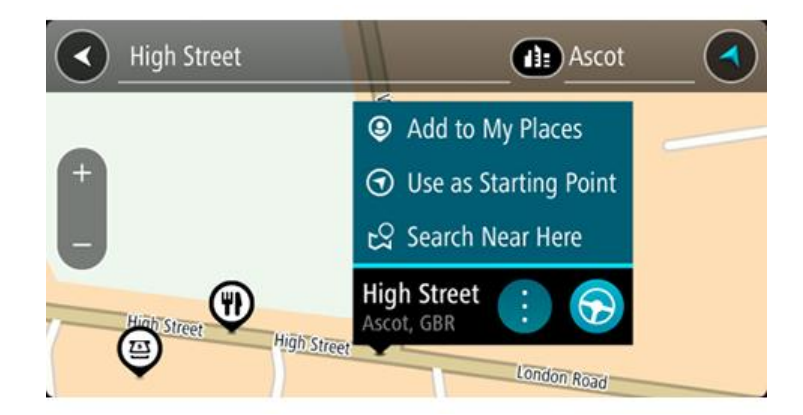

- 7. Valitse **Käytä lähtöpisteenä**.
- 8. Valitse määränpää hakemalla se samalla tavalla ja valitse sitten ponnahdusvalikosta **Aja** Reitti suunnitellaan lähtöpisteen ja määränpään mukaan. Arvioitu matkan kesto näkyy reittipalkin yläosassa.

**Vihje**: voit valita pysähdyksen, kiinnostavan paikan, paikan ja määränpään lähtöpisteeksi niiden ponnahdusvalikoista.

**Vihje**: Voit [tallentaa reitin omiin reitteihin.](#page-87-0)

9. Aloita ajaminen lähtöpisteeseen valitsemalla näytön yläreunasta **Aja**.

Reitin lähtöpiste muunnetaan ensimmäiseksi pysähdykseksi, minkä jälkeen laite suunnittelee reitin. Opastus määränpäähän alkaa nykyisestä sijainnista. Kun lähdet ajamaan, opastusnäkymä tulee näyttöön automaattisesti.

# **Nykyisen sijaintisi vaihtaminen lähtöpisteeksi**

- 1. Valitse reitin lähtöpiste karttanäkymässä.
- 2. Paina ponnahdusvalikon painiketta. Vaihtoehdot näkyvät ponnahdusvalikossa.

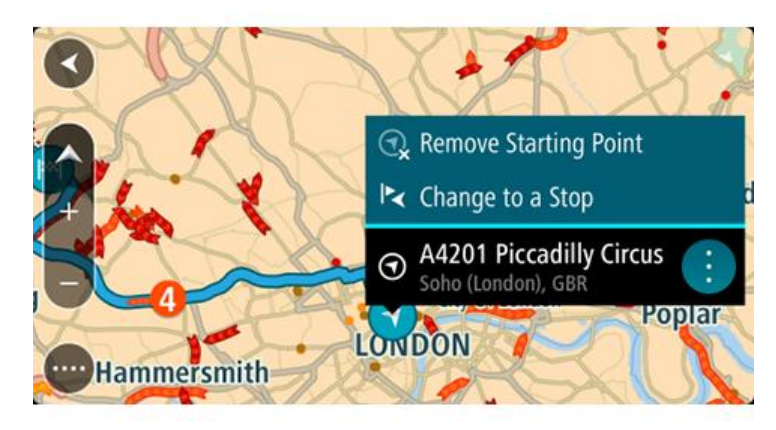

3. Valitse **Poista lähtöpiste**.

Reitti suunnitellaan uudelleen käyttäen nykyistä sijaintiasi lähtöpisteenä. Alkuperäinen lähtöpiste poistetaan reitiltä.

# **Lähtöpisteen vaihtaminen pysähdykseksi**

- 1. Valitse reitin lähtöpiste karttanäkymässä.
- 2. Paina ponnahdusvalikon painiketta.

Vaihtoehdot näkyvät ponnahdusvalikossa.

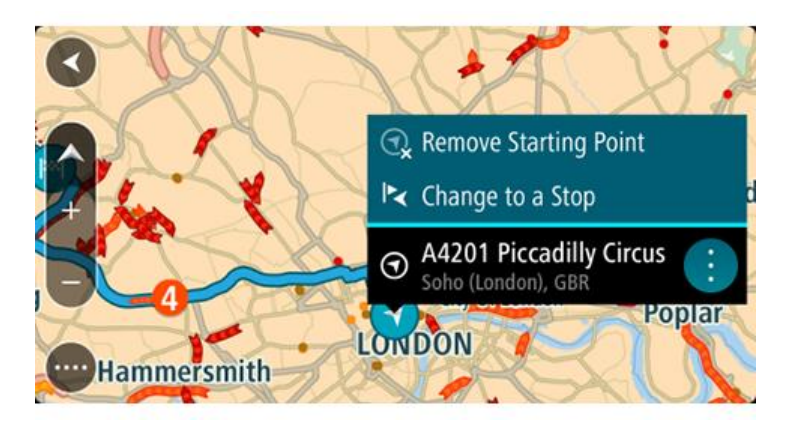

# 3. Valitse **Vaihda pysähdykseksi**.

Reitti suunnitellaan uudelleen siten, että lähtöpiste on muutettu pysähdykseksi.

# **Pysäköintipaikan etsiminen**

**Tärkeää**: turvallisuuden vuoksi ja häiriöiden välttämiseksi ajon aikana reitti tulisi aina suunnitella ennen ajoon lähtöä.

Voit etsiä pysäköintipaikan seuraavasti:

1. Avaa päävalikko valitsemalla sen painike.

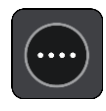

2. Valitse **Pysäköinti**.

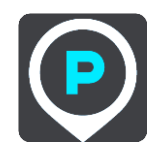

Näyttöön tulee kartta, jossa näkyvät pysäköintipaikkojen sijainnit.

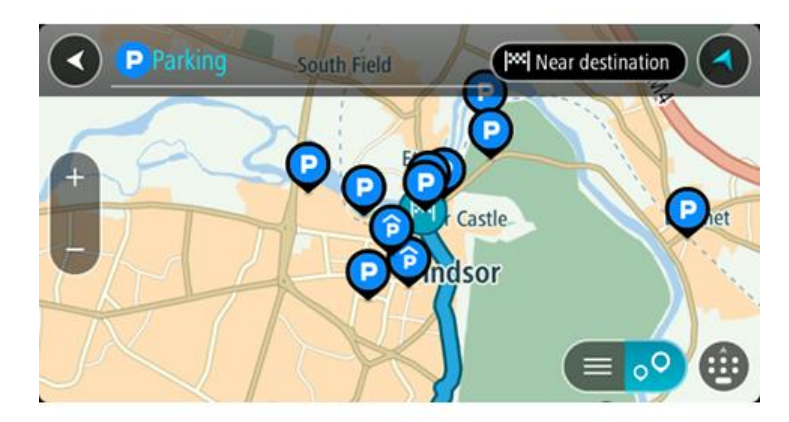

Jos olet suunnitellut reitin, kartassa näkyvät määränpääsi lähellä olevat pysäköintipaikat. Jos et ole suunnitellut reittiä, kartassa näkyvät nykyisen sijaintisi lähellä olevat pysäköintipaikat.

Voit muuttaa näyttöä siten, että siinä näkyy pysäköintipaikkojen luettelo, painamalla seuraavaa painiketta:

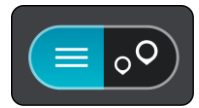

Voit valita luettelosta pysäköintipaikan, jonka sijainti näkyy kartassa.

**Vihje**: voit selata hakutulosten luetteloa oikeassa laidassa olevasta selaamispalkista.

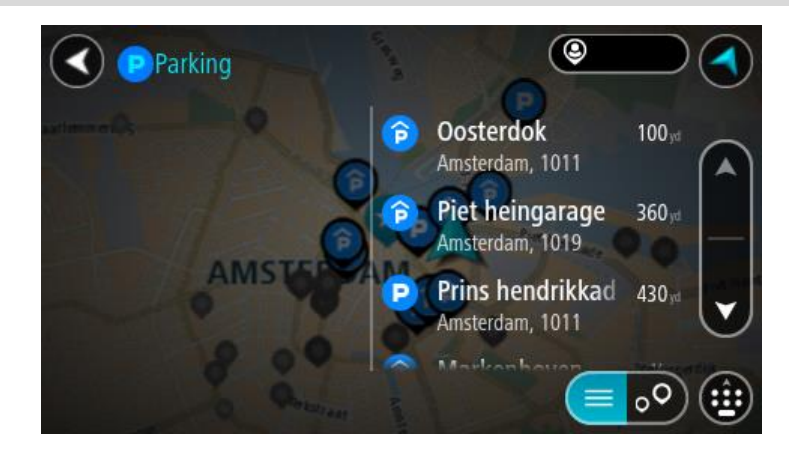

Jos haluat muuttaa hakutapaa, voit tehdä sen valitsemalla hakuruudun oikealla puolella olevan painikkeen. Voit määrittää haun kohteen, niin että haku tehdään esimerkiksi sijaintisi läheltä tai koko kartasta.

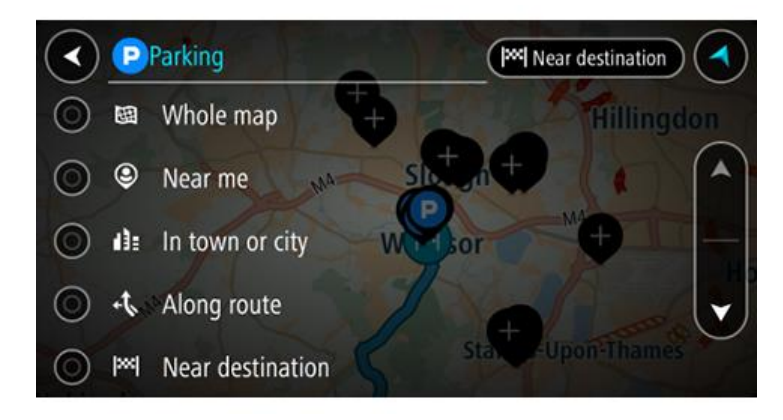

3. Valitse pysäköintipaikka kartasta tai luettelosta. Karttaan avautuu ponnahdusvalikko, jossa näkyy pysäköintipaikan nimi.

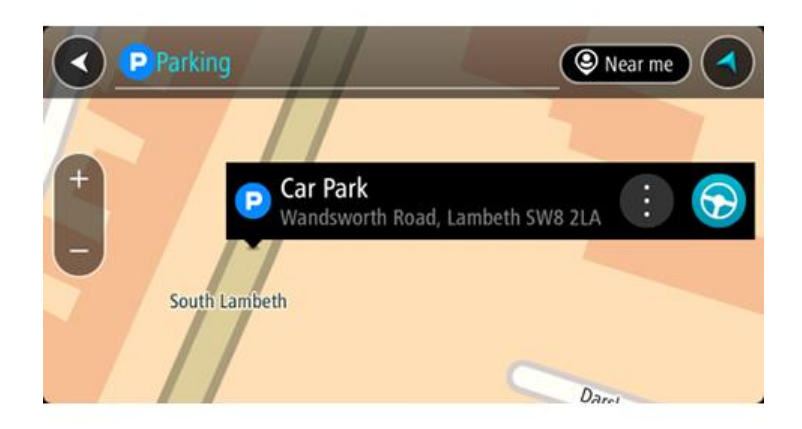

4. Valitse **Aja**.

Laite suunnittelee reitin ja opastus määränpäähän alkaa. Kun lähdet ajamaan, opastusnäkymä tulee näyttöön automaattisesti.

**Vihje**: voit lisätä pysäköintipaikan pysähdykseksi reitin varrelle ponnahdusvalikon avulla.

**Huoltoaseman etsiminen**

**Tärkeää**: turvallisuuden vuoksi ja häiriöiden välttämiseksi ajon aikana reitti tulisi aina suunnitella ennen ajoon lähtöä.

Voit etsiä huoltoaseman seuraavasti:

1. Avaa päävalikko valitsemalla sen painike.

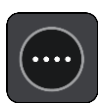

2. Valitse **Huoltoasema**.

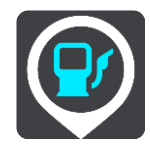

Näyttöön tulee kartta, jossa näkyvät huoltoasemien sijainnit.

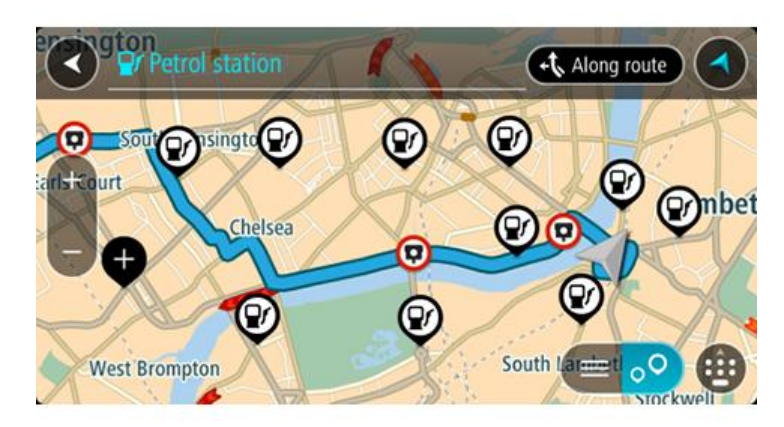

Jos olet suunnitellut reitin, kartassa näkyvät reittisi varrella olevat huoltoasemat. Jos et ole suunnitellut reittiä, kartassa näkyvät nykyisen sijaintisi lähellä olevat huoltoasemat. Voit muuttaa näyttöä siten, että siinä näkyy huoltoasemien luettelo, painamalla seuraavaa painiketta:

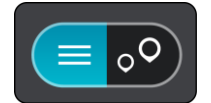

Voit valita luettelosta huoltoaseman, jonka sijainti näkyy kartassa.

**Vihje**: voit selata hakutulosten luetteloa oikeassa laidassa olevasta selaamispalkista.

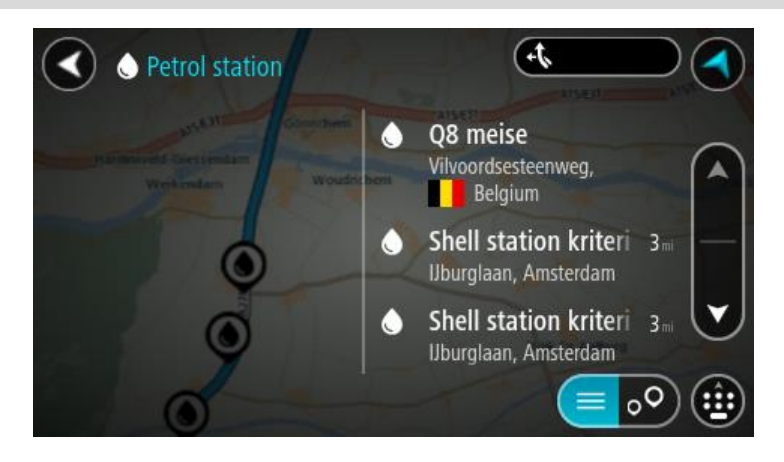

Jos haluat muuttaa [hakutapaa,](#page-52-0) voit tehdä sen valitsemalla hakuruudun oikealla puolella olevan painikkeen. Voit määrittää haun kohteen, niin että haku tehdään esimerkiksi sijaintisi läheltä tai koko kartasta.

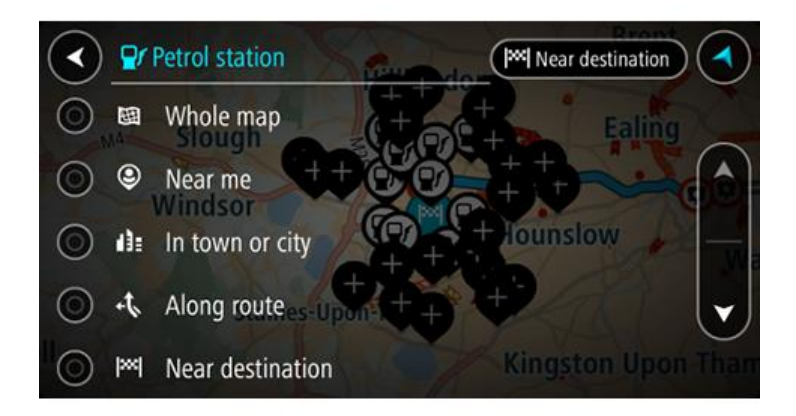

3. Valitse huoltoasema kartasta tai luettelosta. Karttaan avautuu ponnahdusvalikko, jossa näkyy huoltoaseman nimi.

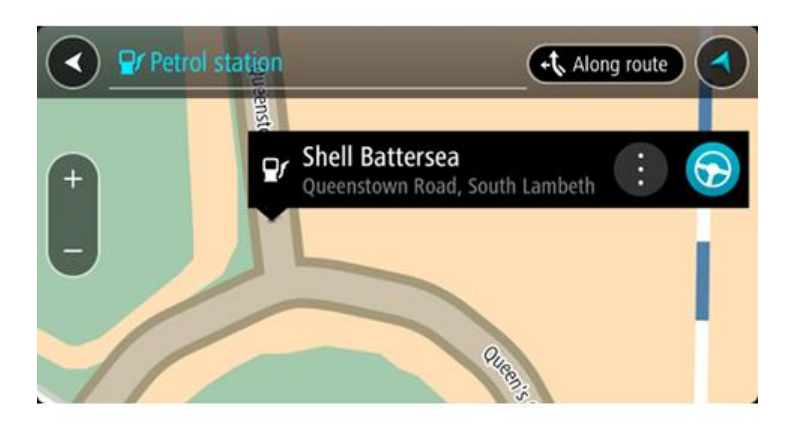

4. Valitse **Aja**.

Laite suunnittelee reitin ja opastus määränpäähän alkaa. Kun lähdet ajamaan, opastusnäkymä tulee näyttöön automaattisesti.

**Vihje**: voit lisätä huoltoaseman pysähdykseksi reitin varrelle ponnahdusvalikon avulla. Reitin varrella pysähdyksenä olevalla huoltoasemalla on sininen kuvake.

# **Reitin muuttaminen**

# **Nykyinen reitti -valikko**

Kun olet suunnitellut reitin, voit avata Nykyinen reitti -valikon valitsemalla päävalikosta **Nykyinen reitti** -painikkeen.

Nämä painikkeet ovat käytettävissä valikossa:

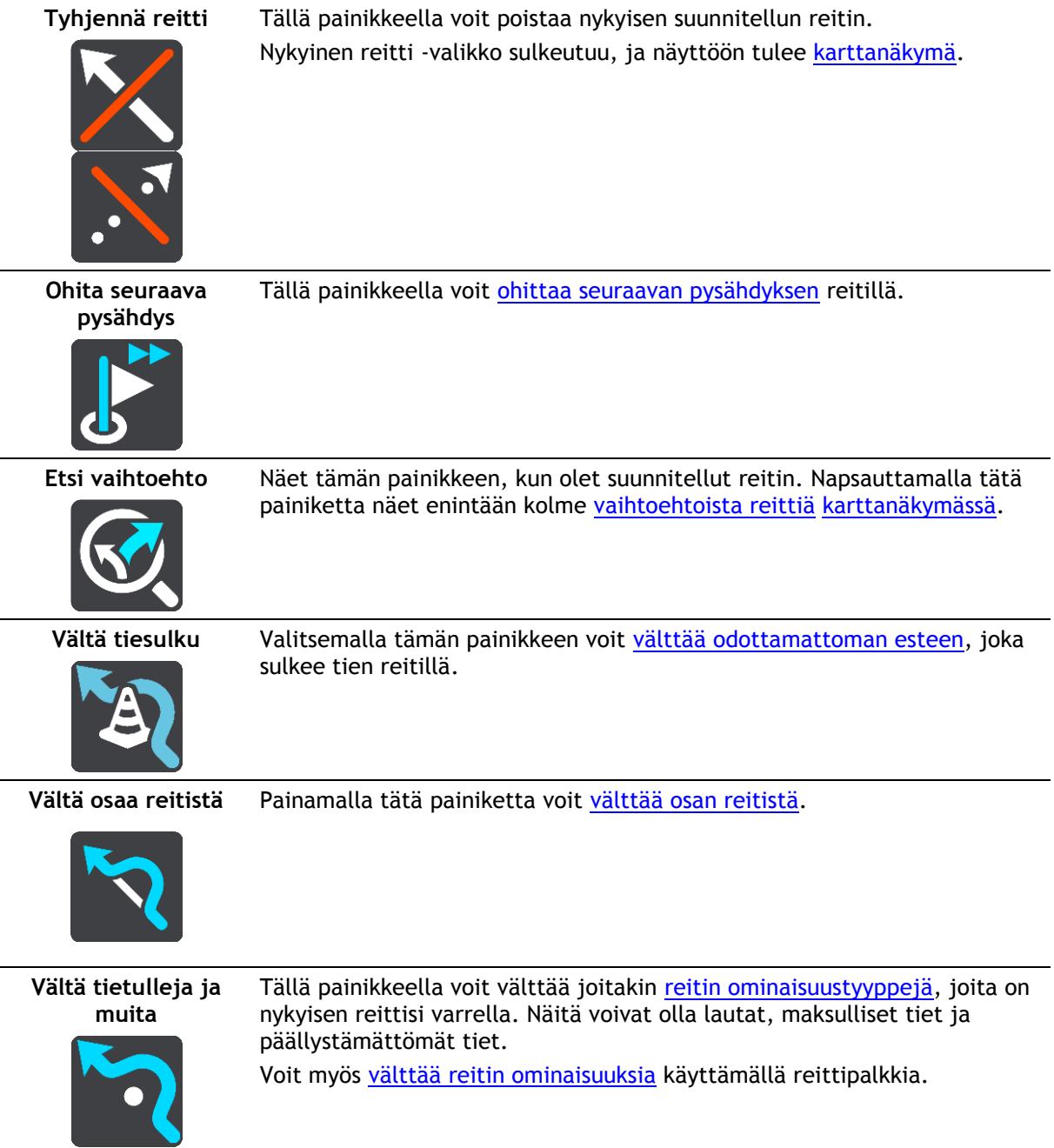

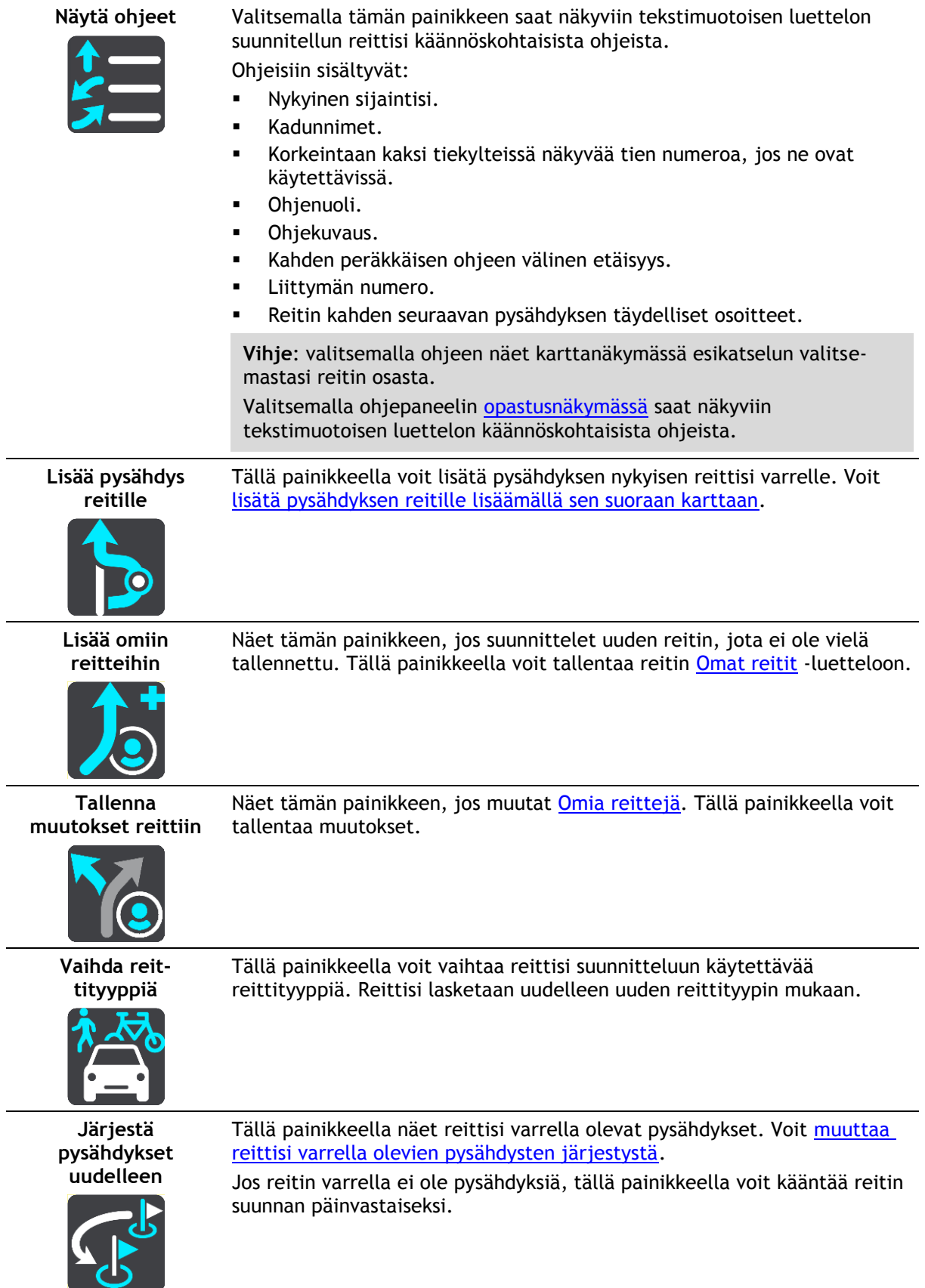

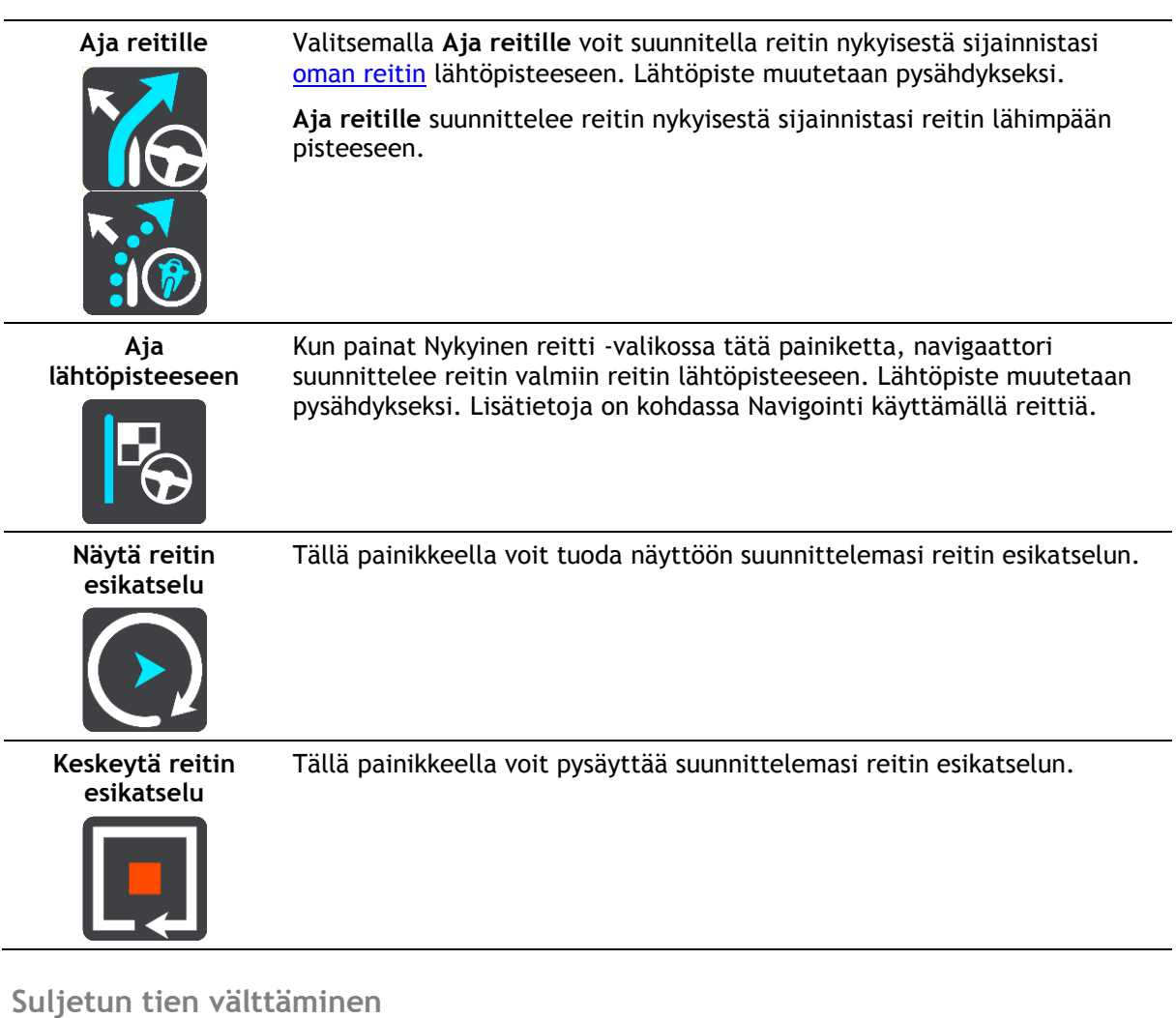

<span id="page-82-0"></span>Jos reitillä on suljettu tie, voit välttää sitä muuttamalla reittiä.

1. Valitse [opastusnäkymässä](#page-31-0) nykyisen sijainnin symboli tai nopeuspaneeli.

**Vihje**: nopeuspaneeli näkyy vasta, kun olet lähtenyt ajamaan reittiä.

2. Valitse **Vältä suljettua tietä**.

Laite etsii uuden reitin, joka välttää suljetun tien. Laite saattaa näyttää enintään kaksi vaihtoehtoa sen mukaan, millainen tieverkosto sinun ja määränpään välillä on. Uusi reitti näkyy karttanäkymässä ja ajoaikojen ero kuplassa.

**Huomautus**: vaihtoehtoista reittiä suljetun tien ohi ei välttämättä ole käytettävissä.

3. Valitse uusi reitti valitsemalla aikakupla. Opastus määränpäähän jatkuu siten, että suljettu tie vältetään. Kun lähdet ajamaan, opastusnäkymä tulee näyttöön automaattisesti.

# <span id="page-82-1"></span>**Jonkin reitin osan välttäminen**

Jos tieosuudella on este tai haluat välttää jotain osaa reitistä, voit valita reitin osan, jota vältetään.

1. Avaa päävalikko valitsemalla sen painike.

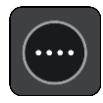

2. Valitse **Nykyinen reitti**.

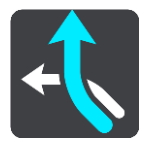

3. Valitse **Vältä osaa reitistä**.

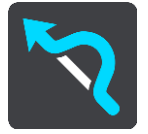

Näkyviin tulee luettelo nykyisen reitin osista.

- 4. Valitse osa, jota haluat välttää. Kartalta valitsemasi osa näkyy esikatselussa.
- 5. Valitse **Vältä**.

Laite etsii uuden reitin, joka välttää valitsemasi reitin osan. Uusi reitti näkyy karttanäkymässä.

**Huomautus**: vaihtoehtoista reittiä valitun reitin osan ohi ei välttämättä ole käytettävissä.

Opastus määränpäähän jatkuu siten, että valittu reitin osa vältetään. Kun lähdet ajamaan, opastusnäkymä tulee näyttöön automaattisesti.

# **Reittityypit**

Voit muuttaa nykyiseen määränpäähäsi suunnittelemasi reitin tyyppiä valitsemalla **Vaihda reittityyppiä**. Reittisi lasketaan uudelleen uuden reittityypin mukaan.

Voit valita seuraavantyyppisistä reiteistä:

**Tärkeää**: Jos [ajoneuvon tyypiksi](#page-45-0) on määritetty linja-auto tai kuorma-auto, reittityypiksi voi valita vain **nopeimman reitin** tai **lyhimmän reitin**.

- **Nopein** nopein reitti määränpäähän. Laite tarkistaa reittiä jatkuvasti ottaen huomioon liikenneolosuhteet.
- **Lyhyin** lyhyin reitti määränpäähän. Tämä reitti voi kestää paljon pidempään kuin nopein reitti.
- **Ekologisin** vähiten polttoainetta kuluttava reitti.
- **Vältä moottoriteitä** kaikkia moottoriteitä välttävä reittityyppi.
- **Kävelyreitti** reitti on optimoitu kävelemiseen.
- **Polkupyöräreitti** reittityyppi on optimoitu pyöräilyä varten.

Voit määrittää oletusreittityypin [Asetukset-](#page-111-0)valikossa.

# <span id="page-83-0"></span>**Reitin ominaisuudet**

Voit halutessasi välttää joitakin nykyisen reittisi varrella olevia ominaisuuksia. Voit välttää seuraavia reitin ominaisuuksia:

- **Tullitiet**
- **Lauttoja ja autojunia**
- **Kimppakyytikaistat**
- **päällystämättömiä teitä**

**Huomautus**: Kimppakyytikaista viittaa useamman matkustajan sisältäville ajoneuvoille tarkoitettuun kaistaan, eivätkä ne ole käytössä kaikissa maissa. Ajaminen näillä kaistoilla saattaa edellyttää esimerkiksi, että autossa on useita henkilöitä, tai että autossa käytetään ympäristöystävällistä polttoainetta.

Jos valitset jonkin ominaisuuden välttämisen, reitti suunnitellaan uudelleen.

Asetukset-valikon Reitin suunnittelu -kohdassa voit määrittää tavan, jolla reitin ominaisuuksia käsitellään uutta reittiä suunniteltaessa.

<span id="page-84-1"></span>**Reitin ominaisuuden välttäminen**

Voit välttää tiettyjä reittien ominaisuuksia.

**Huomautus**: vaihtoehtoista reittiä valitun reitin ominaisuuden ohi ei välttämättä ole käytettävissä.

- 1. Valitse reittipalkissa sen reitin ominaisuuden symboli, jonka haluat välttää. Reitin ominaisuus näytetään kartassa.
- 2. Valitse ponnahdusvalikon painike.

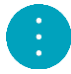

3. Valitse ponnahdusvalikossa **Vältä**. Laite etsii uuden reitin, joka välttää reitin ominaisuuden.

# **Pysähdyksen lisääminen reitille Nykyinen reitti -valikosta**

- 1. Valitse päävalikosta **Nykyinen reitti**.
- 2. Valitse **Lisää pysähdys reitille**.

Karttanäkymä tulee näkyviin.

- 3. Voit valita pysähdyksen jommallakummalla seuraavista tavoista:
	- Lähennä karttaa ja valitse sijainti painamalla sitä pitkään. Valitse ponnahdusvalikosta **Lisää nykyiselle reitille**.

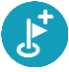

 Valitse **Haku** ja hae sijaintia. Kun olet löytänyt sijainnin, valitse **Lisää pysähdys reitille**. Reitti lasketaan uudelleen niin, että pysähdys sisällytetään siihen.

# <span id="page-84-0"></span>**Pysähdyksen lisääminen reitille kartan avulla**

- 1. Tuo kartta näkyviin painamalla [näkymänvaihtopainiketta.](#page-29-1) Reittisi näkyy kartalla kokonaisuudessaan.
- 2. Lähennä karttaa ja valitse sijainti painamalla sitä pitkään.
- 3. Valitse ponnahdusvalikon painike.
- 4. Valitse **Käytä reitillä**
- 5. Valitse **Lisää nykyiselle reitille**.

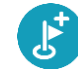

Reitti lasketaan uudelleen niin, että pysähdys sisällytetään siihen.

# **Pysähdyksen poistaminen reitiltä**

- 1. Tuo kartta näkyviin painamalla [näkymänvaihtopainiketta.](#page-29-1) Reittisi näkyy kartalla kokonaisuudessaan.
- 2. Paina [reittipalkissa](#page-33-0) pysähdystä, jonka haluat poistaa.

Kartta lähennetään pysähdykseen, ja näyttöön tulee ponnahdusvalikko.

**Vihje**: jos olet valinnut väärän pysähdyksen, palaa karttaa painamalla paluupainiketta.

3. Valitse **Poista tämä pysähdys**.

Pysähdys poistetaan ja reitti lasketaan uudelleen.

# <span id="page-85-0"></span>**Reitin seuraavan pysähdyksen ohittaminen**

**Vihje**: siirrä**Ohita seuraava pysähdys** -painike päävalikon ensimmäiseen näyttöön, niin voit ohittaa pysähdyksen nopeasti.

- 1. Valitse päävalikosta **Nykyinen reitti**.
- 2. Valitse **Ohita seuraava pysähdys**. Karttanäkymä tulee näkyviin. Reitin seuraava pysähdys poistetaan ja reitti lasketaan uudelleen.

# <span id="page-85-1"></span>**Reitin pysähdysten järjestäminen uudelleen**

- 1. Valitse päävalikosta **Nykyinen reitti**.
- 2. Valitse **Järjestä pysähdykset uudelleen**. Näkyviin tulee karttanäkymä, josta reitti on tyhjennetty. Lähtöpiste, määränpää ja kaikki pysähdykset ovat näkyvissä.
- 3. Valitse pysähdykset yksitellen siinä järjestyksessä, missä haluat ne ajaa. Symbolit muuttuvat lipuiksi sitä mukaa kun valitset pysähdykset. Viimeiseksi valitsemastasi pysähdyksestä tulee määränpää. Reitti lasketaan uudelleen pysähdysten muutetun järjestyksen mukaan.

# <span id="page-86-0"></span>**Omat reitit**

# **Tietoja omista reiteistä**

Omia reittejä käyttämällä voit helposti tallentaa ja hakea reittejä.

Voit käyttää omia reittejä esimerkiksi seuraavissa tilanteissa:

- **Työssä** ajat työsi takia päivittäin useita reittejä, joiden varrella on useita pysähdyksiä. Reitit voivat muuttua ja niiden varrella olevien pysähdysten järjestystä tai suunniteltua reittiä pitää voida muuttaa joustavasti.
- **Matkalla töihin** haluat lisätä yhden tai kaksi säännöllistä pysähdystä kodin ja työpaikan välille. Reitti kotiin illalla on käänteinen aamun reitille töihin.

Voit luoda ja tallentaa reittejä Bridge -navigaattorin avulla. Voit käyttää reittien luomiseen ja muokkaamiseen myös esimerkiksi Tyre Pro -työkalua.

### **Lisätietoja reiteistä**

Reitillä on kaksi merkitystä:

 **Reitillä** on lähtöpiste ja määränpää, ja sen varrella voi olla pysähdyksiä. Navigaattori laskee näiden pisteiden välille valintasi mukaan esimerkiksi nopeimman tai taloudellisimman reitin. Reittiä voi muokata esimerkiksi lisäämällä pysähdyksiä tai siirtämällä lähtöpistettä. Reittejä voi tuoda laitteeseen, mutta niitä ei voi viedä laitteesta.

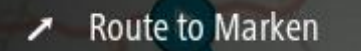

 Lisäksi on olemassa ennalta määritettyjä **reittejä**, joilla on lähtöpiste ja määränpää mutta joiden varrella ei ole pysähdyksiä. Navigaattori pyrkii seuraamaan ennalta määritettyä reittiä mahdollisimman tarkkaan välittämättä reittityyppivalinnasta ja liikenneolosuhteista. Reittejä voi muokata vain tarkoitukseen sopivilla työkaluilla, kuten Tyre Prolla. Niitä voi tuoda laitteeseen ja viedä laitteesta.

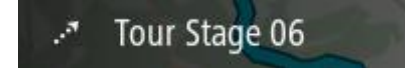

**Vihje**: ennalta määritetyissä reiteissä on katkoviivanuoli.

# **GPX- ja ITN-tiedostot**

### **GPX-tiedostot (GPS Exchange Format)**

GPX-tiedostoihin on tallennettu erittäin tarkat tiedot siitä, missä olet ollut reitilläsi, mukaan lukien tieltä poistumiset. Kun GPX-tiedosto on tuotu laitteeseen, siitä tulee reitti.

### **GPX-tiedostojen käyttäminen**

GPX-tiedostoilla voi tehdä useita asioita:

- Voit tarkastella reittitiedostoa esimerkiksi Tyre Pro -työkalulla.
- Voit viedä tiedoston muistikortille tai suoraan tietokoneeseen ja katsella sitä haluamassasi ohjelmistossa, kuten Google Earthissa.

**Huomautus**: Kun katselet tallennusta, saatat huomata, että tallennetut GPS-sijainnit eivät aina vastaa teitä. Tähän voi olla useita syitä. Ensinnäkin navigaattori pyrkii pitämään tiedostot pieninä, mikä voi aiheuttaa pientä hävikkiä tietojen tarkkuudessa. Toiseksi navigaattori tallentaa todelliset tiedot GPS-sirusta esittääkseen tarkasti, missä olet ollut, ei sitä, mitä näet näytöltä. Kolmanneksi ohjelmassa, jossa katsot tiedostoa, karttojen kohdistus voi olla virheellinen.

Voit jakaa tiedoston ystävien kanssa viemällä sen.

**Huomautus**: reittejä voi [tuoda](#page-91-0) ja [viedä.](#page-91-1)

#### **ITN-tiedostot (TomTomin oma reittisuunnitelmien tiedostomuoto)**

ITN-tiedostot sisältävät vähemmän tietoja kuin GPX-tiedostot. ITN-tiedosto voi sisältää enintään 255 sijaintia, mikä riittää reitin tarkkaan toisintamiseen. Kun ITN-tiedosto on tuotu laitteeseen, siitä tulee reitti.

### **ITN-tiedostojen käyttäminen**

ITN-tiedostoilla voi tehdä useita asioita:

- Voit ladata ITN-tiedoston TomTom Bridge -navigaattoriin, ja ajaa uudelleen samaa reittiä navigointiohjeiden perusteella.
- Voit tarkastella reittiä esimerkiksi Tyre Pro -työkalulla.

**Huomautus**[: tällaisia reittejä voi tuoda, mutta niitä ei voi viedä.](#page-91-0)

# <span id="page-87-0"></span>**Reitin tallentaminen**

1. [Laadi reitti etukäteen.](#page-74-0)

**Vihje**: jos et näe suunnittelemaasi reittiä karttanäkymässä, näytä reitti valitsemalla paluupainike.

- 2. Valitse reitti.
- 3. Avaa valikko valitsemalla ponnahdusvalikon painike.

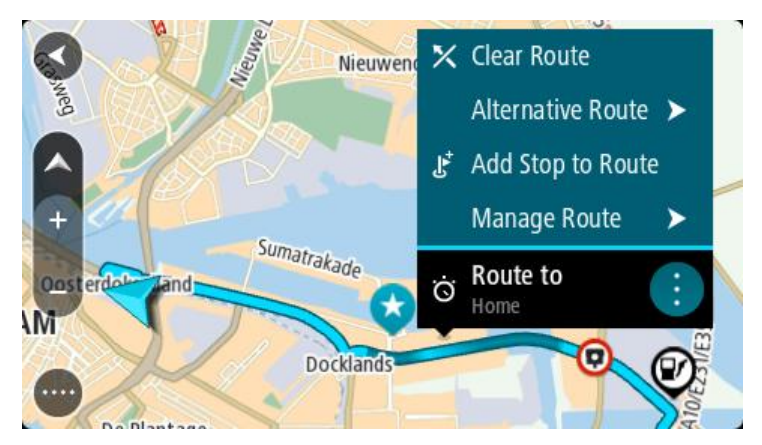

- 4. Valitse **Reitin hallinta**.
- 5. Valitse **Lisää omiin reitteihin**.
	- Reitin nimi näkyy muokkausnäytössä.
- 6. Muokkaa reitin nimeä niin, että tunnistat sen helposti.
- 7. Tallenna reitti Omat reitit -luetteloon valitsemalla **Lisää**.

**Vihje**: voit tallentaa reitin myös Nykyinen reitti -valikon **Lisää omiin reitteihin** -painikkeella.

# **Navigoiminen tallennetun reitin avulla**

Voit navigoida aiemmin tallennetun reitin avulla seuraavasti:

- 1. Valitse päävalikosta **Omat reitit**.
- 2. Valitse luettelosta reitti. Reitti näkyy karttanäkymässä.

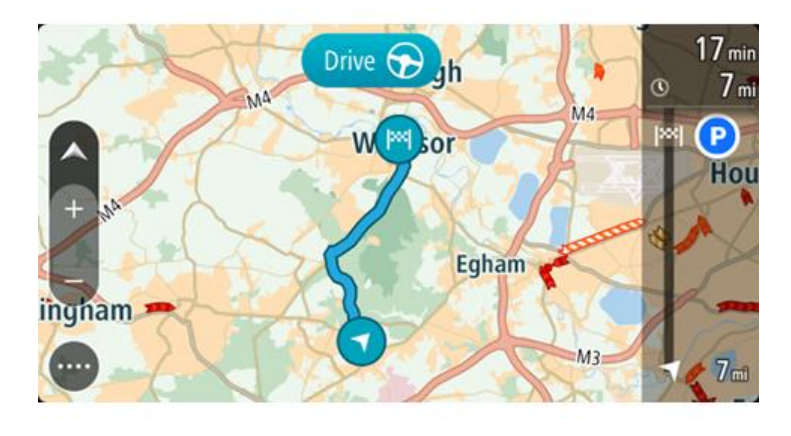

3. Voit navigoida tallennetun reitin alkuun valitsemalla **Aja**.

Tallennetun reitin aloituspiste muunnetaan ensimmäiseksi pysähdykseksi, jonka jälkeen laite suunnittelee reitin. Opastus määränpäähän alkaa nykyisestä sijainnista. Kun lähdet ajamaan, opastusnäkymä tulee näyttöön automaattisesti.

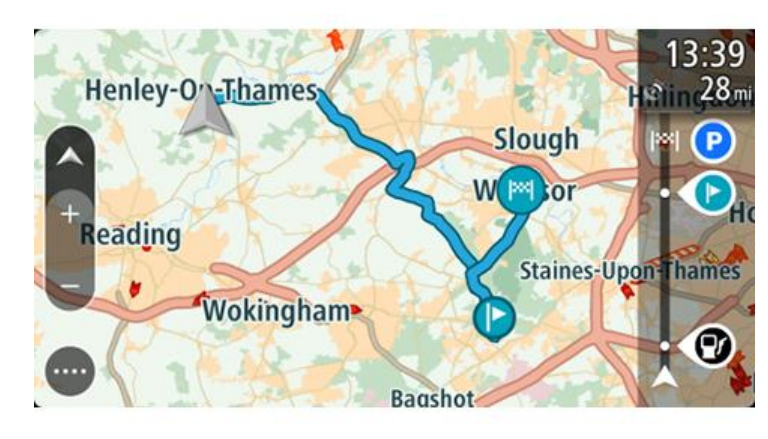

**Vihje**: tallennetun reitin avulla voi navigoida myös kahdella muulla tavalla. Valitse reitin lähtöpiste. Kun ponnahdusvalikko aukeaa, valitse **Vaihda pysähdykseksi**. Voit myös valita Nykyinen reitti -valikosta **Aja reitille**.

# **Navigointi tallennetulla reitillä olevaan pysähdykseen**

Voit navigoida nykyisestä sijainnistasi tallennetulla reitillä olevaan pysähdykseen sen sijaan, että aloittaisit reitin lähtöpisteestä. Pysähdys vaihdetaan reitin lähtöpisteeksi. Uusi lähtöpiste voi olla lähempänä nykyistä sijaintiasi, tai voit haluta ajaa vain osan reitistä.

**Huomautus**: reittiosuus alkuperäisestä lähtöpisteestä uuteen lähtöpisteeseen poistetaan. **Huomautus**: Omiin reitteihin tallennettua alkuperäistä reittiä ei muuteta. Näet koko reitin valitsemalla reitin uudelleen kohdassa Omat reitit.

- 1. Valitse päävalikosta **Omat reitit**.
- 2. Valitse luettelosta reitti.

Reitti näkyy karttanäkymässä.

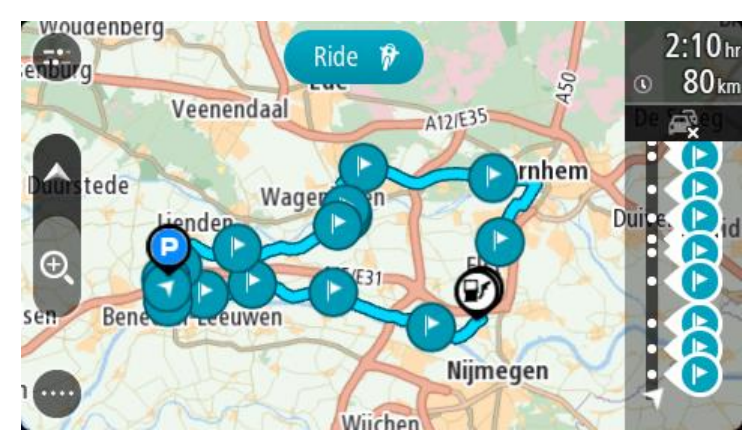

3. Valitse pysähdys, jota haluat käyttää lähtöpisteenä, ja avaa sitten valikko ponnahdusvalikon painikkeella.

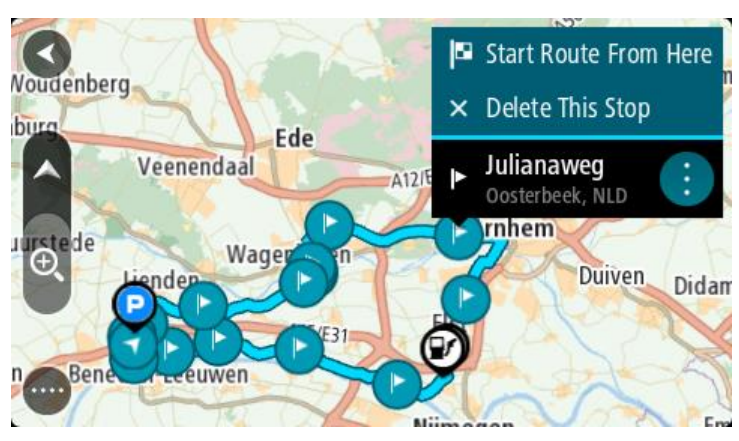

4. Valitse **Aloita reitti tästä**. Reitti lasketaan uudesta lähtöpisteestä.

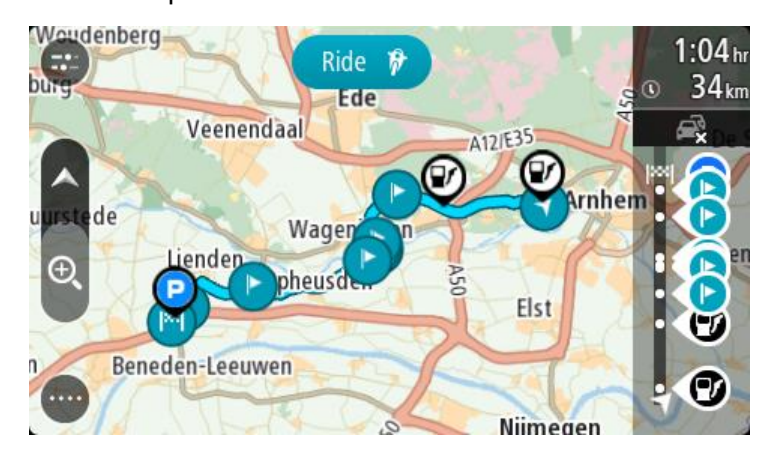

5. Valitse **Aja**.

Reitin aloituspiste muunnetaan ensimmäiseksi pysähdykseksi, minkä jälkeen navigaattori suunnittelee reitin nykyisestä sijainnistasi. Opastus määränpäähän alkaa. Kun lähdet ajamaan, opastusnäkymä tulee näyttöön automaattisesti.

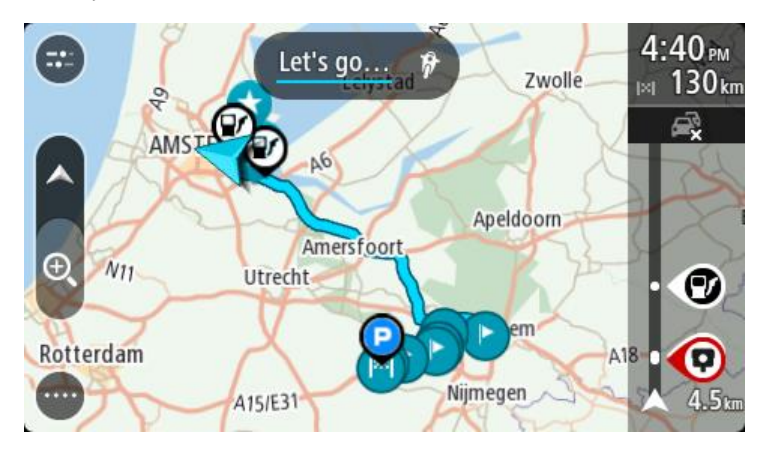

**Vihje**: tallennetun reitin avulla voi navigoida myös kahdella muulla tavalla. Valitse reitin lähtöpiste. Kun ponnahdusvalikko aukeaa, valitse **Vaihda pysähdykseksi**. Voit myös valita Nykyinen reitti -valikosta **Aja reitille**.

# **Pysähdyksen lisääminen tallennetulle reitille kartan avulla**

**Huomautus**: Voit myös painaa pitkään kartalla olevaa sijaintia ja valita ponnahdusvalikosta **Lisää nykyiselle reitille**.

- 1. Tuo kartta näkyviin painamalla [näkymänvaihtopainiketta.](#page-29-1) Reittisi näkyy kartalla kokonaisuudessaan.
- 2. Valitse reitti.
- 3. Avaa valikko valitsemalla ponnahdusvalikon painike.

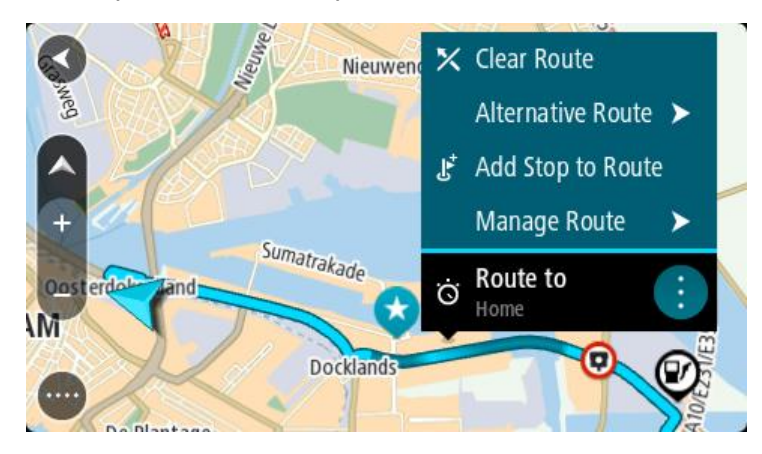

- 4. Valitse **Pysähdysten hallinta**.
- 5. Valitse **Lisää pysähdys reitille**.
- 6. Valitse kartalta uusi pysähdys.

**Vihje**: jos tiedät uuden pysähdyksen nimen, voit valita pysähdyksen **Haku**-toiminnolla kartan käyttämisen sijasta.

7. Lisää tämä sijainti pysähdykseksi valitsemalla **Lisää pysähdys**. Reitti lasketaan uudelleen niin, että pysähdys sisällytetään siihen.

**Vihje**: päivitä muutokset Omat reitit -luetteloon tallennettuun reittiin valitsemalla reitti kartasta ja valitsemalla sitten ponnahdusvalikosta **Tallenna muutokset reittiin**.

# **Reittien poistaminen Omat reitit -valikosta**

- 1. Valitse päävalikosta **Omat reitit**.
- 2. Valitse **Muokkaa luetteloa**.
- 3. Valitse reitit, jotka haluat poistaa.
- 4. Valitse **Poista**.

# **Reitin tallentaminen**

Voit tallentaa reitin ajon aikana riippumatta siitä, oletko suunnitellut reitin etukäteen vai et. Tallennuksen jälkeen voit viedä reitin ja jakaa sen muiden kanssa tai katsella sitä esimerkiksi Tyre Pro -työkalulla.

Voit tallentaa reitin seuraavasti:

1. Valitse päävalikosta **Aloita tallennus**.

Näytön oikeaan alakulmaan tulee näkyviin punainen piste, joka vilkkuu aluksi kolme kertaa. Tämä tarkoittaa, että tallennus on käynnistynyt. Piste näkyy näytössä tallennuksen ajan.

- 2. Voit lopettaa tallennuksen valitsemalla päävalikosta **Lopeta tallennus**.
- 3. Voit antaa reitille haluamasi nimen tai jättää nimeksi ehdotetun päivämäärän ja ajan.
- 4. Valitse **Lisää** tai **Valmis** käyttämäsi laitteen mukaan.
- 5. Reitti tallennetaan omiin reitteihin.

**Huomautus**: voit [viedä reittejä](#page-91-1) GPX-tiedostoina, ja tallentaa ne muistikortille jaettaviksi muiden kanssa.

# <span id="page-91-1"></span>**Reittien vieminen TomTom-navigointisovelluksesta**

Voit viedä reittejä GPX-tiedostoina, ja tallentaa niitä Bridge-laitteeseen. Sen jälkeen voit jakaa niitä muiden kanssa tiedostojenhallintasovelluksella tai tietokoneella.

**Tärkeää**: kaikissa TomTom Bridge -laitteissa ei ole resurssienhallintasovellusta.

**Huomautus**: Bridge -navigaattorista ei tällä hetkellä voi viedä kaikentyyppisiä reittejä.

Voit viedä reittejä seuraavasti:

- 1. Valitse päävalikosta **Omat reitit**.
- 2. Valitse **Jaa reittejä**.

**Vihje**: voit myös valita karttanäkymässä reitin ja valita ponnahdusvalikosta **Jaa reitti**.

3. Valitse luettelosta yksi tai useampia vietäviä reittejä.

**Vihje**: voit valita kaikki vietävät reitit tai poistaa kaikkien vietävien reittien valinnan ponnahdusvalikon painikkeella.

4. Valitse **Jaa**.

Näkyviin tulee viesti **Viedään reittejä** ja sitten **Reitit tallennettu**.

Avaa resurssienhallintasovellus tai [liitä laite tietokoneeseen.](#page-12-0) Reittitiedostot löytyvät Bridge -navigaattorin sisäisestä muistista **Routes**-kansiosta.

**Vihje:** voit jakaa reittitiedostoja Bluetoothin, tietokoneen tai muistikortin avulla.

# <span id="page-91-0"></span>**Reittien tuominen**

**Tärkeää**: reittitiedostoja voi siirtää vain, jos TomTom Bridge -laitteeseen on asennettu tiedostojenhallintasovellus.

Voit tuoda seuraavia tiedostotyyppejä:

- GPX-tiedostot kun tiedosto on tuotu laitteeseen, siitä tulee reitti.
- ITN-tiedostot kun tiedosto on tuotu laitteeseen, siitä tulee reitti.

**Vihje**: ITN-tiedostot ovat TomTomin reittisuunnitelmatiedostoja.

Voit etsiä Internetistä GPX- ja ITN-tiedostoja, ja siirtää ne [Omat paikat](#page-106-0) -kohtaan siirtämällä [tiedostot laitteeseesi.](#page-12-0)

Voit tuoda reitin seuraavasti:

- 1. Valitse resurssienhallintasovelluksessa tiedosto, jonka haluat tuoda.
- 2. Valitse resurssienhallintasovelluksen lähetys- tai jakotoiminnolla TomTom-navigointisovellus.
- 3. TomTom-navigointisovellus tuo reitin.
- 4. Kun reitti on tuotu onnistuneesti, valitse **OK**. Reitti löytyy [Omat reitit](#page-86-0) - kohdasta.

# **Ääniohjaus (Speak&Go)**

# **Tietoja ääniohjauksesta**

**Huomautus**: ääniohjaus on käytettävissä vain, kun TomTom Bridge on pidikkeessä, pidikkeessä on virta, ja mikrofoni on liitetty.

Sen sijaan, että ohjaisit TomTom Bridge -navigaattoria valitsemalla kohteita näytöstä, voit ohjata Bridge -navigaattoria äänelläsi.

Voit ohjata monia Bridge -navigaattorin navigointitoimintoja tai muuttaa asetuksia käyttämällä ääniohjausta. Voit esimerkiksi muuttaa näytön värit päiväväreiksi, välttää tiesulkua tai pienentää äänenvoimakkuutta pelkällä äänelläsi.

Ääniohjaus on käytössä karttanäkymässä, opastusnäkymässä ja ääniohjausnäytössä.

**Tärkeää**: ääniohjaus edellyttää kadunnimet sanovaa ääntä. Jos TomTom Bridge -navigaattorissa ei ole kadunnimet sanovaa ääntä, tämä ominaisuus ei ole käytettävissä.

Voit valita äänen, joka lukee kadunnimet ääneen valitsemalla Asetukset-valikosta **Äänet**, ja valitsemalla sitten **Valitse ääni** ja tietokoneääni, joka lukee kadunnimet ääneen.

# <span id="page-93-1"></span>**Ääniohjauksen aloittaminen**

Aloita ääniohjaus sanomalla herätysilmauksen kartta- tai opastusnäkymässä Oletusherätysilmaus on "Hei TomTom", mutta voit [tehdä oman herätysilmauksesi.](#page-93-0)

**Vihje**: ääniohjaus on oletusarvoisesti poissa käytöstä. Voit ottaa herätysilmauksen käyttöön tai poistaa sen käytöstä [asetukset-](#page-111-0)valikosta.

Vaihtoehtoisesti voit valita päävalikosta kohdan **Ääniohjaus**:

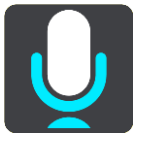

Kun ääniohjaus on valmis käytettäväksi, ääniohjausnäyttö tulee näkyviin, ja Bridge -laite sanoo "Kuuntelen". Puhu, kun kuulet äänimerkin.

**Huomautus**: Jos [äänenvoimakkuuden säädin](#page-37-0) on säädetty 20 %:iin tai sen alapuolelle, äänenvoimakkuus muuttuu automaattisesti 50 %:iin, kun aloitat ääniohjauksen.

# <span id="page-93-0"></span>**Oman herätysilmauksen tekeminen**

Voit tehdä oman herätysilmauksen, jolla aloitat ääniohjauksen. Tee hauska tai helposti lausuttava herätysilmaus omin sanoin.

Oman herätysilmauksen tekeminen:

- 1. Valitse [Asetukset-](#page-111-0)valikosta **Ääniohjaus**.
- 2. Valitse **Vaihda herätysilmausta**.
- 3. Kirjoita herätysilmaus näppäimistöllä. Ilmauksessa on oltava vähintään kolme tavua. Älä käytä ilmausta, jota käytät usein. Ilmaisin osoittaa, kuinka hyvä ilmaus on:
	- Punainen tarkoittaa sitä, että ilmaus ei toimi.
- Oranssi tarkoittaa sitä, että ilmaus saattaa toimia.
- Vihreä tarkoittaa sitä, että ilmaus on hyvä.
- 4. Valitse **Kuuntele** ja kuuntele herätysilmauksesi.
- 5. Tallenna herätysilmaus valitsemalla **Valmis** ja **Kyllä**. Uusi herätysilmauksesi on valmis. [Aloita ääniohjaus](#page-93-1) ja kokeile sitä.

# **Ääniohjausnäyttö** I'm listening. Cancel All commands Zoom out Help Night colours Volume down Clear route Instructions off Sound on 2D view Go home Travel via home Go to a car park Go to an address

1. Esimerkkejä siitä, mitä voit sanoa.

**Vihje**: Saat näkyviin suullisten komentojen luettelon sanomalla Kaikki komennot. Vaihtoehtoisesti voit valita päävalikosta Ohje-kohdan ja sen jälkeen **Ääniohjaus**-kohdan ja **Mitä komentoja voin sanoa?**.

2. Bridge -navigaattorin ääniohjauksen tila. Voit puhua, kun Bridge sanoo "Kuuntelen" ja vasempaan kulmaan ilmestyy mikrofonin symboli.

Tilaviesti ilmoittaa, jos ääniohjaus ei ymmärrä sanomaasi, ja antaa ohjeita ääniohjauksen käytöstä. Samalla ääniohjaus lukee viestin ääneen.

- 3. Mikrofonin symbolista näet, milloin voit puhua:
	- Tämä symboli näyttää, että ääniohjaus on valmis kuuntelemaan. Puhu, kun kuulet äänimerkin.

Tämä symboli näyttää, että ääniohjaus on varattu.

- 4. Mikrofonin seuranta. Kun puhut, mikrofonin seuranta näyttää, kuinka hyvin ääniohjaus kuulee äänesi:
	- Vaaleansininen palkki tarkoittaa, että ääniohjaus kuulee äänesi.
	- Punainen palkki tarkoittaa, että äänesi on liian voimakas, jotta ääniohjaus tunnistaisi yksittäisiä sanoja.

 Tummansininen palkki tarkoittaa, että äänesi on liian hiljainen, jotta ääniohjaus tunnistaisi yksittäisiä sanoja.

# **Vinkkejä ääniohjauksen käyttöön**

Seuraavien vinkkien avulla voit auttaa Bridge -navigaattoria ymmärtämään, mitä sanot:

- Kiinnitä Bridge suunnilleen käsivarren mitan päähän eteesi niin, ettei se ole kaiuttimien tai ilmastointikanavien läheisyydessä.
- Vähennä taustaääniä, kuten taustalta kuuluvia ääniä tai radion ääntä. Jos liikenteen melu on kova, voit joutua puhumaan mikrofonin suuntaan.
- Puhu sujuvasti ja luontevasti aivan kuten puhuisit ystäväsi kanssa.
- Kun sanot osoitteen, sano se pysähtymättä kesken kaiken tai lisäämättä siihen ylimääräisiä sanoja.
- Sano "numero yksi" tai "numero kaksi" äläkä pelkästään "yksi" tai "kaksi", kun valitset luettelosta kohteen, kuten esimerkiksi talonumeron.
- Älä yritä korjata virheitä sanomalla esimerkiksi "Numero neljä, ei vaan sittenkin numero viisi".

**Tärkeää**: Bridge -navigaattorin ääniohjaus vastaa valittua kieltä äidinkielenään puhuvia, joilla on neutraali aksentti. Jos puhut vahvalla paikallisella tai vieraan kielen aksentilla, ääniohjaus ei ehkä ymmärrä kaikkea, mitä sanot.

# **Mihin ääniohjausta voi käyttää**

Saat näkyviin täydellisen komentojen luettelon valitsemalla päävalikosta **Ohje**, **Ääniohjaus** ja sitten **Mitä komentoja voin sanoa?**.

Kun ääniohjaus on käytössä, saat komentoluettelon näkyviin myös sanomalla Kaikki komennot.

Seuraavassa on joitakin esimerkkikomentoja, joita voit sanoa ääniohjauksen ollessa aktiivisena:

### **Yleiset komennot**

"Ohje", "Takaisin" ja "Peruuta"

### **Navigointi ja reitti**

- "Mene kotiin" ja "Matkusta kodin kautta"
- "Mene pysäköintialueelle" ja "Mene huoltoasemalle"
- "Mene pysäköintialueen kautta" ja "Mene huoltoaseman kautta"
- "Näytä omat paikat" ja "Viimeisimmät määränpäät"
- "Matkusta viimeisimmän määränpään kautta" ja "Matkusta tallennetun paikan kautta"
- "Ilmoita kamera"
- "Milloin olen perillä?"
- "Merkitse nykyinen sijainti"
- "Lisää nykyinen sijainti omiin paikkoihin"
- "Tyhjennä reitti"
- "Mikä on seuraava ohje?"

### **Tietyn kiinnostavan paikan etsiminen**

"Etsi Starbucks"

### **Laitteen asetukset**

- "Äänenvoimakkuus 70 %", "Lisää äänenvoimakkuutta" ja "Vähennä äänenvoimakkuutta"
- "Mykistä" ja "Ääni käyttöön"
- "Ohjeet käyttöön" ja "Ohjeet pois"
- "Päivävärit" ja "Yövärit"
- "2D-näkymä" ja "3D-näkymä"
- "Lähennä" ja "Loitonna"

# **Komentojen lausuminen eri tavoin**

Bridge tunnistaa monia muitakin sanoja komentoluettelossa olevien lisäksi, joten kokeile muitakin sanoja. Voit lausua muita sanoja, joilla on sama merkitys, kuten seuraavat:

- "OK", "Oikein" tai "Aivan" sanan "Kyllä" sijaan, kun haluat vahvistaa, mitä sanoit.
- "Navigoi kohteeseen", "Etsi kohdetta" tai "Lähin" sanan "Aja kohteeseen" sijaan, kun haluat ajaa huoltoasemalle.
- "Peruuta" tai "Poista" sanan "Tyhjennä" sijaan, kun haluat poistaa nykyisen reitin.

# **Osoitteen antaminen ääniohjauksella**

**Huomautus**: Jos suullista osoitteen antamista ei tueta maassa, jossa olet, ääniohjaus sammutetaan ja osoitteen syöttönäyttö tulee näkyviin. Voit kirjoittaa osoitteen näppäimistöä käyttämällä.

Seuraava esimerkki näyttää, miten ääniohjausta käytetään matkan suunnitteluun osoitteeseen tai kohteeseen:

1. Aloita ääniohjaus sanomalla herätysilmauksen kartta- tai opastusnäkymässä Ääniohjausnäyttö tulee näkyviin ja Bridge sanoo "Kuuntelen". Kun ääniohjaus on valmis kuuntelemaan, vasemmassa alakulmassa näkyy mikrofonin kuvake, ja kuuluu merkkiääni.

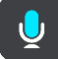

2. Sano Mene osoitteeseen tai Mene tallennettuun sijaintiin.

**Vihje**: Saat näkyviin suullisten komentojen luettelon sanomalla Kaikki komennot. Vaihtoehtoisesti voit valita päävalikosta Ohje-kohdan ja sen jälkeen **Ääniohjaus**-kohdan ja **Mitä komentoja voin sanoa?**.

Joidenkin komentojen kohdalla Bridge toistaa sanomasi ja pyytää vahvistusta.

3. Jos komento on oikea, sano Kyllä.

Jos komento on väärin, sano Ei ja toista komento, kun kuulet laitteen sanovan Kuuntelen.

4. Sano osoite tai kohde.

Voit sanoa myös paikan tai kaupungin keskustan nimen. Bridge toistaa sanomasi ja pyytää vahvistusta.

**Tärkeää**: sano "numero yksi" tai "numero kaksi" äläkä pelkästään "yksi" tai "kaksi", kun valitset luettelosta kohteen, kuten esimerkiksi talonumeron.

5. Jos osoite tai sijainti on oikein, sano Kyllä.

Jos osoite tai sijainti on väärin, sano Ei ja toista osoite, kun kuulet laitteen sanovan Kuuntelen.

**Vihje**: Jos haluat muuttaa talonumeroa tai katua, voit sanoa Vaihda talonumero tai Vaihda katu.

Bridgesuunnittelee reitin nykyisestä sijainnista määränpäähän.

**Vihje**: Voit lopettaa ääniohjauksen sanomalla Peruuta. Voit palata edelliseen vaiheeseen sanomalla Takaisin.

**Vihje**: Bridge tunnistaa paikkojen ja katujen nimet, kun ne sanotaan paikallisella kielellä paikallisesti lausuttuna. Et voi antaa postinumeroita ääniohjauksella.

# **Kotiin ajaminen ääniohjauksella**

Seuraava esimerkki näyttää, miten ääniohjausta käytetään matkan suunnitteluun kotisijaintiin

1. Aloita ääniohjaus sanomalla herätysilmauksen kartta- tai opastusnäkymässä

Ääniohjausnäyttö tulee näkyviin ja Bridge sanoo "Kuuntelen". Kun ääniohjaus on valmis kuuntelemaan, vasemmassa alakulmassa näkyy mikrofonin kuvake, ja kuuluu merkkiääni.

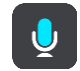

2. Sano komento Aja kotiin.

**Vihje**: Saat näkyviin suullisten komentojen luettelon sanomalla Kaikki komennot. Vaihtoehtoisesti voit valita päävalikosta Ohje-kohdan ja sen jälkeen **Ääniohjaus**-kohdan ja **Mitä komentoja voin sanoa?**.

Joidenkin komentojen kohdalla Bridge toistaa sanomasi ja pyytää vahvistusta.

3. Jos komento on oikea, sano Kyllä.

Jos komento on väärin, sano Ei ja toista komento, kun kuulet laitteen sanovan Kuuntelen.

Laite suunnittelee reitin nykyisestä sijainnista kotisijaintiin.

**Vihje**: Voit lopettaa ääniohjauksen sanomalla Peruuta. Voit palata edelliseen vaiheeseen sanomalla Takaisin.

# **Kiinnostavaan paikkaan ajaminen ääniohjauksella**

Seuraava esimerkki näyttää, miten ääniohjausta käytetään matkan suunnitteluun huoltoasemalle:

1. Aloita ääniohjaus sanomalla herätysilmauksen kartta- tai opastusnäkymässä Ääniohjausnäyttö tulee näkyviin ja Bridge sanoo "Kuuntelen". Kun ääniohjaus on valmis kuuntelemaan, vasemmassa alakulmassa näkyy mikrofonin kuvake, ja kuuluu merkkiääni.

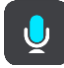

2. Sano komento Aja huoltoasemalle.

**Vihje**: Saat näkyviin suullisten komentojen luettelon sanomalla Kaikki komennot. Vaihtoehtoisesti voit valita päävalikosta Ohje-kohdan ja sen jälkeen **Ääniohjaus**-kohdan ja **Mitä komentoja voin sanoa?**.

Joidenkin komentojen kohdalla ääniohjaus toistaa sanomasi ja pyytää vahvistusta. Jos olet suunnitellut reitin, näkyviin tulee reittisi varrella olevien huoltoasemien luettelo. Jos reittiä ei ole suunniteltu, näkyviin tulee nykyistä sijaintiasi lähellä olevien huoltoasemien luettelo.

3. Sano haluamasi huoltoaseman numero, kuten "numero kolme".

Ääniohjaus toistaa sanomasi ja pyytää vahvistusta.

4. Jos komento on oikea, sano Kyllä.

Jos komento on väärin, sano Ei ja toista komento, kun kuulet navigaattorin sanovan Kuuntelen.

Bridge suunnittelee reitin nykyisestä sijainnistasi huoltoasemalle.

**Vihje**: Voit lopettaa ääniohjauksen sanomalla Peruuta. Voit palata edelliseen vaiheeseen sanomalla Takaisin.

**Asetuksen muuttaminen ääniohjauksella**

Voit esimerkiksi muuttaa äänenvoimakkuutta seuraavasti:

1. Aloita ääniohjaus sanomalla herätysilmaus karttanäkymässä. Ääniohjausnäyttö tulee näkyviin ja Bridge sanoo "Kuuntelen". Kun ääniohjaus on valmis kuuntelemaan, vasemmassa alakulmassa näkyy mikrofonin kuvake, ja kuuluu merkkiääni.

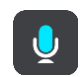

2. Sano komento Äänenvoimakkuus 50 %.

**Vihje**: Saat näkyviin suullisten komentojen luettelon sanomalla Kaikki komennot. Vaihtoehtoisesti voit valita päävalikosta Ohje-kohdan ja sen jälkeen **Ääniohjaus**-kohdan ja **Mitä komentoja voin sanoa?**.

Joidenkin komentojen kohdalla Bridge toistaa sanomasi ja pyytää vahvistusta.

3. Jos komento on oikea, sano Kyllä.

Jos komento on väärin, sano Ei ja toista komento, kun kuulet navigaattorin sanovan Kuuntelen.

Bridge -navigaattorin äänenvoimakkuus vaihtuu tasolle 50 %.

**Vihje**: Voit lopettaa ääniohjauksen sanomalla Peruuta. Voit palata edelliseen vaiheeseen sanomalla Takaisin.

# **Nopeuskamerat**

# **Tietoja nopeusvalvontakameroista**

Nopeuskamerat-palvelu varoittaa seuraavista kameroiden sijainneista:

- Kiinteiden nopeusvalvontakameroiden sijainnit.
- Siirrettävien nopeusvalvontakameroiden sijainnit.
- Siirrettävien nopeusvalvontakameroiden mahdolliset paikat.
- Keskinopeuskameroiden sijainnit.
- Nopeusvalvonta-alueet.
- Liikennevalokameroiden sijainnit.
- Rajoitetun tien kamerat.

Nopeuskamerat-palvelu varoittaa seuraavista turvallisuuteen liittyvistä vaaroista:

- Onnettomuuskeskittymien sijainnit.
- Liikenneruuhkat.

TomTom Bridge [yhdistää TomTom-palveluihin](#page-27-0) joko pysyvästi tai älypuhelimen kautta.

**Tärkeää**: jos olet mobiilidatasopimuksen kattavuusalueen ulkopuolella, TomTom-palvelujen käyttö saattaa kerryttää verkkovierailun lisämaksuja.

**Huomautus**: TomTom-palvelut eivät ole käytettävissä kaikissa maissa tai kaikilla alueilla, ja kaikki palvelut eivät ole käytettävissä kaikissa maissa tai kaikilla alueilla. Lisätietoja alueilla saatavilla olevista palveluista voit katsoa osoitteesta [tomtom.com/services.](https://uk.support.tomtom.com/app/content/name/TechSpecs/)

# **Nopeuskameravaroitukset**

Nopeuskameran varoitusääni annetaan yleisimpien nopeuskameratyyppien yhteydessä.

Varoitus annetaan, kun lähestyt nopeuskameraa. Sinua varoitetaan usealla tavalla:

- Varoitussymboli näkyy reittipalkin yläosassa ja kartalla reitissä.
- **Etäisyys nopeuskameraan näkyy [reittipalkissa.](#page-33-0)**
- Kuulet merkkiäänen, kun lähestyt kameraa.
- Kun lähestyt kameraa tai ajat keskinopeuden tarkistusalueella, navigaattori tarkkailee nopeuttasi. Jos nopeutesi on yli 5 km/h yli nopeusrajoituksen, reittipalkki muuttuu punaiseksi. Jos nopeutesi on alle 5 km/h yli nopeusrajoituksen, reittipalkki muuttuu oranssiksi.

**Vihje**[: voit nähdä kameran tyypin, korkeimman sallitun ajonopeuden ja keskinopeuden tarkis](#page-29-1)[tusalueen pituuden valitsemalla reittipalkistak](#page-29-1)artta- tai [opastusnäkymässä](#page-31-0) nopeuskameran symbolin. Karttanäkymässä voit valita myös nopeuskameran, joka näkyy reitilläsi.

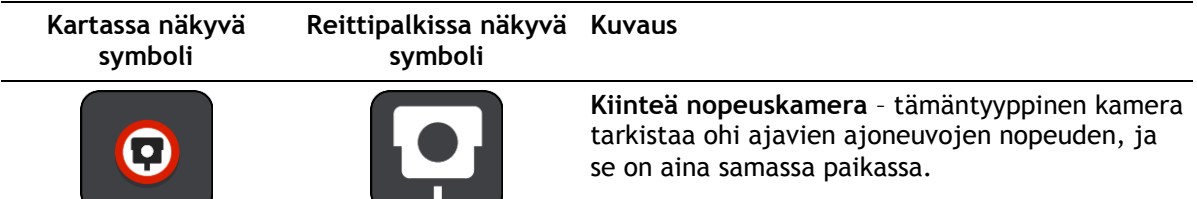

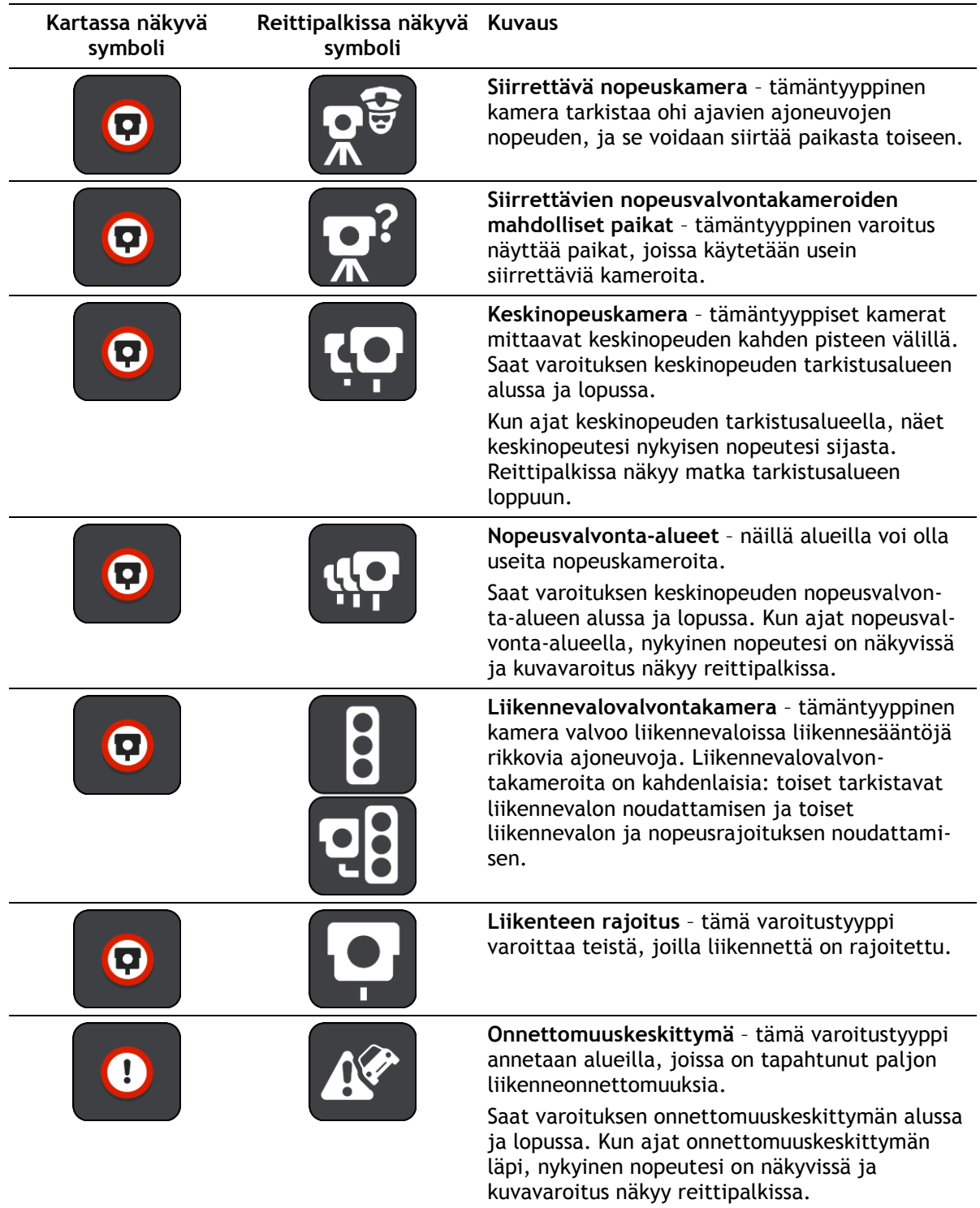

# **Varoitustavan muuttaminen**

Kun haluat muuttaa tapaa, jolla nopeusvalvontakameroista varoitetaan, valitse Asetukset-valikosta **Äänet ja varoitukset**.

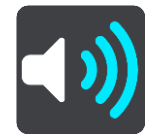

Tämän jälkeen voit määrittää tavat, joilla sinua varoitetaan erityyppisistä kameroista ja turvallisuuteen liittyvistä vaaroista. Voit määrittää asetukseksi varoittamisen, ei varoittamista tai varoittamisen vain, kun ajat ylinopeutta.

Voit esimerkiksi muuttaa tavan, jolla sinua varoitetaan lähestyessäsi kiinteää nopeuskameraa, seuraavasti:

- 1. Valitse **Äänet ja varoitukset Asetukset**-valikosta.
- 2. Valitse **Kamerat**.
- 3. Valitse **Kiinteät kamerat**.
- 4. Valitse jokin seuraavista varoitusvaihtoehdoista:
	- **Aina**.
		- **Vain ylinopeuden yhteydessä**.
	- **Ei koskaan**.
- 5. Valitse paluupainike.

**Vihje**: voit poistaa kaikki äänivaroitukset käytöstä valitsemalla **Asetukset** ja **Äänet ja varoitukset** ja poistamalla **Nopeuskameravaroitukset**-asetuksen käytöstä.

### **Uuden nopeuskameran ilmoittaminen**

Jos ohitat uuden nopeuskameran, josta navigaattori ei varoittanut, voit ilmoittaa kamerasta heti.

**Huomautus**: nopeuskameran ilmoittamiseen tarvitaan laitteen mobiilidatayhteys.

Voit ilmoittaa nopeuskamerasta kahdella eri tavalla:

### **Nopeuskamerasta ilmoittaminen pikavalikon avulla**

- 1. Valitse nykyisen sijainnin symboli tai nopeuspaneeli opastusnäkymässä.
- 2. Valitse ponnahdusvalikosta **Ilmoita kamera**. Viesti ilmoittaa, että kamera on lisätty.

**Vihje**: jos teet ilmoituksessa virheen, valitse viestissä **Peruuta**.

Nopeuskamera tallentuu navigaattoriin automaattisesti, ja se lähetetään myös muille käyttäjille.

### **Nopeuskamerasta ilmoittaminen päävalikon avulla**

1. Avaa päävalikko valitsemalla sen painike.

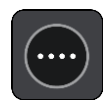

2. Valitse **Ilmoita kamera**.

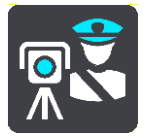

Viesti ilmoittaa, että kamera on lisätty.

**Vihje**: jos teet ilmoituksessa virheen, valitse viestissä **Peruuta**.

Nopeuskamera tallentuu navigaattoriin automaattisesti, ja se lähetetään myös muille käyttäjille.

# **Siirrettävän nopeuskameran vahvistaminen tai poistaminen**

Voit vahvistaa siirrettävän nopeuskameran paikan tai poistaa kameran, jos se ei ole enää paikallaan.

Kun olet ohittanut siirrettävän nopeuskameran, reittipalkissa näkyy kysymys, oliko kamera vielä paikallaan.

- Jos siirrettävä nopeuskamera oli vielä paikallaan, valitse **Kyllä**.
- Jos siirrettävä nopeuskamera oli poistettu, valitse **Ei**.

Valitsemasi vaihtoehto lähetetään TomTomille. Keräämme useiden käyttäjien raportteja ja päätämme niiden perusteella, säilytetäänkö vai poistetaanko kameravaroitus.

# **Kameroiden ja vaarojen sijaintien päivittäminen**

Nopeusvalvontakameroiden sijainnit voivat muuttua usein. Lisäksi uusia kameroita voi ilmestyä ilman varoitusta, ja myös vaarojen, kuten onnettomuuskeskittymien, sijainnit voivat muuttua.

Kun [laite on yhdistetty TomTom-palveluihin,](#page-27-0) kaikki kiinteiden ja siirrettävien kameroiden päivitykset vastaanotetaan reaaliajassa. Sinun ei tarvitse tehdä mitään päivitysten saamiseksi – ne lähetetään navigointisovellukseen automaattisesti.

# **Vaaravyöhykkeet**

# **Tietoja vaara- ja riskivyöhykkeistä**

Vaaravyöhykepalvelu varoittaa Ranskassa reitillä olevista vaara- ja riskivyöhykkeistä.

3.1.2012 lähtien kiinteiden tai siirrettävien nopeusvalvontakameroiden sijaintivaroitusten vastaanottaminen ajon aikana on laitonta Ranskassa. Tämän Ranskan lakimuutoksen noudattamiseksi nopeusvalvontakameroiden sijainteja ei enää ilmoiteta tarkasti, vaan vaaralliset alueet näkyvät vaara- ja riskivyöhykkeinä.

**Tärkeää**:Ranskan ulkopuolella saat varoitukset nopeusvalvontakameroista. Ranskassa saat varoitukset vaara- ja riskivyöhykkeistä. Kun ylität rajan, saamasi varoituksen tyyppi muuttuu.

Vaaravyöhyke on Ranskan lain määrittelemä vyöhyke. Riskivyöhyke on navigaattorien käyttäjien raportoima vaaravyöhyke. Vaaravyöhykepalvelu varoittaa sekä vaara- että riskivyöhykkeistä samalla tavalla.

Vaara- ja riskivyöhykkeet voivat sisältää nopeusvalvontakameroita tai muita ajouhkia:

- Tarkat sijainnit eivät ole saatavissa, ja niiden sijasta näet vaaravyöhykekuvakkeen, kun lähestyt vyöhykettä.
- Vyöhykkeen vähimmäispituus vaihtelee tietyypin mukaan ja on 300 m taajamissa sijaitsevilla teillä, 2000 m (2 km) maanteillä ja 4000 m (4 km) moottoriteillä.
- Nopeusvalvontakameroita voi olla missä tahansa vyöhykkeen alueella.
- Jos kaksi vaaravyöhykettä on lähekkäin, varoitukset voidaan yhdistää yhdeksi pidemmäksi vyöhykkeeksi.

TomTom ja muut käyttäjät päivittävät vyöhykkeiden sijaintitietoja jatkuvasti, ja päivitettyjä tietoja lähetetään usein navigointisovellukseen. Näin uusimmat tiedot ovat aina käytettävissäsi. Voit myös itse ilmoittaa uusia riskivyöhykkeitä.

TomTom Bridge [yhdistää TomTom-palveluihin](#page-27-0) joko pysyvästi tai älypuhelimen kautta.

**Tärkeää**: jos olet mobiilidatasopimuksen kattavuusalueen ulkopuolella, TomTom-palvelujen käyttö saattaa kerryttää verkkovierailun lisämaksuja.

**Huomautus**: et voi poistaa vaara- tai riskivyöhykettä.

### **Vaara- ja riskivyöhykkeiden varoitukset**

Saat varoituksen 10 sekuntia ennen kuin saavut vaara- tai riskivyöhykkeelle. Sinua varoitetaan usealla tavalla:

- Varoitussymboli näkyy reittipalkin yläosassa ja kartalla reitissä.
- Etäisyys vyöhykkeen alkuun näkyy [reittipalkissa.](#page-33-0)
- Kuulet merkkiäänen, kun lähestyt vyöhykkeen alkua.
- Kun lähestyt vyöhykettä tai ajat vyöhykkeellä, navigaattori tarkkailee nopeuttasi. Jos nopeutesi on yli 5 km/h yli nopeusrajoituksen, reittipalkki muuttuu punaiseksi. Jos nopeutesi on alle 5 km/h yli nopeusrajoituksen, reittipalkki muuttuu oranssiksi.
- Kun ajat vyöhykkeellä, etäisyys vyöhykkeen loppuun näkyy reittipalkissa.

Varoitusäänet toistetaan seuraavan tyyppisten vyöhykkeiden yhteydessä:

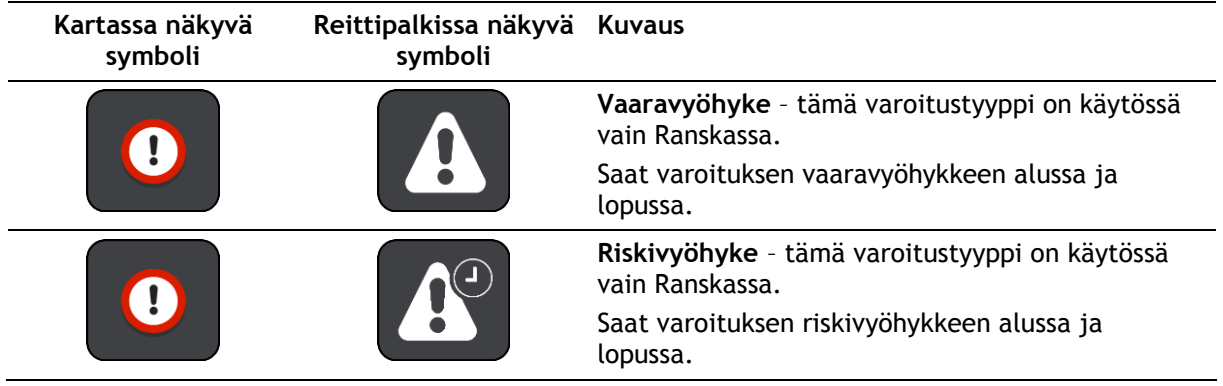

Voit [muuttaa tapaa, jolla saat varoituksen](#page-104-0) vaara- ja riskivyöhykkeistä.

# <span id="page-104-0"></span>**Varoitustavan muuttaminen**

Kun haluat muuttaa tapaa, jolla vaaravyöhykkeistä varoitetaan, valitse [Asetukset-](#page-111-0)valikosta **Äänet ja varoitukset**.

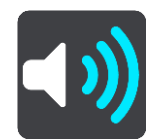

Voit määrittää asetukseksi varoittamisen tai ei varoittamista.

Voit esimerkiksi muuttaa tavan, jolla saat varoituksen lähestyessäsi vaaravyöhykettä, seuraavasti:

- 1. Valitse **Äänet ja varoitukset Asetukset**-valikosta.
- 2. Valitse **Vaaratekijät**.
- 3. Valitse **Vaaravyöhykkeet**.
- 4. Valitse jokin seuraavista varoitusvaihtoehdoista:
	- **Aina**.
	- **Vain ylinopeuden yhteydessä**.
	- **Ei koskaan**.
- 5. Valitse paluupainike.

**Vihje**: voit poistaa kaikki äänivaroitukset käytöstä valitsemalla **Asetukset** ja **Äänet ja varoitukset** ja poistamalla **Varoitusäänet**-asetuksen käytöstä.

# **Riskivyöhykkeen ilmoittaminen**

Jos ohitat uuden väliaikaisen riskivyöhykkeen, josta navigaattori ei varoittanut, voit ilmoittaa siitä heti.

**Huomautus**: riskivyöhykkeen ilmoittamiseen tarvitaan laitteen mobiilidatayhteys.

Jos uusi riskivyöhyke sijaitsee ilmoituksen mukaan heti olemassa olevaa vaara- tai riskivyöhykettä ennen tai heti sen jälkeen, uusi vyöhyke lisätään vanhaan vyöhykkeeseen.

Jos tarpeeksi moni vaaravyöhykkeiden käyttäjä ilmoittaa uudesta riskivyöhykkeestä, siitä voi tulla vaaravyöhyke, joka on kaikkien käyttäjien saatavilla.

Voit ilmoittaa riskivyöhykkeestä kahdella eri tavalla:

**Riskivyöhykkeestä ilmoittaminen pikavalikon avulla**

- 1. Valitse nykyisen sijainnin symboli tai nopeuspaneeli opastusnäkymässä.
- 2. Valitse ponnahdusvalikosta **Ilmoita riskivyöhyke**.

Viesti ilmoittaa, että riskivyöhyke on lisätty.

**Vihje**: jos teet ilmoituksessa virheen, valitse viestissä **Peruuta**.

Riskivyöhyke tallentuu navigaattoriin automaattisesti, ja se lähetetään myös muille käyttäjille. Ilmoitettu riskivyöhyke säilyy navigaattorissa kolme tuntia.

#### **Riskivyöhykkeestä ilmoittaminen päävalikon avulla**

1. Avaa päävalikko valitsemalla sen painike.

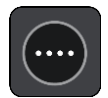

2. Valitse **Ilmoita riskivyöhyke**.

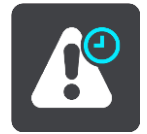

Viesti ilmoittaa, että riskivyöhyke on lisätty.

**Vihje**: jos teet ilmoituksessa virheen, valitse viestissä **Peruuta**.

Riskivyöhyke tallentuu navigaattoriin automaattisesti, ja se lähetetään myös muille käyttäjille. Ilmoitettu riskivyöhyke säilyy navigaattorissa kolme tuntia.

**Vaara- ja riskivyöhykkeiden sijaintien päivittäminen**

Vaara- ja riskivyöhykkeiden sijainnit voivat vaihtua usein. Uusia vyöhykkeitä voi myös ilmestyä varoittamatta.

Kun [laite on yhdistetty TomTom-palveluihin,](#page-27-0) kaikki vyöhykepäivitykset vastaanotetaan reaaliaikaisesti. Sinun ei tarvitse tehdä mitään päivitysten saamiseksi – ne lähetetään navigointisovellukseen automaattisesti.

# <span id="page-106-0"></span>**Omat paikat**

# **Tietoja omista paikoista**

Omien paikkojen avulla voit valita sijainnin helposti, eikä sinun tarvitse hakea sitä aina uudelleen. Omia paikkoja käyttämällä voit tallentaa hyödyllisiä osoitteita tai suosikkiosoitteita.

**Vihje**: Suosikit ja paikat tarkoittavat samaa – ne ovat suosikkipaikkojasi, joissa käyt usein.

Seuraavat kohteet sisältyvät aina omiin paikkoihin:

- **Koti** Kotisijainti voi olla kotiosoitteesi tai paikka, jossa käyt usein. Toiminnon avulla voit navigoida sijaintiin helposti.
- **Työ** Työsijainti voi olla työpaikkasi osoite tai paikka, jossa käyt usein. Toiminnon avulla voit navigoida sijaintiin helposti.
- **Viimeaikaiset määränpäät** Tällä painikkeella voit valita määränpään viimeaikaisten määränpäiden luettelosta. Luettelo sisältää myös pysähdykset.
- **Merkityt sijainnit** Voit merkitä sijainnin ja lisätä sen väliaikaisesti Omiin paikkoihin.

Voit lisätä sijainnin Omiin paikkoihin suoraan [Omista paikoista](#page-108-0) [valitsemalla sijainnin](#page-108-1) kartasta, [hakemalla sijaintia](#page-108-2) tai [merkitsemällä sijainnin.](#page-109-0)

Kotisijaintisi, työsijaintisi, merkityt sijainnit ja lisäämäsi sijainnit näkyvät luettelona omissa paikoissa, ja ne on myös merkitty [karttaan.](#page-29-1)

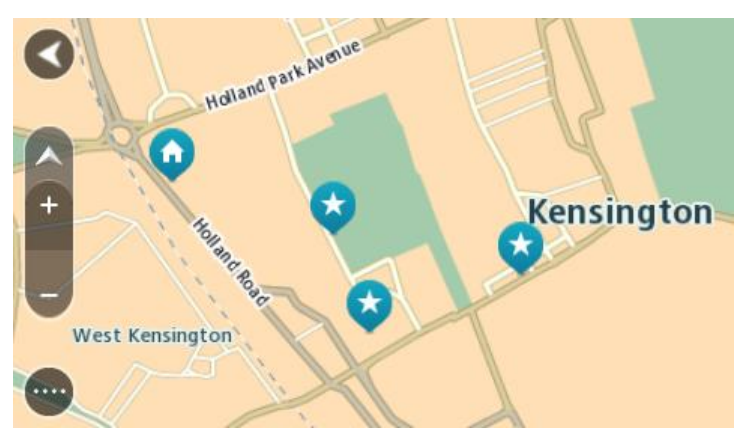

# **Koti- ja työsijaintien määrittäminen**

Voit asettaa koti- ja työsijainnin seuraavilla tavoilla:

# **Koti- ja työsijainnin asettaminen omissa paikoissa**

- 1. Valitse päävalikosta **Omat paikat**.
- 2. Valitse **Lisää koti** tai **Lisää työpaikka**.
- 3. Voit valita uuden koti- tai työsijainnin jommallakummalla seuraavista tavoista:
	- Lähennä karttaa haluamaasi sijaintiin. Valitse sijainti painamalla sitä pitkään ja valitse sitten koti- tai työsijainnin symboli.

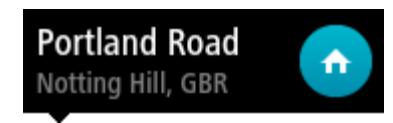

 Valitse hakupainike ja hae sijaintia. Valitse kodiksi tai työpaikaksi määritettävä sijainti. Valitse **Aseta kotisijainti** tai **Aseta työsijainti**.

# **Koti- tai työsijainnin asettaminen kartassa**

- 1. Siirrä ja lähennä karttaa [karttanäkymässä,](#page-29-1) kunnes näet koti- tai työsijainnin.
- 2. Valitse sijainti painamalla näyttöä noin sekunnin ajan. Avautuvassa ponnahdusvalikossa näkyy lähin osoite.
- 1. Avaa ponnahdusvalikko ja valitse **Lisää omiin paikkoihin**.
- 2. Kirjoita nimipalkkiin Koti tai Työ.

**Huomautus**: Koti-sanassa on oltava iso kirjan K ja Työ-sanassa on oltava iso kirjan T.

3. Valitse **Lisää**. Koti- tai työsijaintisi näkyy kartassa.

# **Kotisijainnin muuttaminen**

Voit muuttaa kotisijaintia seuraavilla tavoilla:

# **Kotisijainnin muuttaminen Omissa paikoissa**

- 1. Valitse päävalikosta **Omat paikat**.
- 2. Valitse **Koti**.

Valitsemasi kotisijainti näkyy kartassa ponnahdusvalikon kanssa.

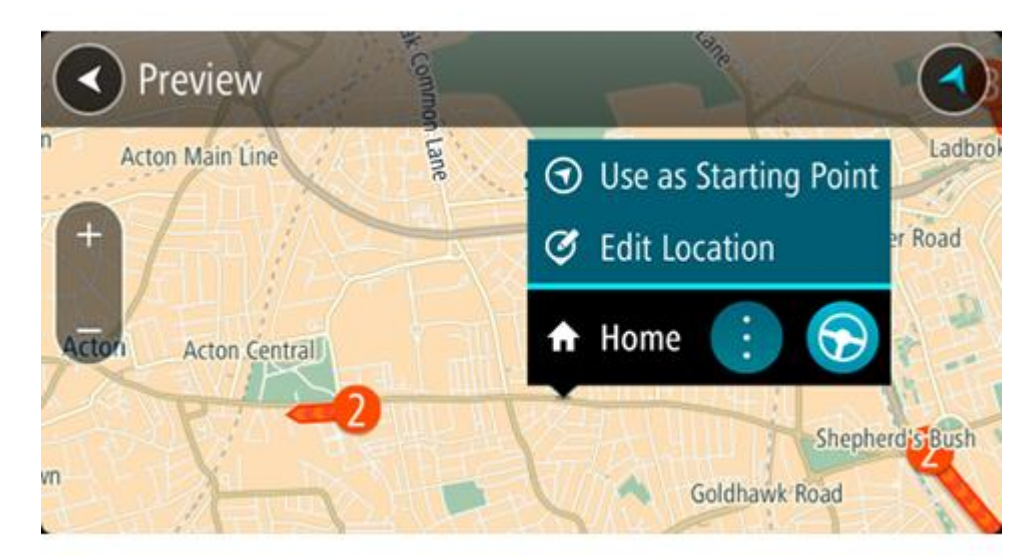

- 3. Valitse **Muokkaa sijaintia**.
- 4. Voit valita uuden kotisijainnin jommallakummalla seuraavista tavoista:
	- Lähennä karttaa haluamaasi sijaintiin. Valitse sijainti painamalla sitä pitkään ja valitse sitten kotisijainnin symboli.
	- Napsauta **Haku**painiketta ja hae sijaintia. Valitse kodiksi määritettävä sijainti. Valitse **Aseta kotisijainniksi**.

### **Kotisijainnin vaihtaminen kartassa**

- 1. Siirrä ja lähennä karttaa [karttanäkymässä,](#page-29-1) kunnes näet uuden kotisijainnin.
- 2. Valitse sijainti painamalla näyttöä noin sekunnin ajan. Avautuvassa ponnahdusvalikossa näkyy lähin osoite.
- 1. Avaa ponnahdusvalikko ja valitse **Lisää omiin paikkoihin**.
- 2. Kirjoita nimipalkkiin Koti.
**Huomautus**: Koti-sanassa on oltava iso alkukirjain.

3. Valitse **Lisää**. Uusi sijainti vaihdetaan kotisijainniksi.

**Sijainnin lisääminen omiin paikkoihin**

- 1. Valitse päävalikosta **Omat paikat**.
- 2. Valitse **Lisää uusi paikka**.
- 3. Voit valita paikan jommallakummalla seuraavista tavoista:
	- Lähennä karttaa haluamaasi sijaintiin. Valitse sijainti painamalla sitä pitkään ja valitse sitten paikan lisäämisen symboli.
	- Etsi sijainti. Valitse **Näytä kartassa** ja valitse sitten paikan lisäämisen symboli.

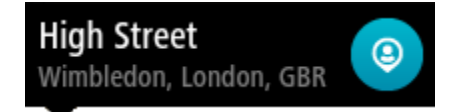

Sijainnin nimi näkyy muokkausnäytössä.

- 4. Muokkaa sijainnin nimeä niin, että tunnistat sen helposti.
- 5. Tallenna sijainti Omat paikat -luetteloon valitsemalla **Valmis**.

**Sijainnin lisääminen omiin paikkoihin kartasta käsin**

- 1. Etsi karttaa liikuttamalla ja lähentämällä määränpää, johon haluat navigoida.
- 2. Valitse sijainti painamalla sitä pitkään.

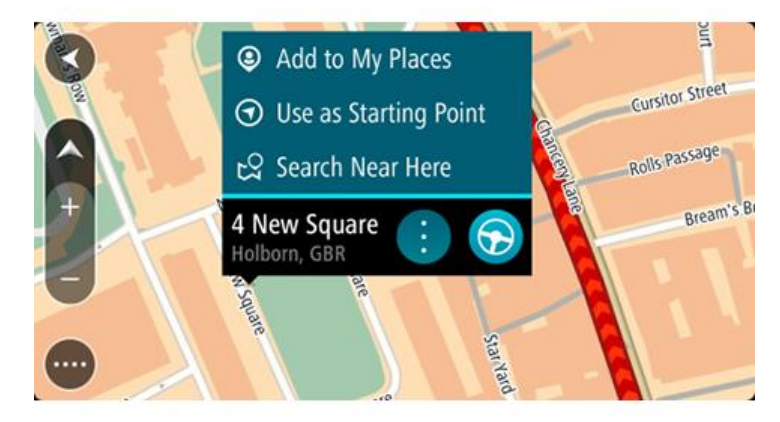

3. Valitse ponnahdusvalikon painike.

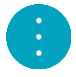

- 4. Valitse **Lisää omiin paikkoihin**. Sijainnin nimi näkyy muokkausnäytössä.
- 5. Muokkaa sijainnin nimeä niin, että tunnistat sen helposti.
- 6. Tallenna sijainti Omat paikat -luetteloon valitsemalla **Valmis**. Lisäämäsi sijainti on merkitty karttaan.

**Sijainnin lisääminen omiin paikkoihin haun avulla**

- 1. Valitse päävalikosta **Haku**.
- 2. Etsi sijainti.
- 3. Valitse sijainti ja sitten **Näytä kartassa**.

4. Kun sijainti näkyy karttanäkymässä, valitse ponnahdusvalikon painike.

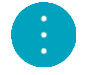

- 5. Valitse **Lisää omiin paikkoihin**. Sijainnin nimi näkyy muokkausnäytössä.
- 6. Muokkaa sijainnin nimeä niin, että tunnistat sen helposti.
- 7. Tallenna sijainti Omat paikat -luetteloon valitsemalla **Valmis**.

## **Sijainnin lisääminen Omiin paikkoihin merkitsemällä**

Voit merkitä sijainnin ja lisätä sen väliaikaisesti Omiin paikkoihin seuraavasti:

- 1. Varmista, että nykyinen sijaintisi on se sijainti, jonka haluat merkitä.
- 2. Avaa [pikavalikko](#page-34-0) valitsemalla nykyisen sijainnin symboli tai nopeuspaneeli [opastusnäkymässä.](#page-31-0)
- 3. Valitse **Merkitse sijainti**.
- 4. Kun sijainti on merkitty, se tallennetaan Merkityt sijainnit -luetteloon Omissa paikoissa.

Jos haluat tallentaa merkityn sijainnin pysyvästi, lisää se Omiin paikkoihin seuraavasti:

- 1. Valitse päävalikosta **Omat paikat**.
- 2. Valitse **Merkityt sijainnit** ja valitse sijaintisi luettelosta. Sijaintisi näkyy kartassa.
- 3. Valitse ponnahdusvalikosta **Lisää omiin paikkoihin**. Sijainnin nimi näkyy muokkausnäytössä.
- 4. Muokkaa sijainnin nimeä niin, että tunnistat sen helposti.
- 5. Valitse **Lisää**.

**Viimeaikaisen määränpään poistaminen omista paikoista**

- 1. Valitse päävalikosta **Omat paikat**.
- 2. Valitse **Viimeaikaiset määränpäät**.
- 3. Valitse **Muokkaa luetteloa**.
- 4. Valitse määränpäät, jotka haluat poistaa.
- 5. Valitse **Poista**.

#### **Sijainnin poistaminen omista paikoista**

- 1. Valitse päävalikosta **Omat paikat**.
- 2. Valitse **Muokkaa luetteloa**.
- 3. Valitse sijainnit, jotka haluat poistaa.
- 4. Valitse **Poista**.

#### **Kiinnostavien paikkojen (KP) luettelon tuominen**

Voit etsiä Internetistä kokoelmia kiinnostavista paikoista ja ladata kokoelmia [Omat paikat](#page-106-0) -kohtaan [siirtämällä kokoelmatiedostot laitteeseesi.](#page-12-0) Kiinnostavien paikkojen kokoelma voi sisältää esimerkiksi leirintäalueita tai ravintoloita alueelta, jolla matkustat, ja kokoelman avulla voit valita sijainteja hakematta sijaintia erikseen.

Kiinnostavien paikkojen kokoelmat tallennetaan TomTom Bridge -navigaattoriin .OV2-tiedostoina.

Voit tuoda .OV2-tiedostoja TomTom Bridge -navigaattoriin seuraavasti:

1. Liitä TomTom Bridge tietokoneeseen laitteen mukana toimitetulla USB-kaapelilla ja käynnistä laite.

**Huomautus**: Käytä AINOASTAAN navigaattorin mukana toimitettua USB-kaapelia. Muut USB-kaapelit eivät välttämättä toimi.

**Huomautus**: Navigaattoria ei voi kiinnittää tietokoneeseen telineen avulla. **Huomautus**: USB-kaapeli on kytkettävä suoraan tietokoneen USB-porttiin eikä esimerkiksi USB-sovittimeen tai näppäimistön tai näytön USB-porttiin.

2. Avaa tietokoneen tiedostonhallintaohjelma.

Laite näkyy tietokoneen tiedostojärjestelmässä nimellä TomTom Bridge.

- 3. Avaa laitteen sisäinen tallennustila ja avaa sitten Locations-kansio.
- 4. Kopioi .OV2-tiedostot tietokoneesta Locations-kansioon.

.OV2-tiedosto tuodaan ja näkyviin tulee ilmoitus **Uusi paikkaluettelo lisätty**.

**Vihje**: Jos .OV2-tiedostoa varten on olemassa kuvaketiedosto, voit kopioida myös sen Sijainnit-kansioon. Kuvaketiedostoa käytetään kartalla näkyvissä kiinnostavien paikkojen nastoissa.

5. Valitse päävalikosta **Omat paikat**.

Uusi kiinnostavien paikkojen luettelo näkyy Paikat-luettelossa.

6. Valitse uusi kiinnostavien paikkojen luettelo.

Uusi kiinnostavien paikkojen luettelo avautuu, ja luettelossa olevat kiinnostavat paikat tulevat näkyviin. Kun avaat karttanäkymän, näet kiinnostavat paikat kartalla.

# **Asetukset**

## **Oma ajoneuvo**

**Tärkeää**: Reitin suunnittelu tietylle ajoneuvotyypille onnistuu vain, jos kuorma-autokartta on asennettu. Jos kuorma-autokarttaa ei ole asennettu, sovellus suunnittelee autoreitin.

Valitse päävalikosta **Asetukset** ja sitten **Oma ajoneuvo**.

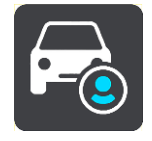

Tässä näytössä voit [määrittää ajoneuvon tyypin ja mitat.](#page-45-0)

Laitteen ajoneuvolle suunnittelemissa reiteissä vältetään ajoneuvotyypin rajoitukset ja otetaan huomioon ajoneuvon määritykset.

**Ajoneuvon tyyppi**

Valitse ajoneuvon tyyppi valitsemalla tämä asetus. Kun valitset ajoneuvon, näytössä näkyvät seuraavat ajoneuvon tiedot:

- **Mitat (pituus/leveys/korkeus)**
- **Painot (kokonaispaino/akseli)**
- **Enimmäisnopeus**

Jos ajoneuvon tyyppi on henkilöauto tai pakettiauto, mittojen, painon ja enimmäisnopeuden arvoksi on määritetty nolla. Voit muuttaa asetusta valitsemalla sen ja kirjoittamalla ajoneuvoasi koskevan arvon. Voit myös jättää asetuksen arvoksi nollan, jolloin asetusta ei käytetä rajoitusten määrittämiseen reitin suunnittelussa.

Jos ajoneuvon tyyppi on linja-auto tai kuorma-auto, mittojen, painon ja enimmäisnopeuden asetuksissa näkyvät esimääritetyt arvot. Voit muuttaa asetusta valitsemalla sen ja kirjoittamalla ajoneuvoasi koskevan arvon.

**Tärkeää**: Asetuksia, joiden arvoksi on määritetty nolla, ei käytetä rajoitusten määrittämiseen reitin suunnittelussa.

#### **Vaarallisten materiaalien rajoitus**

Jos ajoneuvon tyyppi on kuorma-auto ja kuljetat vaarallisia materiaaleja, valitse vaarallisen materiaalin tyyppi valitsemalla tämä asetus.

#### **Ulkoasu**

Valitse päävalikosta **Asetukset** ja sitten **Ulkoasu**.

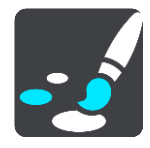

Tässä näytössä voit muuttaa seuraavia asetuksia:

- **Näyttö** Muuta näytön ulkoasua valitsemalla [Näyttö.](#page-112-0)
- **Reittipalkki**

Muuta reittipalkissa näkyviä tietoja valitsemalla [Reittipalkki.](#page-112-1)

- **Opastusnäkymä** Muuta opastusnäkymässä näkyviä tietoja valitsemalla [Opastusnäkymä.](#page-114-0)
- **Automaattinen zoomaus**
	- Muuta risteyksen näyttötapaa ajon aikana valitsemalla [Automaattinen zoomaus.](#page-114-1)
- **Karttanäkymän automaattinen vaihto**

Automaattinen vaihtaminen on oletusarvoisesti käytössä. Se tarkoittaa esimerkiksi sitä, että Bridge näyttää karttanäkymän muun muassa ehdottaessaan vaihtoehtoista reittiä. Myös esimerkiksi lähdettäessä ajamaan ja lisättäessä nopeutta Bridge taas näyttää opastusnäkymän. Tällä asetuksella voit poistaa käytöstä automaattisen vaihtamisen opastus- ja karttanäkymän välillä.

 **Näytä moottoriteiden liittymien esikatselut** Tällä asetuksella voit ohjata koko näytön esikatselua lähestyessäsi moottoriteiden liittymiä.

# <span id="page-112-0"></span>**Näyttö**

Valitse päävalikosta **Asetukset** ja sitten **Ulkoasu**.

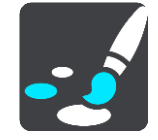

Vaihda Bridge -sovelluksen valikoissa, painikkeissa ja kuvakkeissa käytettävää korostusväriä valitsemalla **Teemaväri**.

Ota käyttöön automaattinen yöväreihin vaihto pimeän tullen valitsemalla **Vaihda yöväreihin kun hämärtyy**.

# <span id="page-112-1"></span>**Reittipalkki**

Valitse päävalikosta **Asetukset** ja sitten **Ulkoasu**.

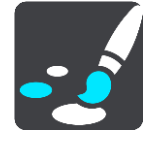

Muuta reittipalkissa näkyviä saapumistietoja valitsemalla [Saapumistiedot.](#page-113-0)

Muuta reittipalkissa näkyviä reittitietoja valitsemalla [Reittitiedot.](#page-113-1)

Näytä nykyinen aika

Valitsemalla tämän asetuksen voit näyttää nykyisen ajan opastusnäkymässä. Kun asetus on käytössä, nykyinen aika näkyy [reittipalkin alareunassa.](#page-33-0)

Näytä leveä reittipalkki, jos mahdollista

Leveää reittipalkkia ei näytetä oletusarvoisesti. Valitsemalla tämän asetuksen voit ottaa leveän reittipalkin käyttöön [opastusnäkymässä.](#page-31-0)

**Huomautus**: leveä reittipalkki voidaan näyttää ainoastaan, jos näyttö on riittävän leveä.

Leveän reittipalkin ollessa käytössä näet lisätietoja reitistäsi. Näet esimerkiksi ajan ja matkan liikenneruuhkiin.

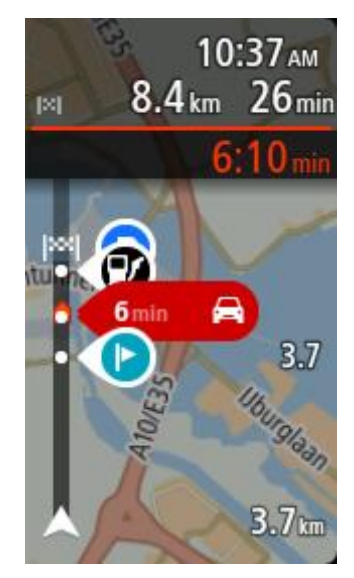

# <span id="page-113-0"></span>**Saapumistiedot**

Valitse **Saapumistiedot**, jos haluat muuttaa seuraavia asetuksia:

- **Näytä jäljellä oleva matka** Tällä asetuksella voit tuoda jäljellä olevan matkan näkyviin saapumistietopaneeliin navigoinnin aikana.
- **Näytä jäljellä oleva aika** Tällä asetuksella voit tuoda jäljellä olevan ajan näkyviin saapumistietopaneeliin navigoinnin aikana.
- **Vaihda matkan ja ajan välillä automaattisesti** Tällä asetuksella voit ohjata automaattista vaihtamista jäljellä olevan matkan ja ajan välillä saapumistietopaneelissa.
- **Näytä saapumistiedot:** Tällä asetuksella voit määrittää, näytetäänkö määränpään tai seuraavan pysähdyksen tiedot saapumistietopaneelissa.

**Vihje**: eri paneelien sijainti joko opastus- tai karttanäkymässä esitellään kohdassa [Näytössä](#page-29-0)  [näkyvät tiedot.](#page-29-0)

## <span id="page-113-1"></span>**Reittitiedot**

Voit valita jonkin seuraavista näytettäväksi reittipalkissa:

**Pysäköinti**

Valitsemalla tämän asetuksen näet pysäköintialueet.

**Huoltoasemat**

Valitsemalla tämän asetuksen näet reitilläsi olevat huoltoasemat.

**Pysähdykset**

Valitsemalla tämän asetuksen näet reitilläsi olevat pysähdykset.

**Levähdysalueet**

Valitsemalla tämän asetuksen näet reitilläsi olevat levähdysalueet.

- **Tullialueet** Valitsemalla tämän asetuksen näet reitilläsi olevat tietullialueet.
- **Lautat ja autojunat**

Valitsemalla tämän asetuksen näet reitilläsi olevat lautat ja autojunat.

# <span id="page-114-0"></span>**Opastusnäkymä**

Valitse päävalikosta **Asetukset** ja sitten **Ulkoasu**.

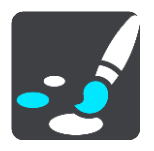

- **Näytä ajettavan kadun nimi** Tämä asetus näyttää ajettavan kadun nimen opastusnäytössä.
- **Opastusnäkymän tyyli**

Tällä asetuksella voit määrittää opastusnäkymän näkymään kolmi- tai kaksiulotteisena. Sekä 2Dettä 3D-opastusnäkymät liikkuvat ajosuuntaasi.

# <span id="page-114-1"></span>**Automaattinen zoomaus**

Valitse päävalikosta **Asetukset** ja sitten **Ulkoasu**.

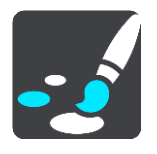

Valitsemalla **Automaattinen zoomaus** voit muuttaa automaattisen zoomauksen asetuksia opastusnäkymässä, kun lähestyt käännöstä tai risteystä. Lähentäminen voi helpottaa ajamista käännöksessä tai risteyksessä.

**Lähennä seuraavaan käännökseen**

Kaikki reitin käännökset ja risteykset näkyvät lähennettyinä enimmäistasoon.

- **Tietyypin mukaan** Reitillä olevat käännökset ja risteykset näkyvät lähennettyinä tietyypin mukaiseen standarditasoon.
- **Ei mitään**

Mitään reitin käännöksiä ja risteyksiä ei näytetä lähennettyinä.

```
Äänet
```
Valitse päävalikosta **Asetukset** ja sitten **Äänet**.

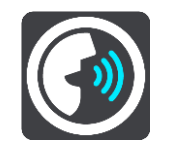

## **Äänen valitseminen**

Voit muuttaa reittiin liittyvien ääniohjeiden ääntä valitsemalla **Valitse ääni**.

Käytettävissä on suuri valikoima ääniä. Saatavilla on tietokoneääniä, jotka voivat lukea kadunnimiä ja muita kartan tietoja, sekä näyttelijöiden äänittämiä ääniä.

**Huomautus**: Tietokoneääniä ei ole saatavilla kaikilla kielillä.

Jos tarvitset tietokoneääntä ja kielesi ei ole saatavilla, sinua pyydetään valitsemaan ääni maassasi saatavien tietokoneäänien joukosta.

#### **Ohjeasetukset**

**Lue saapumisaika ääneen**

Tällä asetuksella voit säätää, luetaanko saapumisaika ääneen.

**Lue ääneen aikaiset ohjeet**

Jos valitset tämän asetuksen, voit kuulla esimerkiksi seuraavia aikaisia ohjeita: "Poistu tieltä oikealle kahden kilometrin kuluttua" tai "Käänny kohta vasemmalle".

**Huomautus**: jos olet valinnut äänitetyn äänen, näet vain tämän asetuksen, sillä äänitetyt äänet eivät voi lukea ääneen tienumeroita, tienviittatietoja jne.

#### **Lue ääneen tiennumerot**

Tällä asetuksella voit määrittää, luetaanko tienumerot ääneen osana navigointiohjeita. Jos tienumerot luetaan ääneen, kuulet esimerkiksi "Käänny vasemmalle tielle 130".

- **Lue ääneen tienviittatiedot**
- Tällä asetuksella voit määrittää, luetaanko tienviittatiedot ääneen osana navigointiohjeita, esimerkiksi "Käänny vasemmalle tielle 130 kohti Hämeenlinnaa".
- **Lue ääneen kadunnimet**

Tällä asetuksella voit määrittää, luetaanko kadunnimet ääneen osana navigointiohjeita. Jos kadunnimet luetaan ääneen, kuulet esimerkiksi "Käänny vasemmalle Kauppakadulle kohti Myllymäkeä".

#### **Lue ääneen vieraskieliset kadunnimet**

Tällä asetuksella voit määrittää, luetaanko vieraskieliset kadunnimet ääneen osana navigointiohjeita, esimerkiksi "Käänny oikealle Champs Élyséesille". Esimerkiksi englanninkielinen tietokoneääni voi lukea ja ääntää ranskankielisiä kadunnimiä, mutta sen ääntämys ei välttämättä ole aivan oikea.

# **Ääniohjaus**

**Huomautus**: ääniohjaus on käytettävissä vain, kun TomTom Bridge on pidikkeessä, pidikkeessä on virta, ja mikrofoni on liitetty.

Valitse päävalikosta **Asetukset** ja sitten **Ääniohjaus**.

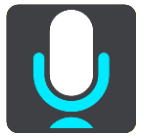

- **Aloita ääniohjaus, kun sanon "Hei TomTom"** Valitsemalla tämän asetuksen voit käynnistää [ääniohjauksen](#page-93-0) sanomalla herätysilmauksen.
- **Vaihda herätysilmausta** Tällä asetuksella voit [tehdä oman herätysilmauksesi.](#page-93-1)
- **Hyväksy vaihtoehtoinen reitti ääniohjauksella** Käyttämällä tätä asetusta voit hyväksyä vaihtoehtoisen reitin ääniohjauksella. Kun vaihtoehtoinen reitti voi säästää aikaa, navigaattori sekä näyttää että sanoo minuuttien määrän.

## **Kartat**

Valitse päävalikosta **Asetukset** ja sitten **Kartat**.

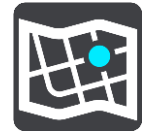

**Kartan vaihtaminen** Valitse käytettävä kartta.

#### **Reitin suunnittelu**

Valitse päävalikosta **Asetukset** ja sitten **Reitin suunnittelu**.

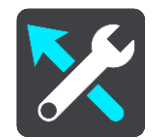

#### **Kun nopeampi reitti on käytettävissä**

Jos ajamaasi reittiä nopeampi reitti löytyy, TomTom Traffic voi suunnitella matkan uudelleen käyttämällä nopeampaa reittiä. Valittavissa ovat seuraavat vaihtoehdot:

- **Aja aina nopeinta reittiä**
- **Kysy, jotta voin valita**
- **Älä kysy**

#### **Suunnittele aina tämän tyyppinen reitti**

Valittavissa ovat seuraavat reittityypit:

- **Nopein reitti** reitti, joka vie vähiten aikaa.
- **Lyhin reitti** lyhin välimatka valittujen sijaintien välillä. Tämä ei välttämättä ole nopein reitti varsinkaan, jos se kulkee kaupungin läpi.
- **Vihrein** vähiten polttoainetta kuluttava reitti matkallesi.
- **Vältä moottoriteitä** kaikkia moottoriteitä välttävä reittityyppi.
- **Kävelyreitti** reitti, joka on suunniteltu jalkapatikkaa varten.
- **Pyöräreitti** reitti, joka on suunniteltu polkupyörällä tehtäväksi.

#### **Vältä kaikilla reiteillä**

Voit halutessasi välttää lauttoja ja autojunia, maksullisia teitä, kimppakyytikaistoja ja päällystämättömiä teitä. Määritä, miten Bridge käsittelee näitä tien ominaisuuksia laskiessaan reittiä.

Kimppakyytikaista viittaa useamman matkustajan sisältäville ajoneuvoille tarkoitettuun kaistaan, joita ei ole käytössä kaikissa maissa. Ajaminen näillä kaistoilla saattaa edellyttää esimerkiksi, että autossa on useita henkilöitä, tai että autossa käytetään ympäristöystävällistä polttoainetta.

## **Äänet ja varoitukset**

Valitse päävalikosta **Asetukset** ja sitten **Äänet ja varoitukset**.

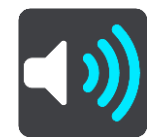

Tässä näytössä voit muuttaa ääni- ja varoitusasetuksia.

```
Vihje: Varoitusäänet ovat oletusarvoisesti poissa käytöstä. Varoitusäänet voi ottaa käyttöön 
valitsemalla Asetukset > Äänet ja varoitukset > Varoitustyyppi ja ottamalla Varoi-
tusäänet-asetuksen käyttöön.
```
## **Varoitustyyppi**

#### Varoitustyyppi

Voit valita varoitustyypit, jotka haluat kuulla ajaessasi.

**Lue ääneen**

Voit kuulla ääneen luetut varoitukset ja varoitusäänet.

- **Äänet** Kuulet ainoastaan varoitusäänet.
- **Ei mitään** Varoitusääniä ei anneta.

# **Nopeuskameravaroitukset**

Valitse päävalikosta **Asetukset** ja sitten **Äänet ja varoitukset**.

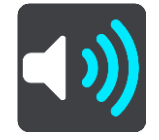

Jos otat **nopeuskameravaroitukset** käyttöön, näet ja kuulet ajon aikana nopeuskameravaroituksia.

# **Kamerat**

Valitse päävalikosta **Asetukset** ja sitten **Äänet ja varoitukset**.

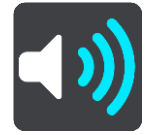

Valitsemalla **Kamerat** voit määrittää tavat, joilla saat varoituksen erityyppisistä kameroista. Voit valita varoittamisen, ei varoittamista tai varoittamisen vain, kun ajat ylinopeutta.

**Vihje**: tätä vaihtoehtoa ei näy, jos **Nopeuskameravaroitukset**-asetus on poistettu käytöstä kohdassa Asetukset > Äänet ja varoitukset.

# **Vaaratekijät**

Valitse päävalikosta **Asetukset** ja sitten **Äänet ja varoitukset**.

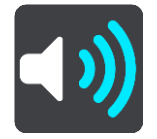

Valitse **Turvallisuusvaroitukset**. Tämän jälkeen voit määrittää tavat, joilla sinua varoitetaan erityyppisistä vaaravyöhykkeistä ja turvallisuuteen liittyvistä vaaroista. Voit valita varoittamisen, ei varoittamista tai varoittamisen vain, kun ajat ylinopeutta.

**Vaaravyöhykkeet**

Tämäntyyppisiä varoituksia näkyy vain Ranskassa, missä saat varoituksia ainoastaan [vaaravyöhykkeistä.](#page-103-0)

**Onnettomuuskeskittymät**

Tätä varoitustyyppiä käytetään alueilla, joilla on tapahtunut paljon liikenneonnettomuuksia.

- **Riskivyöhykkeet** Tämäntyyppisiä varoituksia näkyy vain Ranskassa, missä saat varoituksia ainoastaan [vaaravyöhykkeistä.](#page-103-0)
- **Liikenneruuhkat**

Reittipalkissa näkyvät liikenneruuhkavaroitukset ovat osa [TomTom Traffic](#page-39-0) -palveluja Voit määrittää asetukseksi ei varoittamista tai varoittamisen, kun lähestyt liikenneruuhkaa liian nopeasti.

**Kun ajetaan ylinopeutta**

Tämä varoitus annetaan heti, kun ylität nopeusrajoituksen yli 5 km:llä tunnissa. Kun ajat ylinopeutta, myös opastusnäkymän nopeuspaneeli muuttuu punaiseksi.

# **Lue ääneen liikennevaroitukset**

Valitse päävalikosta **Asetukset** ja sitten **Äänet ja varoitukset**.

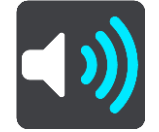

Valitse **Lue ääneen liikennevaroitukset**, jotta kuulet reittisi liikennevaroitukset ääneen puhuttuna.

**Yksiköt**

Valitse päävalikosta **Asetukset** ja sitten **Yksiköt**.

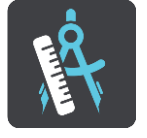

Tässä näytössä voit muuttaa seuraavia asetuksia:

**Etäisyys**

Tällä asetuksella voit valita yksiköt, joita navigaattori käyttää toimintoihin, kuten reitin suunnitteluun. Jos haluat, että yksiköt asetetaan nykyisen sijaintisi mukaan, valitse **Automaattinen**.

**Kieli**

TomTom Bridge -navigaattorin käyttökieltä käytetään myös laitteeseen asennetuissa sovelluksissa. Esimerkiksi painikkeiden ja valikkojen kieli navigointisovelluksessa on sama kuin laitteen asetuksissa valittu kieli.

Voit vaihtaa laitteen kielen valitsemalla TomTom Bridge -navigaattorin Asetukset-sovelluksessa **Kieli ja syöttötapa**.

Jos vaihdat laitteen kielen, ääniopastusten ja muiden navigointisovelluksen reittiohjeiden kieli ei välttämättä ole yhteensopiva laitteen uuden kielen kanssa. Valitse Asetukset-valikosta [Äänet](#page-114-2) ja lataa yhteensopiva ääni.

**Tärkeää**: Jotkin äänet ovat suuria tiedostoja, joiden lataaminen kestää kauan. Suosittelemme äänen latausta Wi-Fi-yhteydellä suurien datalatausten välttämiseksi.

# **Tuki- ja ohjetiedot**

# **Ohje**

Valitse **Ohje** päävalikosta tai Asetukset-valikosta.

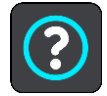

Tässä näytössä voit katsella seuraavia tietoja:

**Tietoja**

Tämä näyttö on tietonäyttö, joka sisältää tietoja TomTom Bridge -sovelluksesta.

# **Ulkoinen kamerasovellus**

# **Ulkoisen kamerasovelluksen käyttäminen**

Tämä osa sisältää ulkoisen kamerasovelluksen käyttöohjeet.

**Tärkeää**: lisätietoja muista TomTom Bridge -navigaattorin asetuksista, käytöstä ja muista TomTom Bridge -navigaattoriin asennetuista sovelluksista on asianmukaisissa käyttöoppaissa.

Sovellus näyttää ajoneuvoon asennetun ulkoisen kameran reaaliaikaista kuvaa.

**Huomautus**: Taaksepäin osoittava kamera käynnistyy tavallisesti, kun valitset peruutusvaihteen. Muut ulkoiset kamerat käynnistetään ajoneuvon kojelaudan kytkimestä. Sovellus ei toimi, jos se ei saa signaalia kamerasta.

Käynnistä sovellus valitsemalla **Ulkoinen kamera** -painike. Kameran kuva näkyy automaattisesti.

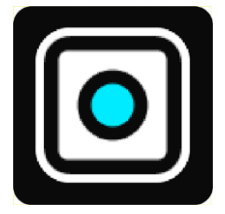

Joissakin laitteissa kameran kuva näkyy aloitusnäytön widgetissä. Jos haluat kameran kuvan näkyvän koko näytössä, valitse widget.

# <span id="page-122-0"></span>**Kameran asetukset**

Valitse peruutuskameranäkymässä asetuspainike.

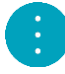

**Huomautus**: TomTom Bridge on ehkä suojattu muutoksilta.

Tässä näytössä voit muuttaa seuraavia asetuksia:

#### **Kuvan sijainti**

**Sovita**

Tämä asetus loitontaa kuvaa niin, että kuvan korkeus tai leveys täyttää näytön sen mukaan kumpi on suurempi. Koko kuva on näkyvissä, mutta sen sivuilla saattaa näkyä reunukset.

**Täyttö**

Tämä asetus lähentää kuvaa niin, että se täyttää koko näytön. Osa kuvasta saattaa puuttua näytöstä.

**Venytys**

Tämä asetus sovittaa kuvan korkeuden ja leveyden näyttöön. Kuva saattaa vääristyä.

#### **Kuvasuhde**

Kuvasuhde tarkoittaa näytön leveyden ja korkeuden suhdetta. Jos kamera asettaa kuvasuhteen automaattisesti, valitse **Automaattinen**. Jos kamera ei aseta kuvasuhdetta, valitse asetus, jolla kuvakoko on sopivin.

#### **Koko näyttö**

Tämä asetus näyttää kuvan koko näytön kokoisena. [Järjestelmäpalkki](#page-13-0) piilotetaan automaattisesti muutaman sekunnin kuluttua. Saat järjestelmäpalkin näkyviin koskettamalla näyttöä.

#### **Peilaa kuva**

Jotkin kamerat saattavat peilata kuvan automaattisesti, jotta sitä voi käyttää takanäkymänä. Jos kamera ei peilaa kuvaa, voit peilata näyttökuvan itse valitsemalla tämän asetuksen.

#### **Apuviivat**

Valitse **Apuviivat**, jos haluat tuoda ne näkyviin kameran näytölle.

# **Ajoneuvon leveysapuviivojen käyttäminen**

#### **Tietoja ajoneuvon leveysapuviivoista**

Apuviivojen avulla näet, mahtuuko ajoneuvo pysäköintiruutuun tai muuhun rajoitettuun tilaan. Kun olet määrittänyt apuviivat käyttämällä tilaa, johon tiedät ajoneuvon mahtuvan, voit tarkistaa niiden avulla, onko pysäköintipaikka riittävän leveä.

#### **Ajoneuvon leveysapuviivojen asettaminen**

- 1. Avaa kamerasovellus.
- 2. Siirrä ajoneuvo sellaisen tilan eteen, johon tiedät sen mahtuvan. Varmista, että ajoneuvo on kyseisen tilan keskikohdassa.
- 3. Ota **Apuviivat** käyttöön [kamera-asetuksissa.](#page-122-0) Apuviivat tulevat näkyviin näyttöön.

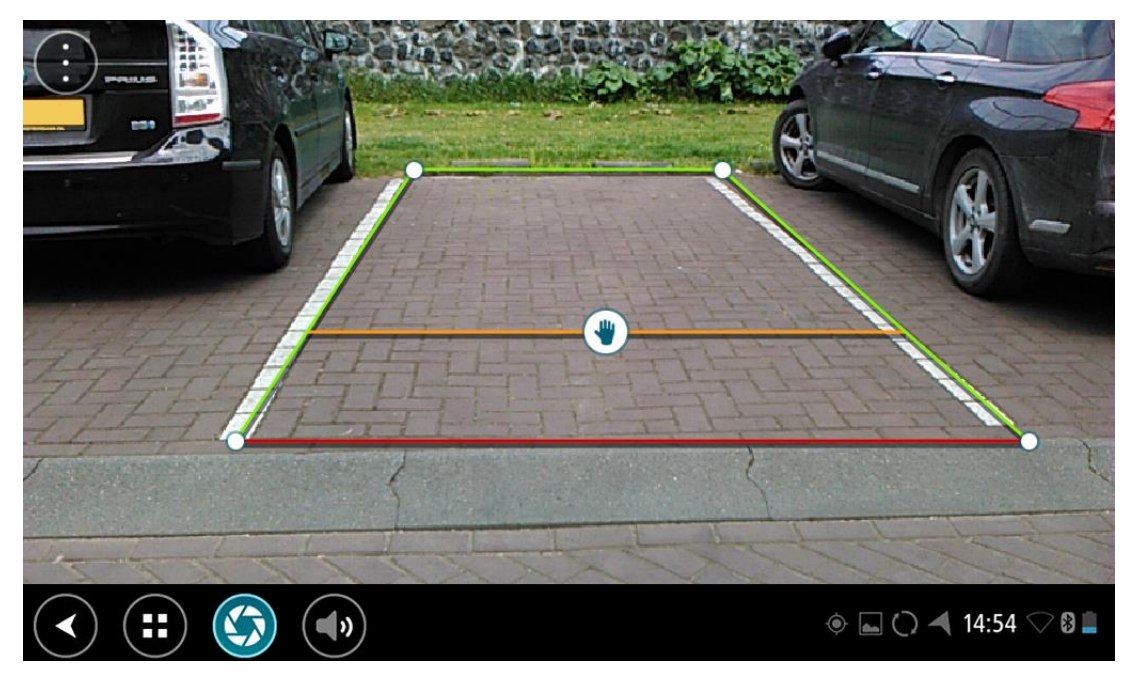

- 4. Paina apuviivoja, kunnes näet käsisymbolin.
- 5. Sovita apuviivakehys tilaan vetämällä sen kulmista. Voit siirtää apuviivakehystä vetämällä käsisymbolia.
- 6. Kun apuviivakehys mahtuu kyseiseen tilaan, tallenna asetus koskettamalla näytössä kehyksen ulkopuolista aluetta.

**Vinkki**: voit piilottaa apuviivat poistamalla **Apuviivat**-asetuksen käytöstä [kameran asetuksissa.](#page-122-0)

#### **Ajoneuvon leveysapuviivojen käyttäminen**

- 1. Avaa kamerasovellus.
- 2. Ota Apuviivat käyttöön [kamera-asetuksissa.](#page-122-0)

3. Siirrä ajoneuvo pysäköintiruudun eteen. Tarkista apuviivojen avulla, mahtuuko ajoneuvo ruutuun. Jos apuviivat mahtuvat pysäköintiruudun sisään, ajoneuvo mahtuu todennäköisesti ruutuun.

**Tärkeää**: kiinnitä peruuttaessasi huomiota myös muihin esteisiin, kuten viereisiin autoihin tai yläpuolella oleviin rakenteisiin.

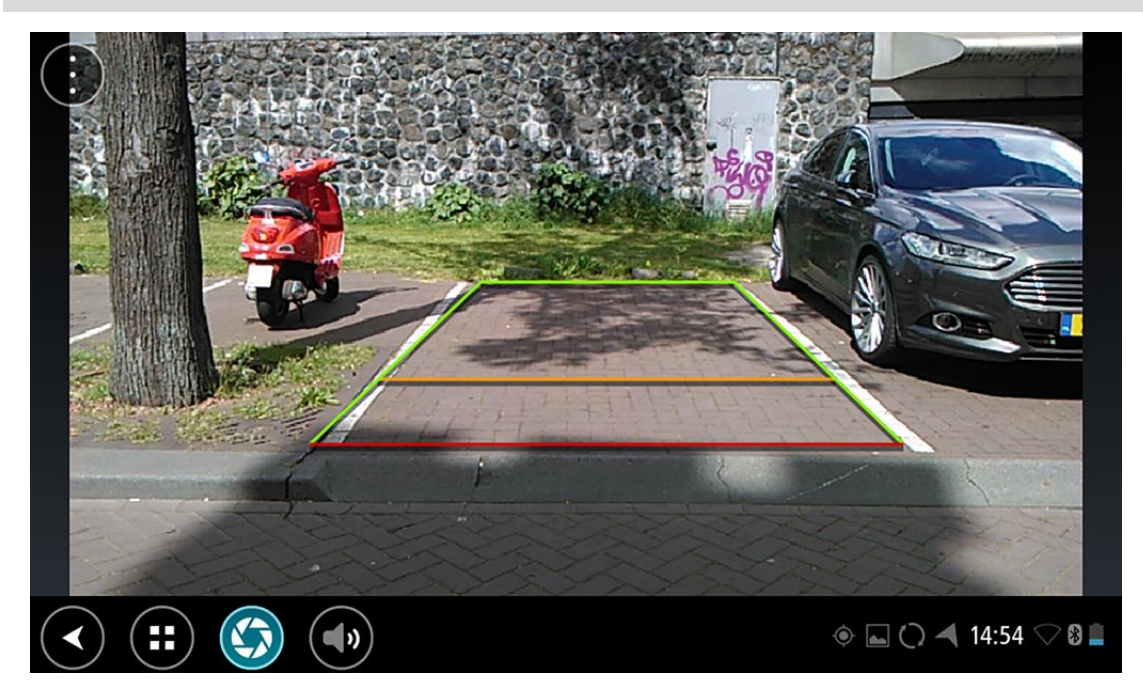

# **TomTom-musiikkisovellus**

# **TomTom-musiikkisovelluksen käyttäminen**

Tämä osa sisältää TomTom-musiikkisovelluksen käyttöohjeet.

**Tärkeää**: lisätietoja muista TomTom Bridge -navigaattorin asetuksista, käytöstä ja muista TomTom Bridge -navigaattoriin asennetuista sovelluksista on asianmukaisissa käyttöoppaissa.

Musiikkisovelluksen avulla voit valita ja toistaa [laitteen sisäiseen muistiin](#page-12-0) tai TomTom Bridge -navigaattoriin asetetulle [muistikortille](#page-12-1) tallennettua musiikkia.

TomTom Bridge -navigaattorin määritysten mukaan musiikkisovelluksen voi käynnistää Bridge -navigaattorissa seuraavasti:

Aloitusnäytössä olevalla musiikkisovelluksen widgetillä.

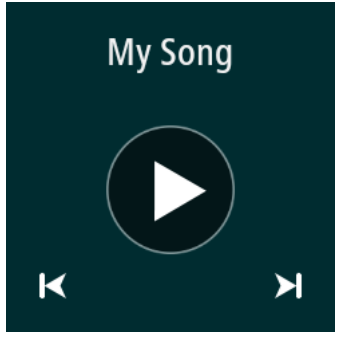

Sovellusnäytössä olevalla **Musiikki**-painikkeella.

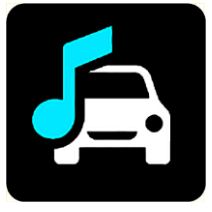

Sovellus hakee automaattisesti laitteessa ja muistikortilla olevan musiikin. Kappaleet toistetaan satunnaisessa järjestyksessä. Voit valita musiikkikappaleen Edellinen- ja Seuraava-painikkeella. Toista kappale valitsemalla Toista-painike.

Jos albumin kuva on käytettävissä, se näkyy näytössä.

Kappaleiden toistoa jatketaan, vaikka käyttäisit muita sovelluksia. Voit säätää muusikin äänenvoimakkuutta [järjestelmäpalkin](#page-13-0) äänenvoimakkuuden säätimellä.

# **Lisäykset ja tekijänoikeudet**

# **Liite**

#### **Tärkeitä turvallisuushuomautuksia ja -varoituksia**

#### **GPS (Global Positioning System) ja GLONASS (Global Navigation Satellite System)**

GPS (Global Positioning System) ja GLONASS (Global Navigation Satellite System) ovat satelliittiperustaisia järjestelmiä, jotka antavat sijainti- ja aikatietoja ympäri maailman. GPS-järjestelmää käyttää ja valvoo Yhdysvaltojen hallitus, joka myös vastaa yksin sen saatavuudesta ja tarkkuudesta. GLONASS-järjestelmää käyttää ja valvoo Venäjän hallitus, joka myös vastaa yksin sen saatavuudesta ja tarkkuudesta. GPS- tai GLONASS-järjestelmän saatavuuden ja tarkkuuden tai ympäristön olosuhteiden muutokset voivat vaikuttaa tämän laitteen toimintaan. TomTom ei vastaa GPS- eikä GLONASS-järjestelmän saatavuudesta eikä tarkkuudesta.

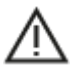

#### **Turvallisuusilmoitukset**

#### **Käytä varovaisesti**

Vaikka käytät TomTomin tuotteita ajaessasi, aja silti huolellisesti ja tarkkaile ympäristöäsi.

Laite on tarkoitettu ajon tueksi, eikä se korvaa huolellista ja tarkkaavaista ajoa. Noudata aina liikennemerkkejä ja lakeja. Hajamielinen ajaminen voi olla erittäin vaarallista. Älä käytä laitetta tavalla, joka vie kuljettajan huomion tiestä vaarallisella tavalla. TomTom suosittelee, että käytät handsfree-järjestelmiä mahdollisuuksien mukaan ja pysähdyt kokonaan turvalliseen paikkaan laitteen käyttämiseksi.

#### **Huomautus ylikokoisille/hyötyajoneuvoille**

Jos tähän tuotteeseen ei ole asennettu kuorma-autokarttaa, tämä tuote on tarkoitettu käytettäväksi henkilöautoissa ja kevyissä hyötyajoneuvoissa ilman perävaunua, koska tämä tuote ei tarjoa sopivia reittejä suurikokoisille ajoneuvoille tai hyötyajoneuvoille, busseille tai asunto- ja matkailuautoille. Jos ajat jotain näistä ajoneuvotyypeistä, etsi osoitteesta [tomtom.com](http://www.tomtom.com/) sopiva tuote, jonka kartat sisältävät korkeus- ja painorajoituksia.

#### **Lentokoneet ja sairaalat**

Antennilaitteiden käyttö on kielletty useimmissa lentokoneissa, monissa sairaaloissa ja monissa muissa paikoissa. Tätä laitetta ei saa käyttää sellaisissa ympäristöissä.

#### **Turvallisuusilmoitukset**

Tutustu ja huomioi seuraava tärkeä turvallisuusohje:

- Tarkista rengaspaineet säännöllisesti.
- Huolla ajoneuvoa säännöllisesti.
- Lääkkeet voivat vaikuttaa ajokykyysi.
- Käytä turvavyötä aina, kun mahdollista.
- Älä ota, jos ajat.
- Useimmat onnettomuudet tapahtuvat alle 5 kilometrin / 3 mailin päässä kotoa.
- Noudata liikennesääntöjä.
- Käytä aina suuntavilkkua.
- Lepää 2 tunnin välein vähintään 10 minuuttia.
- Käytä turvavyötä.
- Säilytä turvaväli edellä ajavaan.
- Kiinnitä kypärä kunnolla, ennen kuin lähdet ajamaan moottoripyörällä.
- Käytä aina suojavaatteita ja -varusteita, kun ajat moottoripyörällä.
- Ole erityisen tarkkaavainen ja aja aina rauhallisesti.

#### **Nimellisteho: 5 V DC, 2.0 A**

#### **Miten TomTom käyttää tietojasi**

Tietoja henkilötietojen käytöstä on osoitteessa [tomtom.com/privacy.](http://www.tomtom.com/privacy)

#### **Akku**

Tässä navigaattorissa on litiumioniakku.

Älä käytä sitä kosteassa, märässä tai syövyttävässä ympäristössä. Älä aseta, säilytä tai jätä tuotetta kuumaan paikkaan, suoraan auringonpaisteeseen, lämmönlähteeseen tai sen lähelle, mikroaaltouuniin tai painepakkaukseen äläkä paikkaan, jonka lämpötila on yli 60 °C (140 °F). Jos et noudata näitä ohjeita, akusta saattaa vuotaa happoa, se voi kuumentua, räjähtää tai syttyä tuleen ja aiheuttaa vammoja ja/tai vahinkoja. Älä puhkaise, avaa tai pura akkua. Jos akku vuotaa ja joudut kosketuksiin vuotaneen nesteen kanssa, huuhtele huolellisesti vedellä ja hakeudu lääkärin hoitoon välittömästi. Turvallisuussyistä ja akun käyttöiän pidentämiseksi suosittelemme tuotteen irrottamista ajoneuvosta, kun et aja, sekä sen säilyttämistä viileässä, kuivassa paikassa. Akku ei lataudu kylmässä (alle 0 °C / 32 °F) eikä kuumassa (yli 60 °C / 140 °F).

Lämpötilat: normaali käyttö: 0 - 45 °C (32 - 113 °F), lyhytaikainen säilytys: -20 - 60 °C (-4 - 140 °F), pitkäaikainen säilytys: -20 - 35 °C (-4 - 95 °F).

#### Tärkeää**: anna laitteen mukautua normaaliin käyttölämpötilaan vähintään yhden tunnin ajan, ennen kuin kytket siihen virran. Älä käytä laitetta tämän lämpötila-alueen ulkopuolella.**

Varoitus: räjähdysvaara, jos akku vaihdetaan väärän tyyppiseen.

Älä poista tai yritä poistaa akkua, joka ei ole käyttäjän vaihdettavissa. Jos sinulla on ongelmia akun kanssa, ota yhteyttä TomTom-asiakastukeen.

LAITTEEN SISÄLTÄMÄ AKKU ON KIERRÄTETTÄVÄ TAI HÄVITETTÄVÄ PAIKALLISTEN LAKIEN JA MÄÄRÄYSTEN MUKAISESTI JA PIDETTÄVÄ AINA ERILLÄÄN SEKAJÄTTEESTÄ. TOIMIMALLA NÄIN AUTAT SUOJELEMAAN YMPÄRISTÖÄ. KÄYTÄ TOMTOM-LAITETTASI VAIN SEN MUKANA TOIMITETUN VIRTAJOHDON (AUTOLATURI-/AKKUJOHTO) TAI VIRTASOVITTIMEN (KOTILATURI) KANSSA HYVÄKSYTYSSÄ TELINEESSÄ TAI LATAA SEN AKKU LIITTÄMÄLLÄ LAITE TIETOKONEESEEN SEN MUKANA TOIMITETULLA USB-JOHDOLLA.

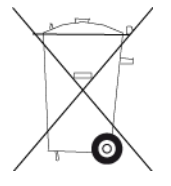

Jos navigaattori tarvitsee laturia, käytä navigaattorin mukana toimitettua laturia. Vaihtolatureita varten katso osoitteesta [tomtom.com](http://www.tomtom.com/) tietoja navigaattorillesi hyväksytyistä latureista.

Ilmoitettu akunkesto on akun suurin mahdollinen kesto. Akun maksimikesto voidaan saavuttaa vain tietynlaisessa ilmanalassa. Akun arvioitu maksimikesto perustuu keskimääräiseen käyttöprofiilin.

Lisätietoja akunkeston pidentämisestä on osoitteessa [tomtom.com/batterytips.](http://www.tomtom.com/batterytips)

#### **CE-merkintä**

Tämä laite täyttää CE-merkinnän vaatimukset, kun sitä käytetään kotona, ajoneuvossa, kaupallisessa käytössä tai kevyessä teollisuuskäytössä. Lisäksi laite täyttää kaikki vastaavat, oleelliset osat EU:n lainsäädännöstä.

GPRS-moduulin sisältävissä laitteissa on merkintä:

# $C<sub>0168</sub>$

Mallinumerot: 4FI70

Laitteissa, joissa ei ole GPRS-moduulia, on merkintä:

Mallinumerot: 4FI72, 4FI73

## **Radio- ja telepäätelaitedirektiivi**

Täten TomTom vakuuttaa, että TomTomin navigaattorit ja lisävarusteet täyttävät EU-direktiivin 1999/5/EY olennaiset vaatimukset ja sen muut asiaankuuluvat määräykset. Vaatimustenmukaisuusvakuutus on osoitteessa [tomtom.com/legal.](http://www.tomtom.com/legal)

#### **WEEE-direktiivi**

Tuotteessa tai sen pakkauksessa oleva roskalaatikkosymboli osoittaa, että tuotetta ei saa käsitellä talousjätteenä. EU:n sähkö- ja elektroniikkajätettä koskevan WEEE-direktiivin 2012/19/EU mukaan tätä sähkölaitetta ei saa hävittää lajittelemattoman yhdyskuntajätteen mukana. Hävitä tuote palauttamalla se ostopaikkaan tai paikalliseen kierrätyspisteeseen. Toimimalla näin suojelet ympäristöä.

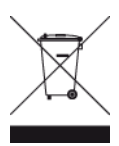

**Trimanin logo**

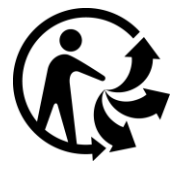

#### **Sydämentahdistimet**

Sydämentahdistinten valmistajat suosittelevat, että kannettavan langattoman laitteen ja tahdistimen on oltava vähintään 15 cm:n päässä toisistaan, jotta laite ei aiheuta tahdistimen toimintahäiriöitä. Nämä suositukset vastaavat Wireless Technology Researchin riippumatonta tutkimusta ja suosituksia.

#### **Ohjeita sydämentahdistimen käyttäjille**

- Pidä laite AINA yli 15 cm:n / 6 tuuman päässä tahdistimesta.
- Älä kuljeta laitetta rintataskussa.

#### **Muut lääketieteelliset laitteet**

Kysy lääkäriltä tai lääketieteellisen laitteen valmistajalta, voiko langaton laite aiheuttaa lääketieteellisen laitteen toimintahäiriöitä.

#### **Käytettävät verkot**

EU:n alueella myytävät GSM-moduulin sisältävät laitteet on tarkoitettu käytettäviksi seuraavissa verkoissa:

GSM / GPRS 900 / 1800

WCDMA 2100 / 900

#### **EU:n edellyttämä ominaisabsorptionopeutta (SAR) koskeva vaatimustenmukaisuus**

TÄMÄ LANGATTOMAN LAITTEEN MALLI TÄYTTÄÄ VALTIONJOHDON VAATIMUKSET ALTISTUMISESTA RADIOAALLOILLE, KUN LAITETTA KÄYTETÄÄN TÄMÄN OSAN OHJEIDEN MUKAISESTI

Tämä GPS-navigointijärjestelmä on radiolähetin ja -vastaanotin. Se on suunniteltu ja valmistettu siten, että se ei ylitä rajoja, jotka Euroopan unionin neuvosto on määrittänyt altistumiselle radiotaajuuksiselle energialle.

Euroopan unionin neuvoston SAR-raja-arvo on 2,0 wattia kiloa kohti (W/kg) laskettuna 10 kudosgramman keskiarvona (4,0 wattia kiloa kohti laskettuna 10 kudosgramman keskiarvona raajoille – käsille, ranteille, nilkoille ja jaloille). SAR-testeissä käytetään EU:n neuvoston määrittämiä vakiokäyttöasentoja, joissa navigaattori käyttää suurinta sertifioitua lähetystehoaan kaikilla testatuilla taajuuskaistoilla.

#### **Altistumisrajat**

Tämä laite ei ylitä säteilyaltistumisrajoja, jotka on asetettu valvomatonta ympäristöä varten. Jotta radiotaajuusaltistumisrajojen ylittäminen vältettäisiin, tavallisen käytön aikana ihmisten ei tulisi olla alle 20 cm:n päässä antennista.

#### **RCM-merkki (Regulatory Compliance Mark)**

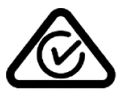

Tämän tuotteen RCM-merkki ilmaisee, että se on asianmukaisten Australian säädösten mukainen.

#### **Uuden-Seelannin ilmoitus**

Tässä tuotteessa on R-NZ-koodi, joka osoittaa, että laite on asianmukaisten Uuden-Seelannin säädösten mukainen.

#### **Varoitus Australiaa varten**

Käyttäjän on sammutettava laite alueilla, joiden ilmassa voi olla räjähtäviä kaasuja, kuten huoltoasemilla, kemikaalivarastoilla ja räjäytystyömailla.

#### **Asiakastuen yhteystiedot (Australia ja Uusi-Seelanti)**

Australia: 1300 135 604

Uusi-Seelanti: 0800 450 973

#### **Asiakastuen yhteystiedot (Aasia)**

Malesia 1800815318

Singapore 8006162269

Thaimaa 0018006121008

Indonesia 0018030612011

#### **Tämä asiakirja**

Tämä asiakirja on valmisteltu huolellisesti. Jatkuvan tuotekehityksen vuoksi osa tiedoista ei välttämättä ole täysin ajan tasalla. Tämän asiakirjan tietoja voidaan muuttaa ilman erillistä ilmoitusta.

TomTom ei vastaa tämän asiakirjan teknisistä tai toimituksellisista virheistä tai puutteista eikä tämän asiakirjan käyttämisestä johtuvista satunnaisista tai välillisistä vahingoista. Tämä asiakirja sisältää tekijänoikeuden suojaamaa sisältöä. Mitään tämän asiakirjan osaa ei saa monistaa eikä toistaa missään muodossa ilman TomTom N.V:n kirjallista lupaa.

#### **Mallinimet**

4FI70, 4FI72, 4FI73

# **Tekijänoikeustiedot**

© 1992 - 2016 TomTom. Kaikki oikeudet pidätetään. TomTom ja kahden käden muodostama logo ovat TomTom N.V:n tai sen tytäryhtiöiden omistamia tavaramerkkejä. Katso osoitteesta [tomtom.com/legal](http://www.tomtom.com/legal) tätä tuotetta koskeva rajoitettu takuu ja käyttöehtosopimukset.

© 1992 - 2016 TomTom. Kaikki oikeudet pidätetään. Tämä materiaali on TomTomin tai sen toimittajien omaisuutta. Sitä suojaavat TomTomin tai sen toimittajien omistamat tekijänoikeudet ja/tai tietokantaoikeussuoja ja/tai muut immateriaalioikeudet. Tämän materiaalin käyttöön sovelletaan käyttöoikeussopimusta. Materiaalin luvaton kopiointi tai luovuttaminen aiheuttaa rikosja siviilioikeudellisia seuraamuksia.

SoundClear™-kaiunpoisto-ohjelmisto © Acoustic Technologies Inc.

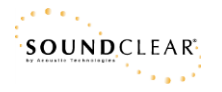

Tässä laitteessa oleva ohjelmisto sisältää tekijänoikeuden suojaamia ohjelmistoja, joihin on GPL:n mukainen käyttölupa. Käyttölupa on luettavissa käyttölupaosassa. Vastaavan täydellisen lähdekoodin saa meiltä kolme vuotta tämän tuotteen viimeisestä toimituksesta. Lisätietoja saat osoitteesta [tomtom.com/gpl](http://www.tomtom.com/gpl) tai ottamalla yhteyttä paikalliseen TomTom-asiakastukeen osoitteess[atomtom.com/support.](http://www.tomtom.com/support) Lähetämme pyydettäessä lähdekoodin sisältävän CD-levyn.